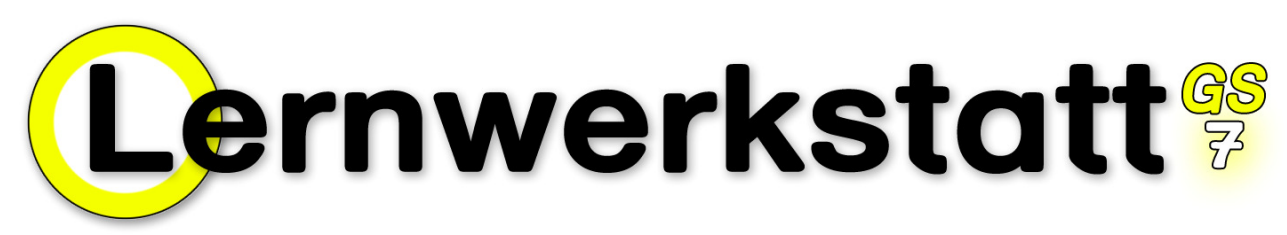

Version 7.0.6

# Handbuch

VERLAG:

Medienwerkstatt Mühlacker Verlagsgesellschaft mbH Pappelweg 3 75417 Mühlacker Telefon: 07041/83343 http://www.medienwerkstatt.de PROGRAMMENTWICKLUNG:

Ralf zur Linde

# **INHALTSVERZEICHNIS**

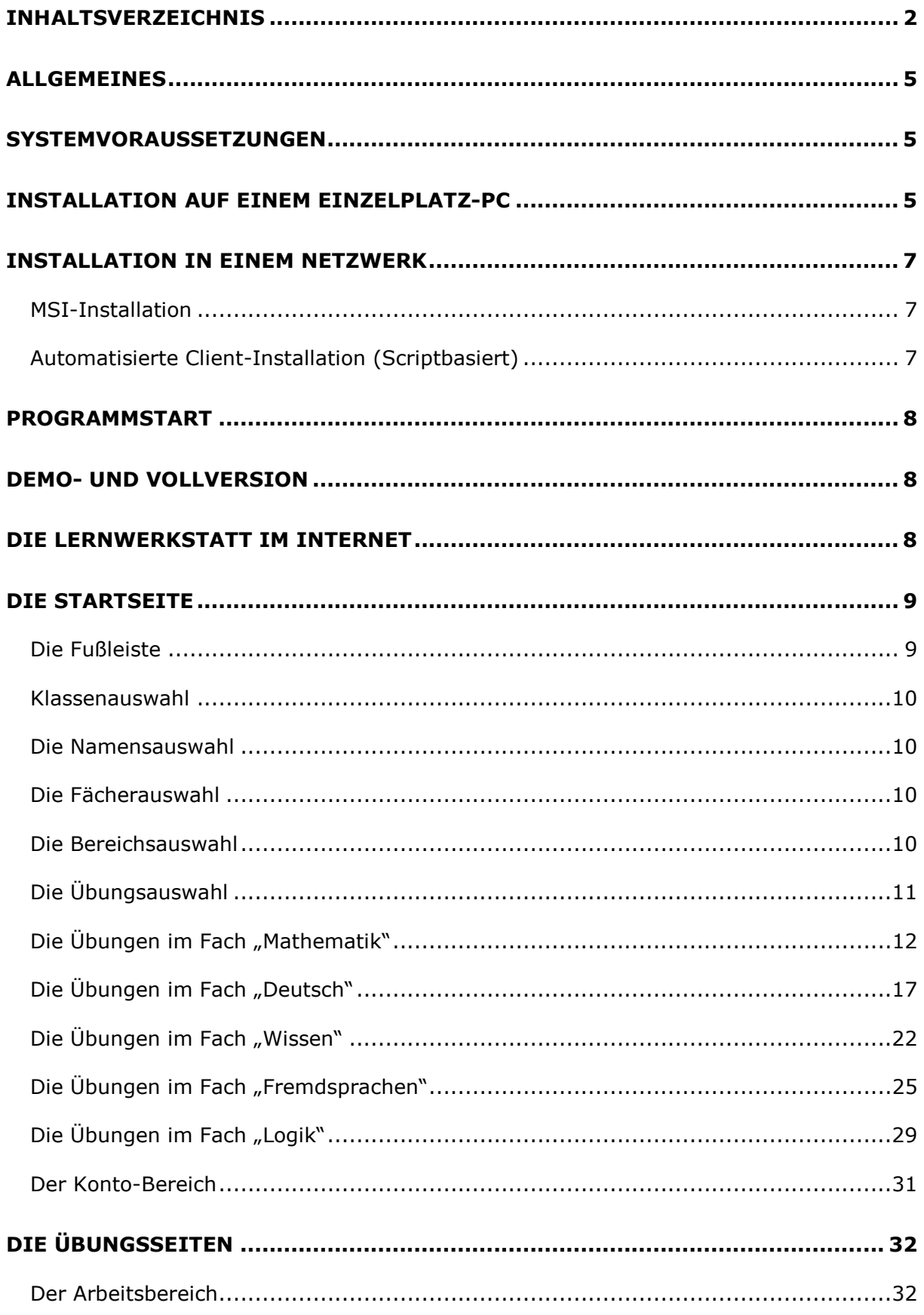

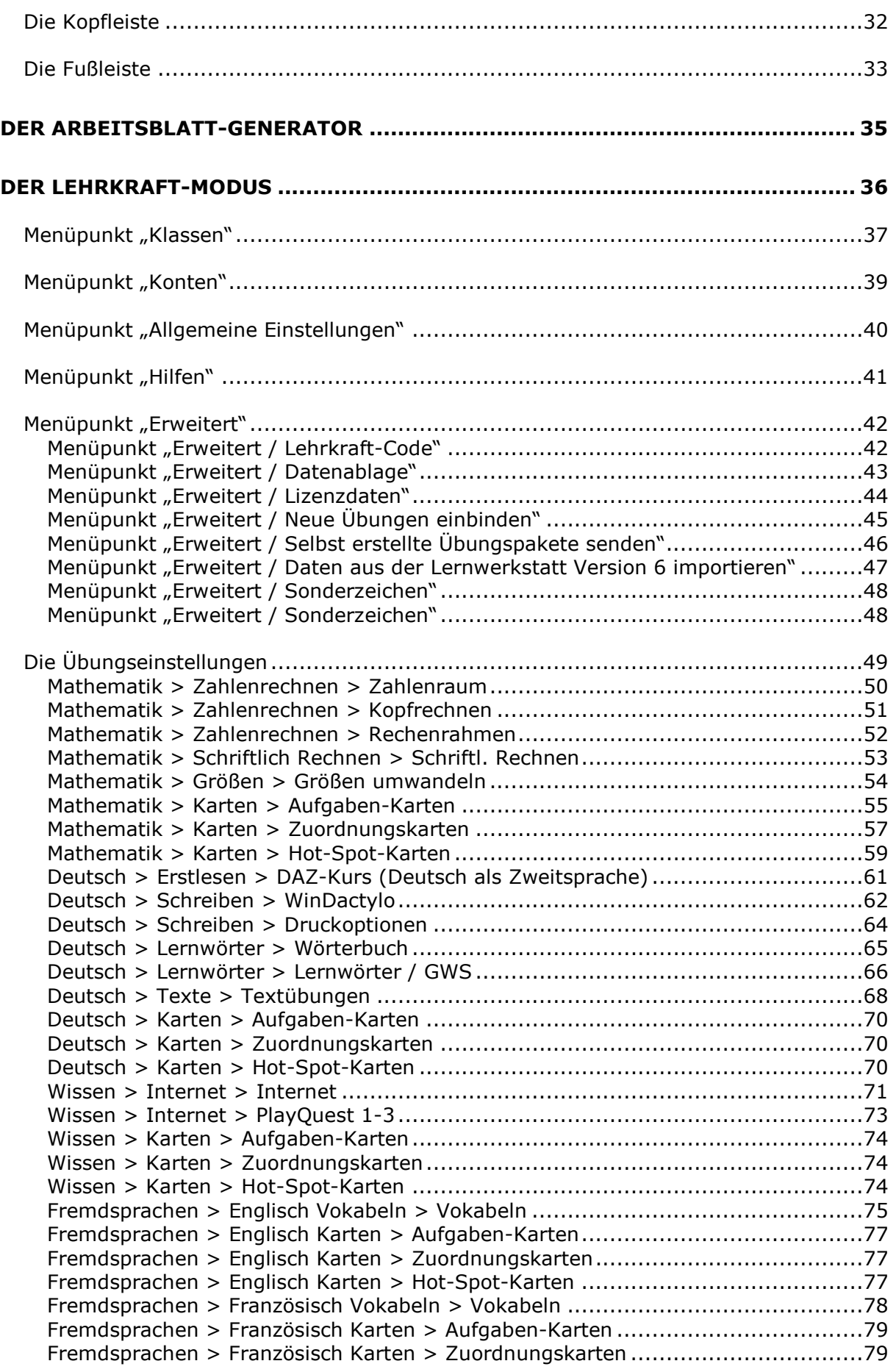

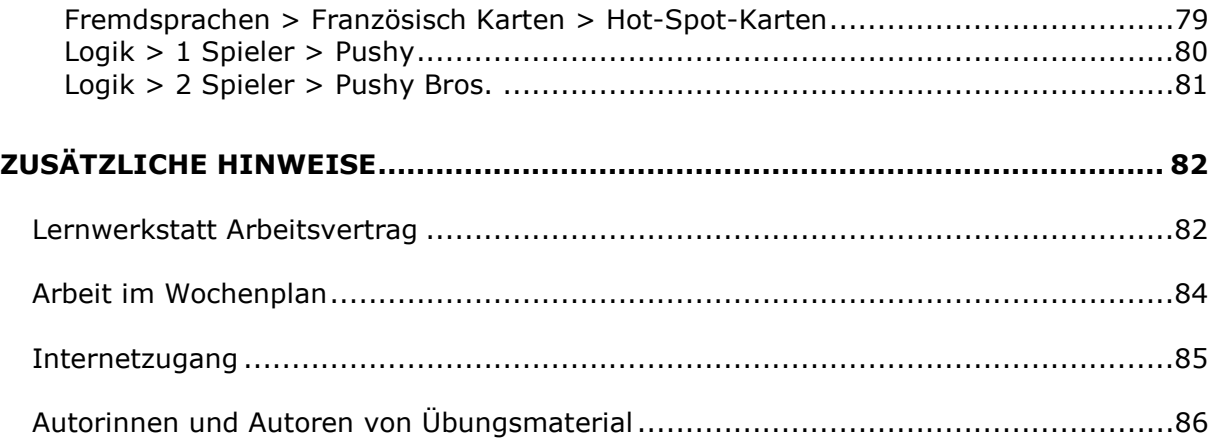

# ALLGEMEINES

Das vorliegende Programm verfügt über mehr als 180 verschiedene Übungen. Sie beziehen sich auf die Bereiche Mathematik, Deutsch, Wissen, Fremdsprachen und Logik für die Klassen 1 bis 4, für die Klassen der Orientierungsstufe 5 und 6 sowie für zahlreiche Förderschulklassen.

Jede Übung besteht aus einer Aufgabe oder einer Aufgabenfolge. Der Schüler bearbeitet eine solche Aufgabe oder Aufgabenfolge und lässt die Lösung vom Computer überprüfen. Bei richtiger Lösung dreht sich ein Stern. Bei falscher Lösung erscheint ein zwinkerndes Auge ("Schau genau!"). Zugleich wird die Fehlerquelle gelb markiert und/oder es erscheint ein Hinweis. Der Schüler kann die Lösung der Aufgabe überdenken und sich dazu ggf. Hilfestellungen wie Zahlenstrahl, Wörterbuch, Taschenrechner u. a. heranziehen.

Zur Differenzierung können die meisten Übungen in unterschiedlichen Schwierigkeitsgraden bearbeitet werden. Die Schwierigkeitsgrade werden durch bis zu vier verschiedene Stern-Typen gekennzeichnet.

Die Sterne, die der übende Schüler erhält, werden auf einem individuellen Konto gespeichert. Diese Schülerkonten befinden sich in Klassen, die ebenfalls frei benannt werden können (z. B. "1a", "2c", "4e", "Schulze-Klasse", "Förder 1", "Förder 2", "Deutschtraining" usw.).

Manche Übungen speichern keine Sterne, sondern andere Speicherinhalte. Dies können beispielsweise Bestzeiten ("Kopfrechnen"), selbst verfasste Texte und Bilder ("Schreiben – Malen – Drucken") oder Levelnummern ("Pushy") sein. Einige Übungen speichern auch gar keine Inhalte; so zum Beispiel "Vokabeln sprechen" oder "PlayQuest".

Viele Übungen können durch die Lehrkraft speziell für die Schüler der eigenen Klasse inhaltlich erstellt und bearbeitet werden. Zu diesem Zweck ist in das Programm ein entsprechender Lehrkraft-Modus integriert. Hier kann die Lehrkraft zahlreiche Einstellungen bezüglich der Übungsinhalte vornehmen. Die Übungen können dadurch an den Unterricht individuell angepasst werden. Dabei handelt es sich z. B. um Lernwörter für den Grundwortschatz, um Lern-Texte, um Aufgaben-Karten, um Hot-Spot-Karten, um Vokabeln uvm.

Das Programm "Lernwerkstatt" ist wochenplanfähig. Die Lehrkraft kann die Konten der Schüler jederzeit einsehen und den Leistungsfortschritt innerhalb einer Woche (oder eines anderen planmäßig abgesteckten Zeitraums) ablesen.

### SYSTEMVORAUSSETZUNGEN

Betriebssystem: Windows 98SE, Windows 2000, Windows ME, Windows XP, Windows Vista, Windows 2003 Server

Arbeitsspeicher: mindestens 256 MB RAM

Soundkarte, CD-Laufwerk

Grafikeinstellungen: mind. 16-Bit-Farben bei einer Mindest-Auflösung von 800x600 (optimal: 1024x768 Pixel). Eine einwandfreie Anzeige haben Sie nur dann, wenn Sie Schriftgrad "Normal" bzw. DPI-Einstellung "Normalgröße 96 DPI" unter Windows XP und Windows Vista bzw. "Kleine Schriftarten" unter Windows 98 aktiviert haben (siehe Systemsteuerung: Anzeige bzw. Desktop-Einstellungen).

### INSTALLATION AUF EINEM EINZELPLATZ-PC

Zur Installation der "Lernwerkstatt" auf einem Einzelplatz-PC (also einem PC, der sich nicht in einem Schulungsnetzwerk befindet) legen Sie die Lernwerkstatt-CD in das CD-Laufwerk. Wenige Sekunden später öffnet sich ein Fenster mit den Lizenzbestimmungen. Bitte bestätigen Sie diese durch Anklicken von "Akzeptieren". Über das sodann erscheinende Auswahlfenster können Sie den Kurzleitfaden oder das Handbuch öffnen, den Adobe Acrobat Reader installieren oder die Medienwerkstatt-Webseiten zur Lernwerkstatt besuchen.

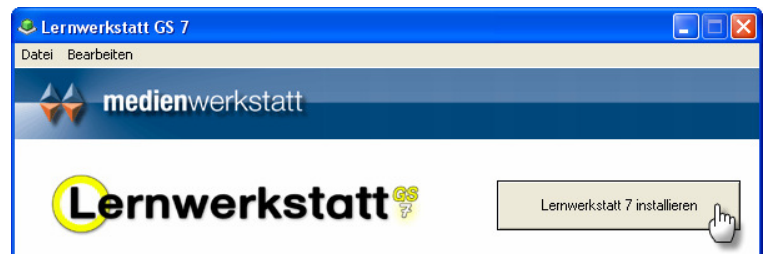

#### Hinweis:

Falls die Lizenzbestimmungen und das Auswahlfenster nicht erscheinen, ist die Autostart-Funktion für das CD-Laufwerk deaktiviert. In diesem Fall starten Sie das Programm "Start.exe" von der CD. Über das Programm "Setup.exe" kann die Installation ohne Auswahlfenster angestoßen werden.

Klicken Sie nun auf den Button "Lernwerkstatt installieren...", um die Programm-Installation zu starten und folgen Sie im Weiteren den Anweisungen auf dem Bildschirm.

#### Hinweis zur Installation einer Download-Version:

Bei der Dowload-Version rufen Sie das Auswahlfenster nach dem Öffnen bzw. Extrahieren (Entpacken) der Download-Datei (.zip-komprimiert) durch Doppelklick auf das Programm "Start.exe" auf. Folgen Sie im Weiteren den Anweisungen auf dem Bildschirm. Die nachfolgenden Schritte gelten für Download UND CD-Versionen des Programms:

Die Programm-Installation wird gestartet. Der Computer schlägt während der Installation vor, das Programm in das Verzeichnis "C:\Programme\Lernwerkstatt 7" (bzw. unter Vista "C:\Program Files\Lernwerkstatt 7") zu installieren. Sie können dies bestätigen, oder aber ein anderes Zielverzeichnis angeben. Wählen Sie während der Installation unbedingt den Menüpunkt "Vollständig".

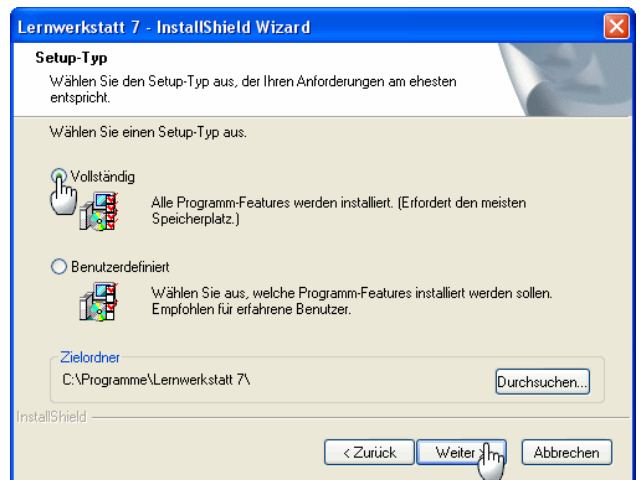

Nach der Installation nimmt das Programm ca. 800 MB auf Ihrer Festplatte ein. Hinzu kommt der Speicherplatz für die einzelnen Kinderkonten, die Sie später anlegen werden. Abhängig von der Anzahl und dem Umfang der Bilder und Texte, die ein Kind mit der Lernwerkstatt, erstellt, belegt jedes Kinderkonto weitere 1-2 MB.

# INSTALLATION IN EINEM NETZWERK

Auch die vorliegende Version 7 der Lernwerkstatt ist netzwerkfähig. In der Tat ist es nunmehr sogar noch deutlich einfacher geworden, die Lernwerkstatt in einem Netzwerk zu installieren. Auf unseren Internetseiten unter www.medienwerkstatt.de haben wir im Support-Bereich der Lernwerkstatt 7 eine detaillierte und reich bebilderte Beschreibung zur Installation im Netzwerk abgelegt. Wir empfehlen Ihnen unbedingt, sich diese Dokumentation gut durchzulesen und wie beschrieben im Netzwerk zu installieren.

### MSI-Installation

Die vorliegende Version der Lernwerkstatt unterstützt überdies die MSI-Installation, die das Installieren auf jedem Einzelrechner erspart und eine zentralisierte Softwareverteilung ermöglicht. Lesen Sie dazu bitte das entsprechende Dokument, das Sie auf unserer Internetseite unter www.medienwerkstatt.de finden.

### Automatisierte Client-Installation (Scriptbasiert)

Darüber hinaus bieten wir Ihnen auch eine Anleitung für eine automatisierte Client-Installation, die nicht auf die MSI-Technik, sondern auf ein eigens erstelltes Script zurückgreift. Auch diese Installationsform bietet genau wie die MSI-Installation eine schnellere Verteilung der Software im Netzwerk. Bei großen netzwerken kann dadurch der Installationsaufwand erheblich verringert werden. Auf unserer Internetseite unter www.medienwerkstatt.de finden Sie alle Informationen dazu.

# PROGRAMMSTART

Auf einem Einzelplatzrechner starten Sie das Programm, indem Sie die Datei "Lernwerkstatt.exe" aufrufen. Sie befindet sich in dem Verzeichnis, in das Sie das Programm bei der Installation kopiert haben. Sie finden Sie zudem auf Ihrem Desktop mit dem Verknüpfungsnamen "Lernwerkstatt 7".

Eine weitere Möglichkeit, die Lernwerkstatt zu starten, besteht darin, auf den START-Button in der Windows-Taskleiste (links unten auf dem Bildschirm) zu klicken und dann die installierten Programme nach dem Eintrag "Lernwerkstatt 7" zu durchsuchen und die ausführbare Datei "Lernwerkstatt 7" zu starten.

# DEMO- UND VOLLVERSION

Beim dem ersten Programmstart startet die Lernwerkstatt als sogenannte Demoverion. Diese hat nur eine Laufzeit von wenigen Minuten und beendet sich dann automatisch, kann jedoch jederzeit wieder neu gestartet werden. Um die Lernwerkstatt zu lizenzieren und somit als Vollversion (ohne zeitliche Beschränkung) zu betreiben, müssen Sie Ihre Lizenzdaten eingeben. Dies ist im Lehrkraft-Modus möglich, im Menü "Da-

ten/Lizenzdaten". Wechseln Sie also vom Startbildschirm der Lernwerkstatt aus in den Lehrkraft-Modus, indem Sie am unteren Rand den Zahnradschalter anklicken und den Code für den Lehrkraft-Modus eingeben (bei Auslieferung "1111"), und dort in das Lizenzdaten-Menü. Dort angekommen, werden Sie gebeten Ihre Lizenzdaten einzugeben. Für die Vollversion der Lernwerkstatt ist es erfolderlich, den Name des Lizenznehmers und die Lizenznummer EXAKT SO einzugeben, wie Sie sie vom Verlag erhalten haben. Geben Sie eine falsche oder keine Lizenznummer ein, so können Sie lediglich die Demoversion des Programms starten. Klicken Sie hierzu auf den Schalter "Demo". Alle Daten (wie z. B. Konten der Kinder) werden bei jedem Start der Demoversion gelöscht. Die Lernwerkstatt unterscheidet zwischen drei verschiedenen Lizenzierungsarten:

- 1. Die **Einzellizenz** ermöglicht lediglich das Anlegen von maximal 3 Gruppen mit maximal jeweils 2 Kinderkonten (6 Kinderkonten).
- 2. Die Einklassenlizenz ermöglicht das Anlegen von maximal 3 Gruppen mit maximal jeweils 35 Kinderkonten (105 Kinderkonten).
- 3. Die Schullizenz ermöglicht das Anlegen beliebig vieler Gruppen, wobei diese beliebig viele Kinderkonten beinhalten können.

# DIE LERNWERKSTATT IM INTERNET

Auf der Internetseite der Medienwerkstatt Mühlacker (www.medienwerkstatt.de) finden Sie den Programmbereich der Lernwerkstatt. Dort finden Sie regelmäßig:

- aktuelle Infos zum Programm.
- im Support-Bereich Antworten auf Fragen und Probleme

• im Downloadbereich stehen in regelmäßigen Abständen neue Übungen für die Lernbereiche zur Verfügung, die Sie in Ihre Lernwerkstattversion integrieren können. Wenn Sie selbst Übungen mit der Lernwerkstatt für Ihre Kinder erstellt haben, dürfen Sie diese Übungsdateien per E-Mail (oder auf CD) an die Medienwerkstatt schicken. Mit Ihrem Einverständnis stellen wir diese Übungen dann allen anderen Nutzerinnen und Nutzern der Lernwerkstatt kostenlos übers Internet zur Verfügung.

#### Bei Fragen und Problemen wenden Sie sich an:

Medienwerkstatt Mühlacker Verlagsgesellschaft mbH

Pappelweg 3 • 75417 Mühlacker • Tel.: 07041-83343 • Fax: 07041-860768

Internet: www.medienwerkstatt-online.de; E-Mail: support@medienwerkstatt-online.de

# DIE STARTSEITE

Nachdem das Programm gestartet wurde, erscheint die Startseite. Sie setzt sich aus einer Fußleiste und einem Menü in der Bildschirmmitte zusammen. Dieses Menü teilt sich wiederum in vier Untermenüs. Es gibt das Klassenmenü, das Namensmenü, das Bereichsmenü und das Übungsmenü. Zuerst wird das Klassenmenü angezeigt. Die Fußleiste am unteren Bildschirmrand ist jederzeit aktiv.

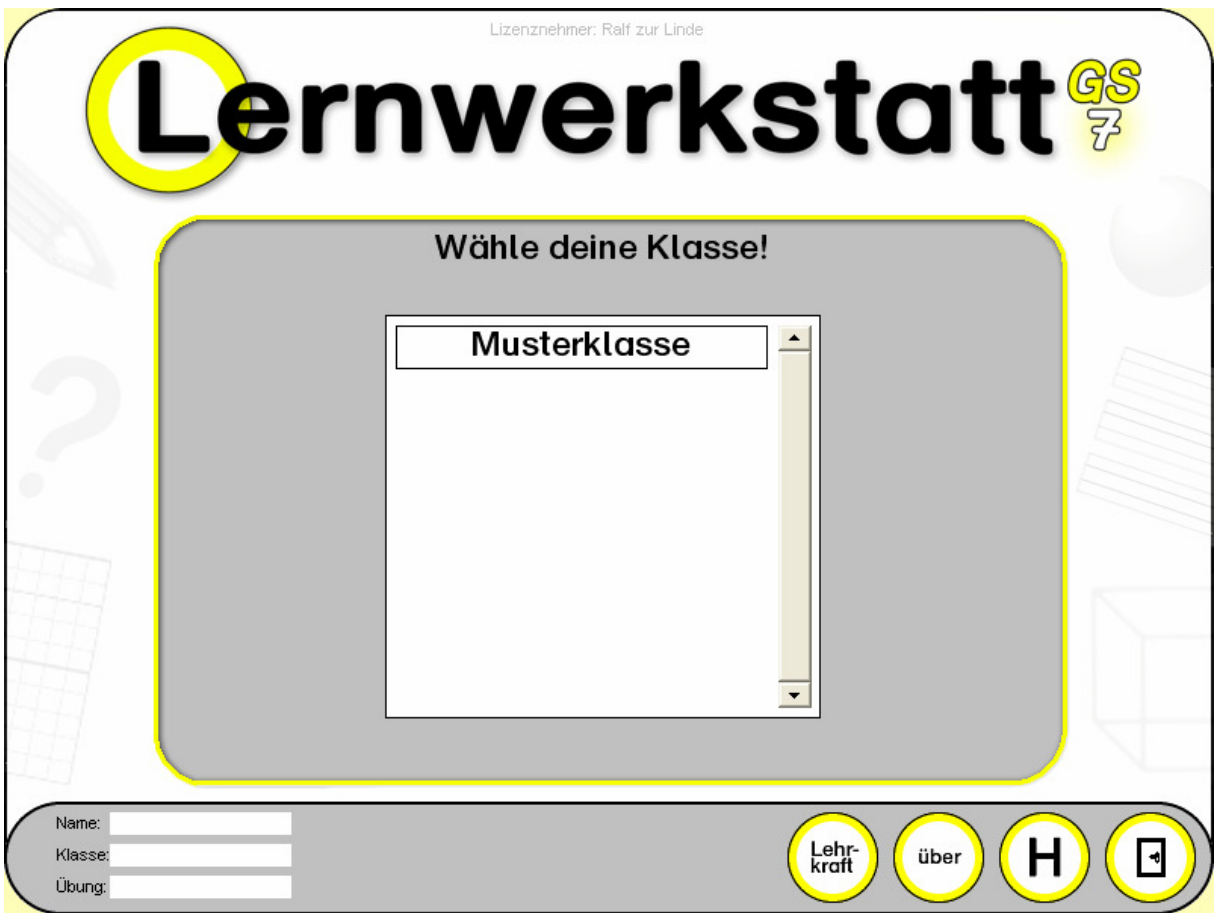

### Die Fußleiste

Die Fußleiste befindet sich am unteren Bildschirmrand. Sie verfügt über drei Schalter. Es gibt den Tür-Schalter, den i-Schalter und den Lehrkraft-Schalter.

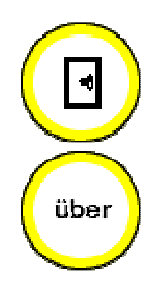

Mit dem Tür-Schalter kann das Programm beendet werden.

Mit dem über-Schalter werden Programm-Informationen angezeigt. Von hier aus können Sie dann auch auf direkt auf die Internetseite des Verlags zugreifen. Hier befinden sich viele Antworten häufig gestellte Fragen, die Ihnen bei evtl. Problemen weiterhelfen können.

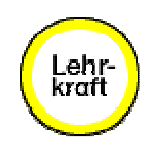

Über den Lehrkraft-Schalter öffnet sich ein kleines Zusatz-Fenster, in dem der Code für den Lehrkraft-Modus eingegeben werden muss. Durch die richtige Eingabe des Codes wird der Lehrkraft-Modus angezeigt. Hier kann die Lehrkraft alle wichtigen Einstellungen für die Übungen vornehmen (siehe Kapitel "Lehrkraft-Modus"). Dazu zählt auch das Anlegen von Kinderkonten. Im Auslieferungszustand ist der Code: 1111.

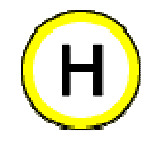

Über den H-Schalter öffnet sich ein kleines Zusatz-Fenster, in dem einige wichtige Hinweise rund um das Programm "Lernwerkstatt" angezeigt werden.

### Klassenauswahl

Auf der Startseite der Lernwerkstatt erscheint als erstes die Klassenauswahl. Sie zeigt die zuvor im Lehrkraft-Modus angelegten Klassen Musterklasse, 1a, 2c, Schulze-Klasse usw. an. Der Schüler klickt einmal auf seine Klasse und gelangt so zur Namensauswahl. Achtung: Hier erscheinen keine Klassen, wenn nicht vorher im Lehrkraft-Modus diese Klassen angelegt worden sind.

### Die Namensauswahl

Die Namensauswahl ist eine Liste der Namen, die sich in der zuvor ausgewählten Klasse befinden. Der Schüler klickt einmal auf seinen Namen und gelangt so zur Fächerauswahl. Achtung: Hier erscheinen keine Namen, wenn nicht vorher im Lehrkraft-Modus diese Namen als Konten angelegt worden sind.

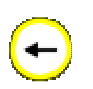

Im Zuge des Namensmenüs erscheint auch ein kleiner Pfeil-Schalter. Durch einmaliges Anklicken dieses Schalters gelangt das Kind zurück zum Klassenmenü. Dies ist beispielsweise dann sinnvoll, wenn der Schüler versehentlich eine falsche Klasse angewählt hat.

### Die Fächerauswahl

Innerhalb der Fächerauswahl stehen dem Schüler fünf verschiedene Fächer zur Auswahl: Mathematik (blau), Deutsch (rot), Wissen (lila), Fremdsprachen (türkis), Logik (grün).

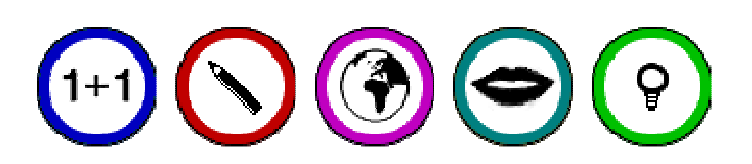

Der Schüler wählt eines dieser fünf Fächer und gelangt durch Klicken auf den entsprechenden Schalter zur Bereichsauswahl des gewünschten Faches.

### Die Bereichsauswahl

Innerhalb der Bereichsauswahl ist jedes der 5 Fächer in unterschiedliche Bereiche gegliedert. In Mathematik gibt es beispielsweise die Bereiche "Zahlenrechnen", "Schriftliches Rechnen", "Geometrie", "Größen" und "Karten". Während die Fächerauswahl sich horizontal am oberen Rand des Gesamtmenüs erstreckt, befindet sich die Bereichsauswahl in vertikaler Anordnung auf der linken Seite des Gesamtmenüs. Auf diese Weise kann schnell das Fach bzw. der Bereich innerhalb eines Faches gewechselt werden.

# Die Übungsauswahl

Die Übungsauswahl zeigt alle verfügbaren Übungen des zuvor angeklickten Bereiches an. Der Schüler klickt nun einmal auf eine Übung und gelangt so zur eigentlichen Übung. Das folgende Schaubild verdeutlicht den Aufbau des Gesamtmenüs noch einmal grafisch.

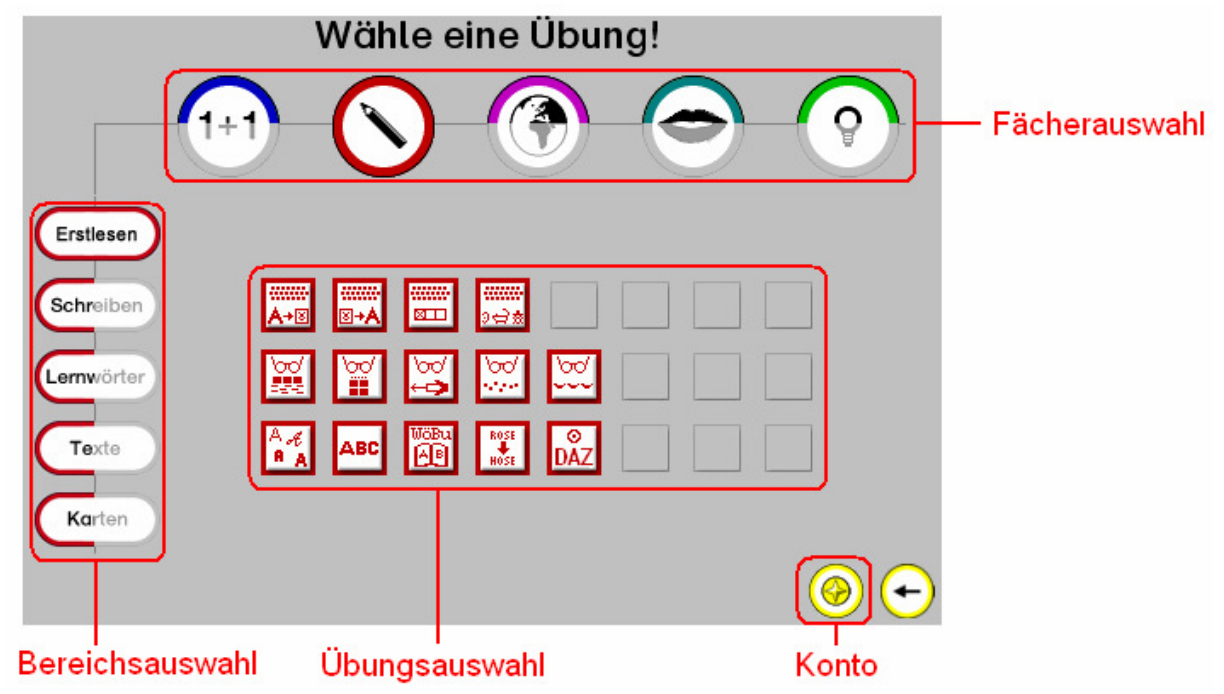

Zur Bedienung des Menüs ist es nötig, dass auf die aktiven (also farbigen) Bereiche der Buttons für die Fächer- bzw. Gereichsauswahl geklickt wird. Dieses Prinzip erkennen Kinder während der Anwendung fast von ganz allein.

Achtung: Die Lehrkraft hat durch eine entsprechende Einstellung im Lehrkraft-Modus die Möglichkeit, die Auswahl der verfügbaren Übungen zu bestimmen. So besteht die Möglichkeit, Kindern nur bestimmte Übungen zugänglich zu machen.

### Die Übungen im Fach "Mathematik"

Die folgenden Abbildungen zeigen die Übungen aus dem Fach Mathematik, sortiert nach den Bereichen "Zahlenrechnen", "Schriftlich Rechnen", "Geometrie", "Größen" und "Karten".

#### **Mathematik (Bereich "Zahlenrechnen")**

- 1. Reihe: Zahlenmauern, Zahlenschlangen, Zahlenhäuser, Zauberdreiecke, Rechendreiecke, Zahlen ziehen um, Abräumen, Einmaleins-Züge
- 2. Reihe: Tabula Rasa, Black Box, Würfelrechnen, Größer Kleiner Gleich, Zwanzigerzug, Zahlenstrahl, Folgen, Tausenderbuch
- 3. Reihe: Rechenrahmen 1 (Zahl ablesen), Rechenrahmen 2 (Addition), Rechenrahmen 3 (Subtraktion), Kopfrechnen 1 (Plus / Minus), Kopfrechnen 2 (Mal / Geteilt), Kopfrechnen 3 (Abakus), Zahlendiktat

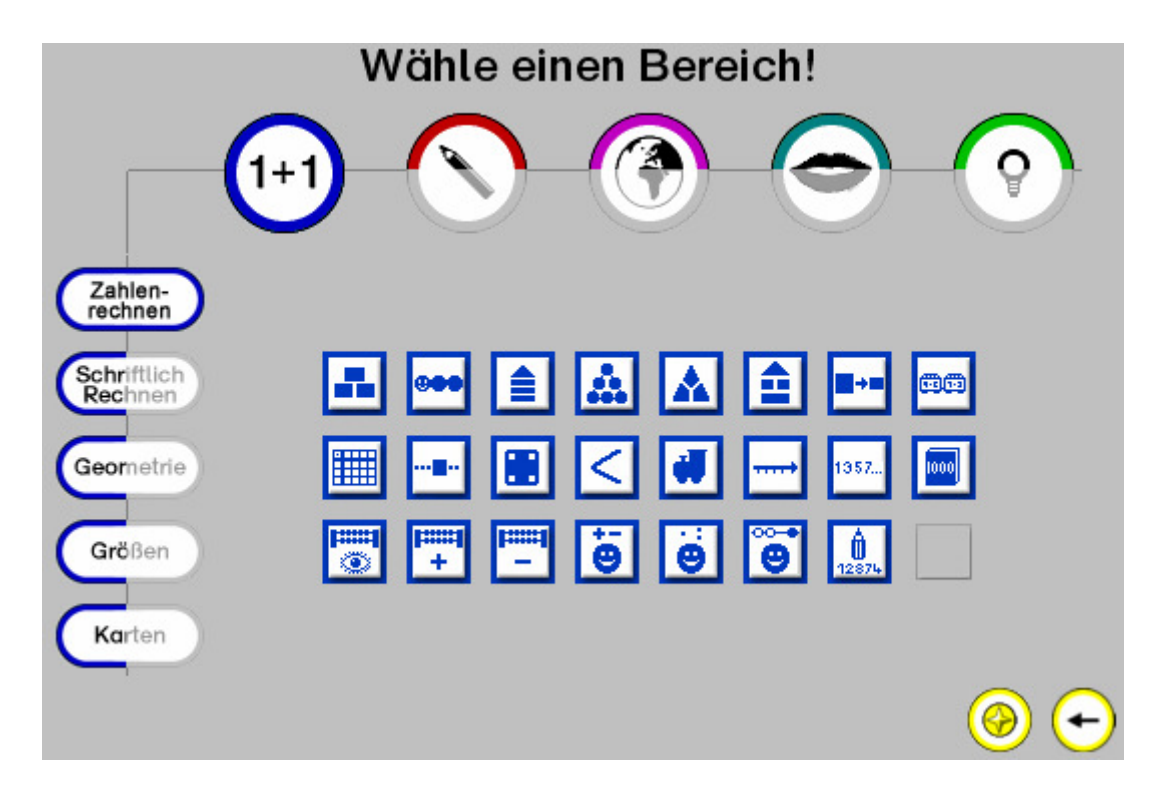

#### **Mathematik (Bereich "Schriftlich Rechnen")**

- 1. Reihe: Halbschriftliche Multiplikation, Halbschriftliche Division
- 2. Reihe: Schriftliche Addition, Schriftliche Subtraktion, Schriftliche Multiplikation, Schriftliche Division

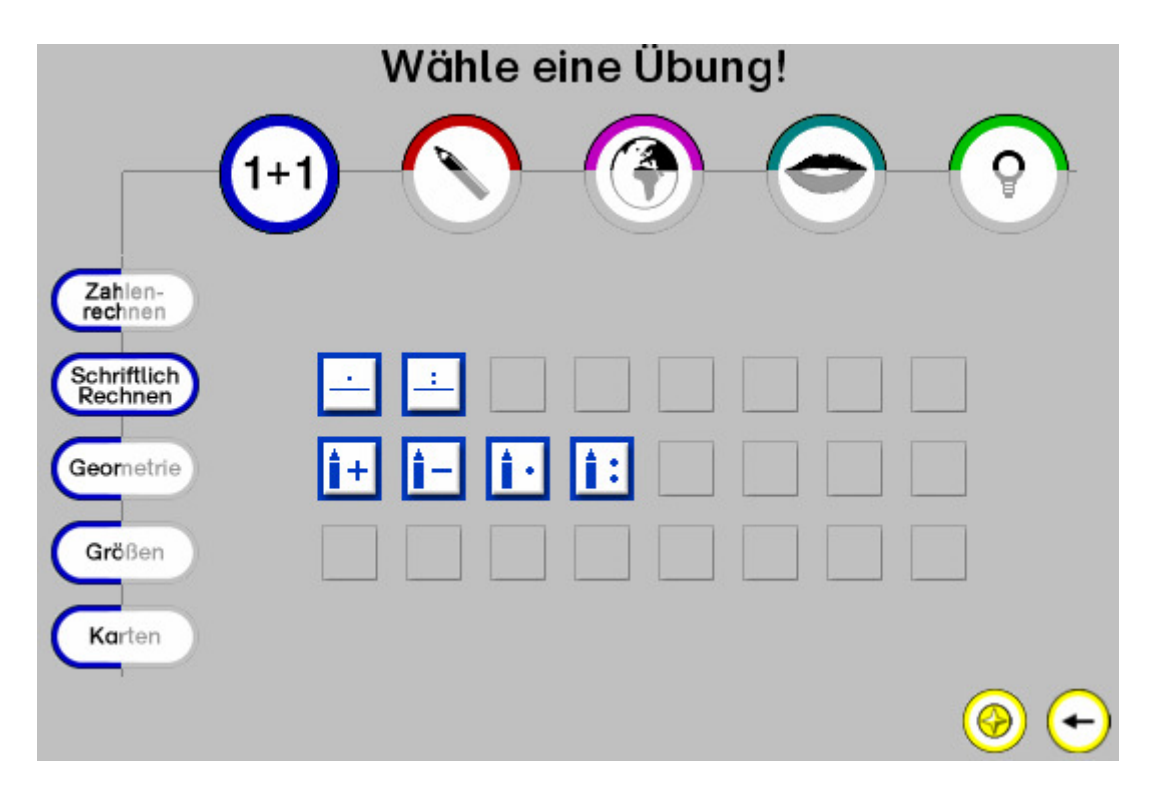

#### **Mathematik (Bereich "Geometrie")**

1. Reihe: Gitternetz, Spiegeln, Würfelgebäude, Geobrett, Parketto, Schablonen stapeln, Muster fortsetzen

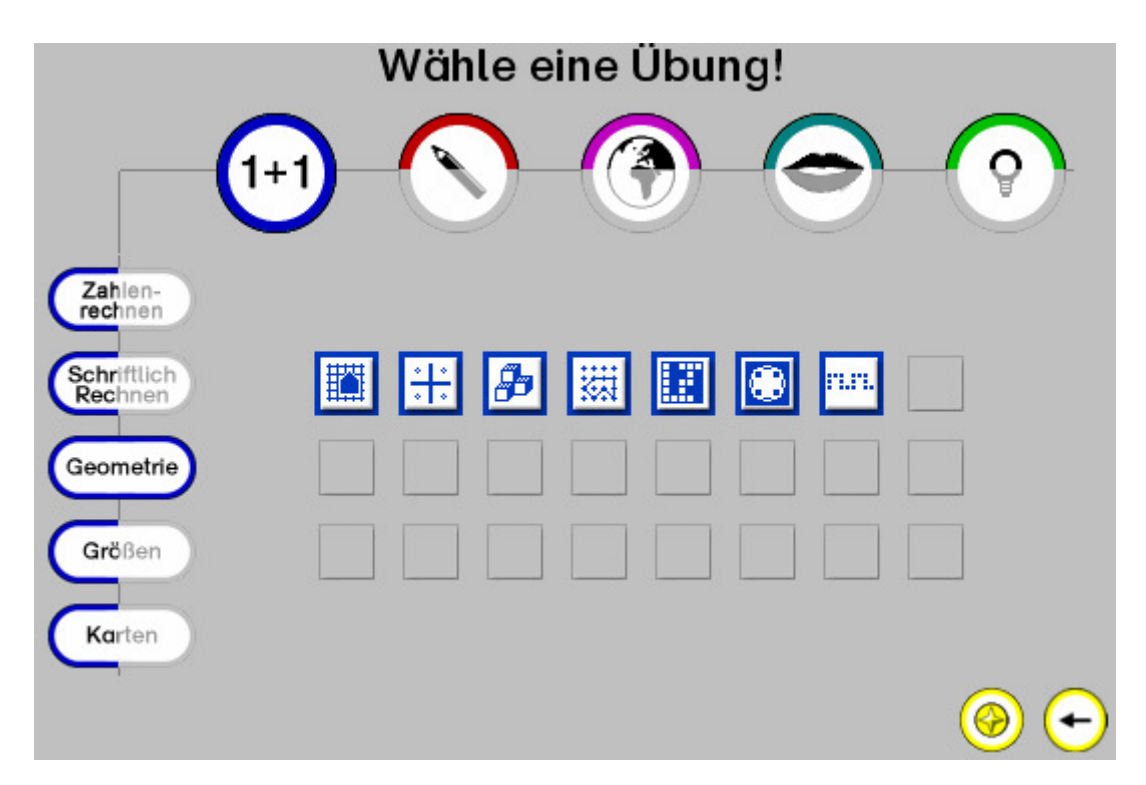

#### **Mathematik (Bereich "Größen")**

1. Reihe: Größen umwandeln, Geld, Uhr, Gewichte, Kugeln wiegen

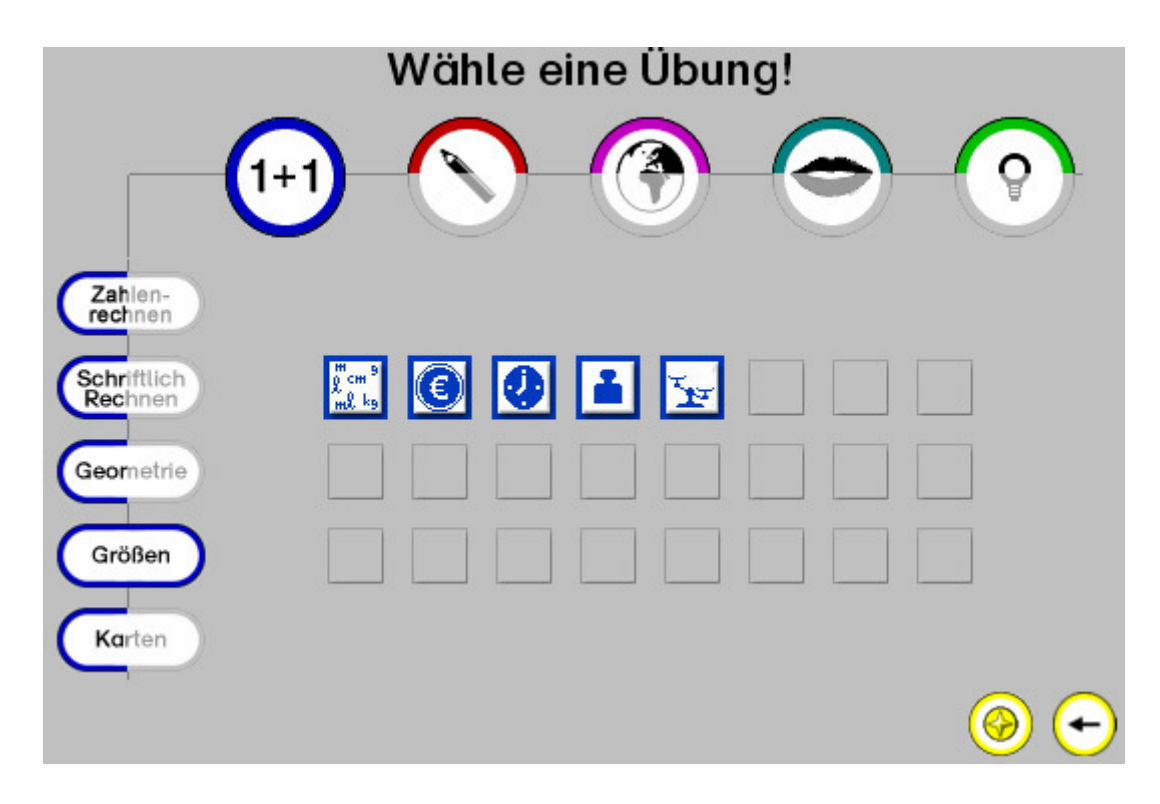

#### **Mathematik (Bereich "Karten")**

- 1. Reihe: Aufgaben-Karten (Mathematik 1), Aufgaben-Karten (Mathematik 2), Aufgaben-Karten (Mathematik 3)
- 2. Reihe: Zuordnungskarten (Mathematik 1), Zuordnungskarten (Mathematik 2), Zuordnungskarten (Mathematik 3)
- 3. Reihe: Hot-Spot-Karten (Mathematik 1), Hot-Spot-Karten (Mathematik 2), Hot-Spot-Karten (Mathematik 3)

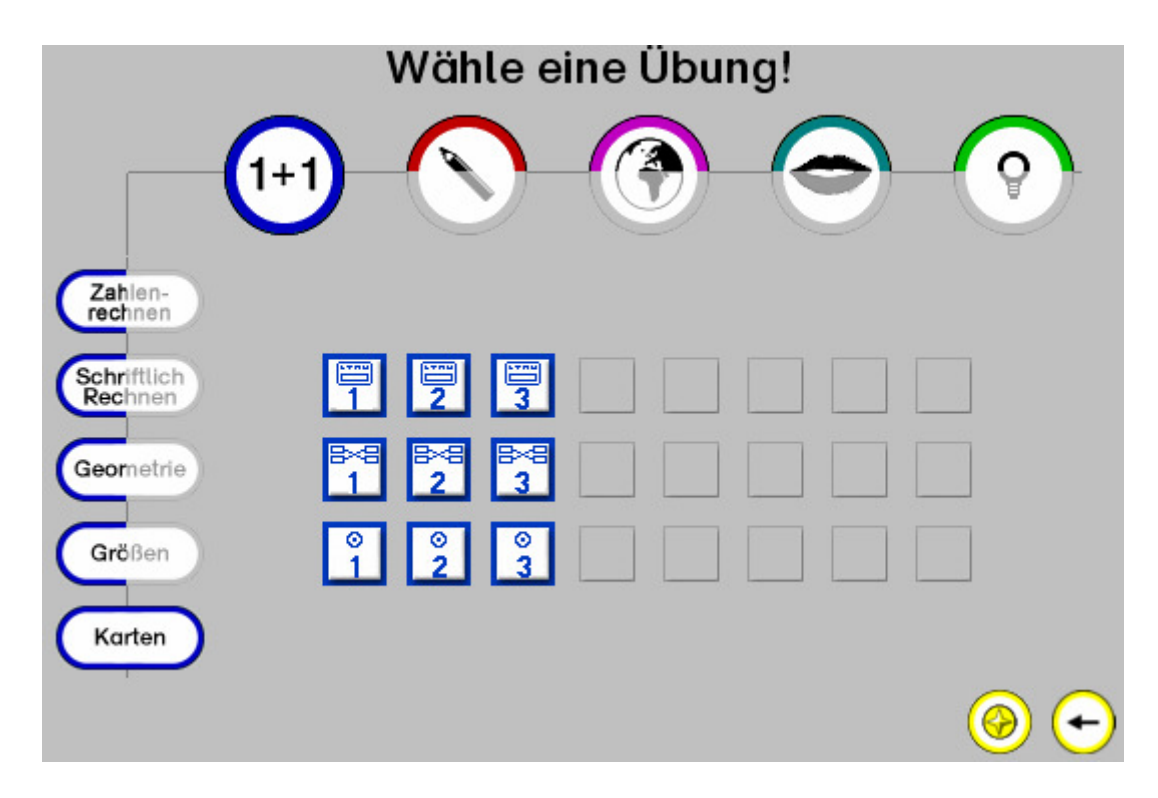

### Die Übungen im Fach "Deutsch"

Die folgenden Abbildungen zeigen die Übungen aus dem Fach Deutsch, sortiert nach den Bereichen "Erstlesen", "Schreiben", "Lernwörter", "Texte" und "Karten".

#### **Deutsch (Bereich "Erstlesen")**

- 1. Reihe: Anlauttabelle 1, Anlauttabelle 2, Anlaute hören, Anlautwörter
- 2. Reihe: Lesen 1 (Zuordnen),Lesen 2 (Verdeckte Wörter),Lesen 3 (Lesekrokodil),Lesen 4 (Zitterwörter),Lesen 5 (Silbenbögen),
- 3. Reihe: Buchstaben unterscheiden, Alphabet, Wörterbuch, Wörter verwandeln, Deutsch als Zweitsprache – Der Kurs

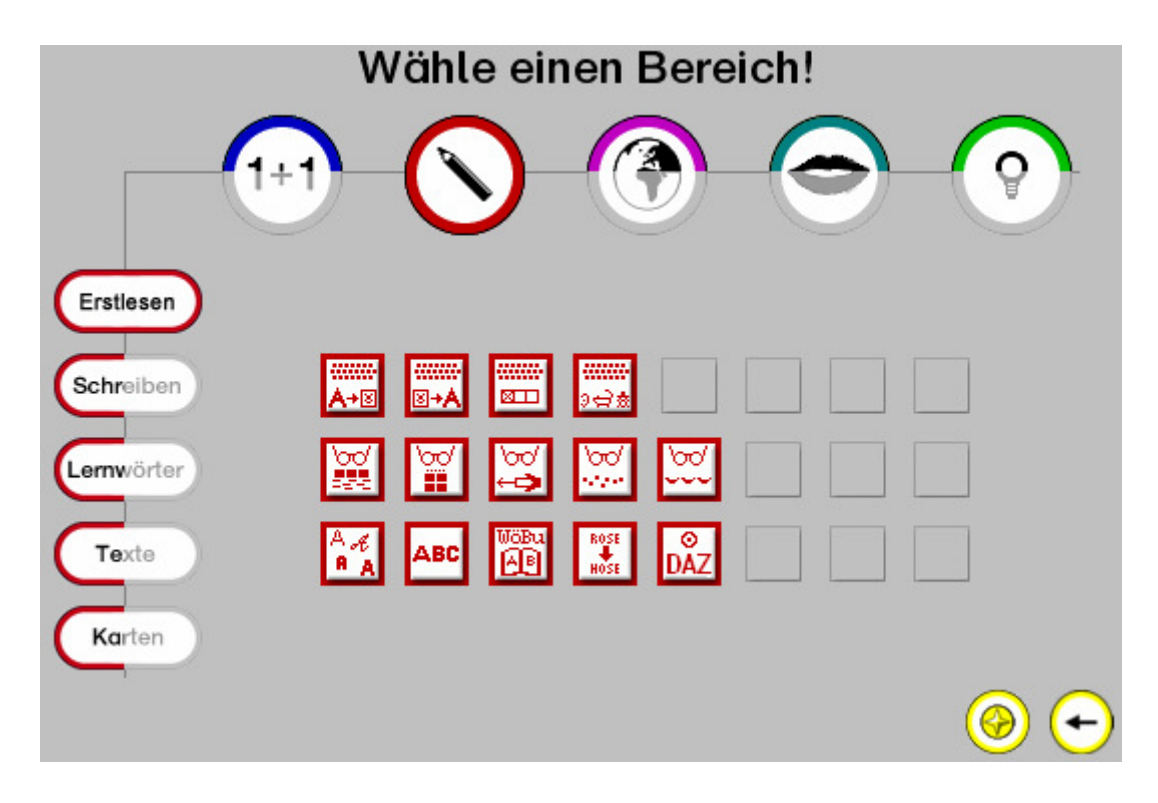

#### **Deutsch (Bereich "Schreiben")**

- 1. Reihe: Schreiben Malen Drucken, Bibliothek
- 2. Reihe: E-Mail, Chat
- 3. Reihe: WinDactylo Der Grundkurs, WinDactylo Texte tippen, WinDactylo Wolken treffen, WinDactylo – Fließband

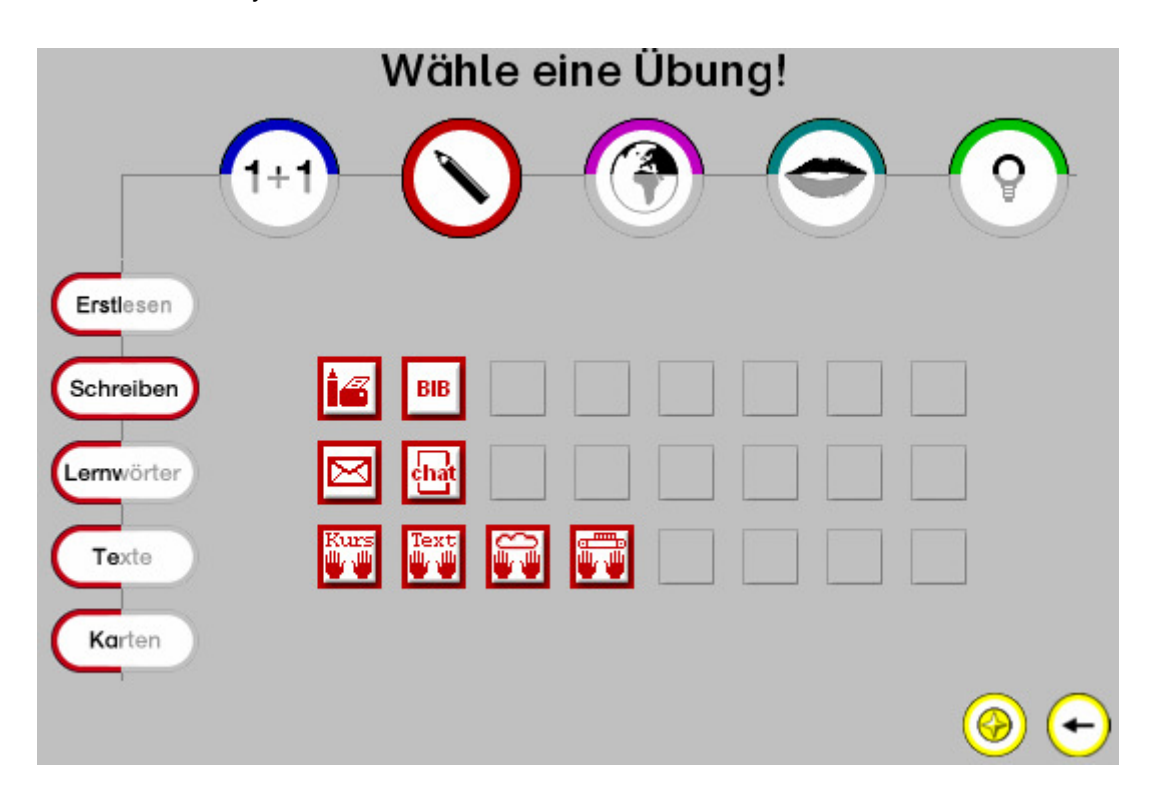

#### **Deutsch (Bereich "Lernwörter")**

- 1. Reihe: GWS (Boxen mit Wortkärtchen), GWS ( Suchsel), GWS (Buchstabensalat), GWS (Wörter alphabetisch sortieren), GWS (Begleiter), GWS (Geheimschrift), GWS (Blitzlesen), GWS (Buchstabenschlange)
- 2. Reihe: GWS (Reihenfolge merken), GWS (Silbenbögen)

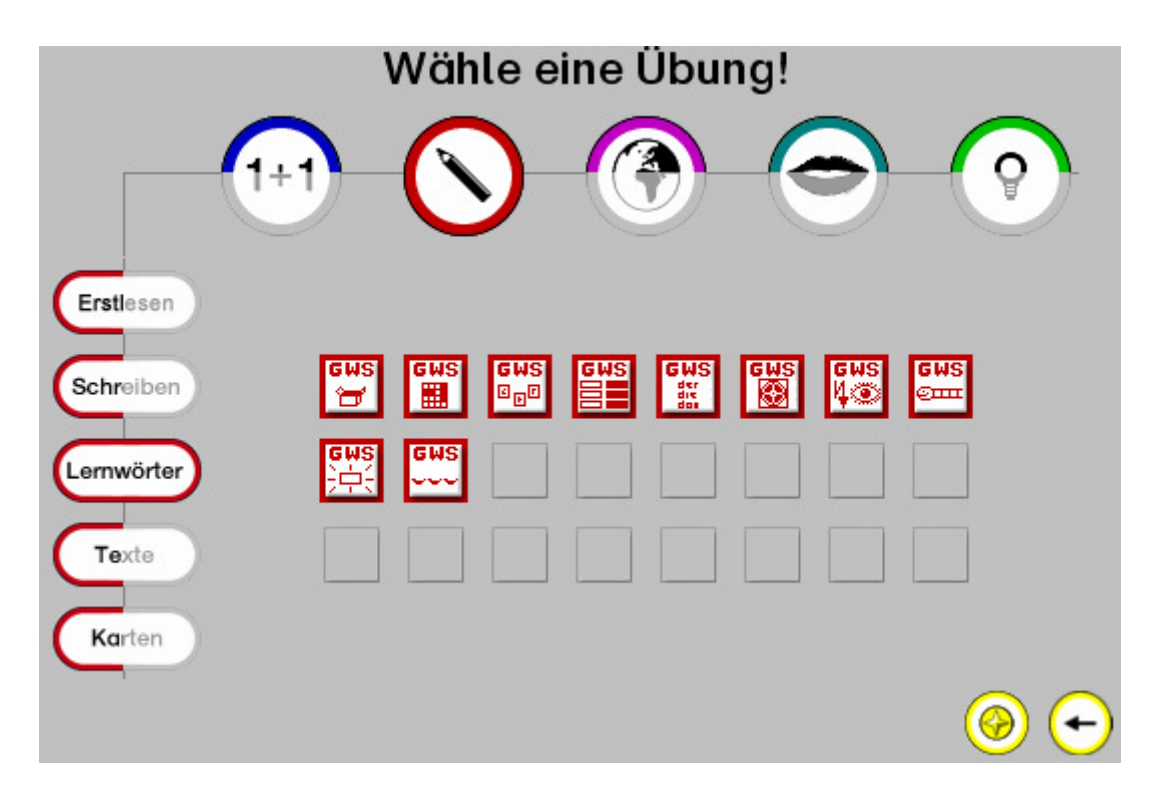

#### **Deutsch (Bereich "Texte")**

1. Reihe: Text (Feste Lücken), Text (Zufällige Wortlücken), Text (Zufällige Einzellücken), Text (Text abschreiben), Text (Schritt-Diktat), Text (Text sortieren), Text (Wörter suchen) 2. Reihe: Text (Buchstaben löschen), Text (Satzzeichen)

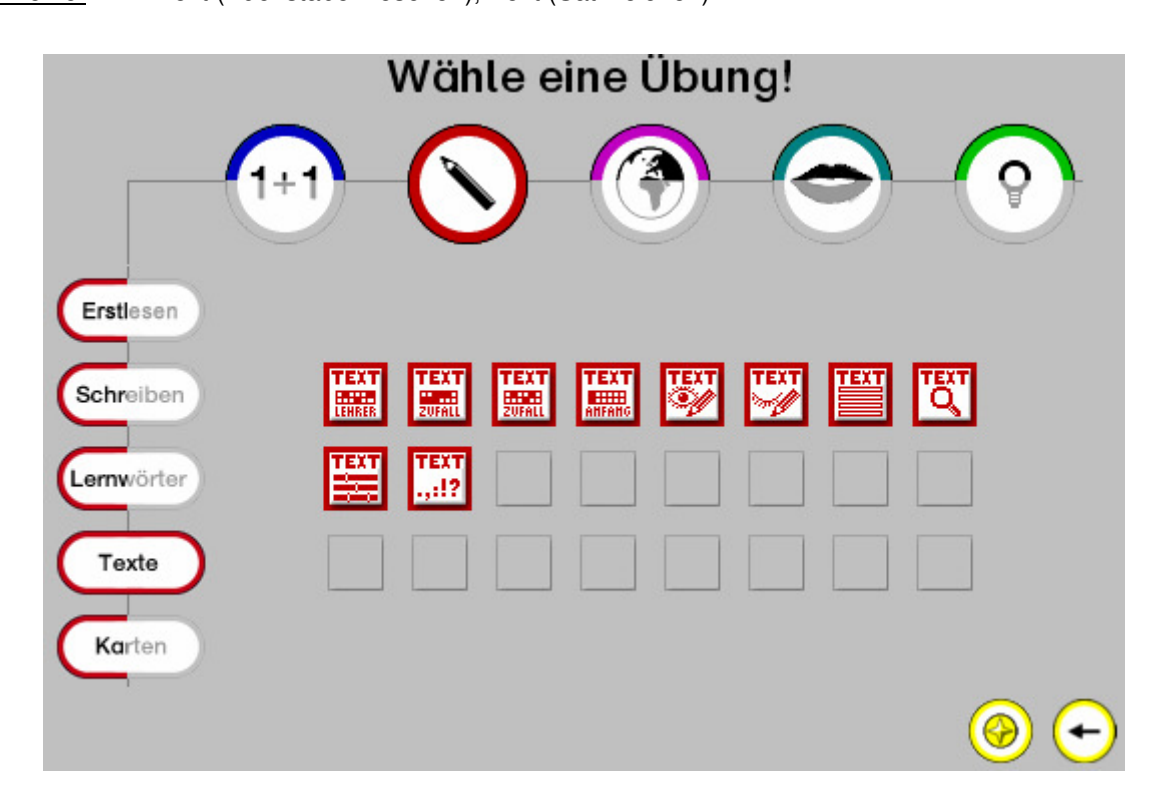

#### **Deutsch (Bereich "Karten")**

- 1. Reihe: Aufgaben-Karten (Deutsch 1), Aufgaben-Karten (Deutsch 2), Aufgaben-Karten (Deutsch 3)
- 2. Reihe: Zuordnungskarten (Deutsch 1), Zuordnungskarten (Deutsch 2), Zuordnungskarten (Deutsch 3)
- 3. Reihe: Hot-Spot-Karten (Deutsch 1), Hot-Spot-Karten (Deutsch 2), Hot-Spot-Karten (Deutsch 3)

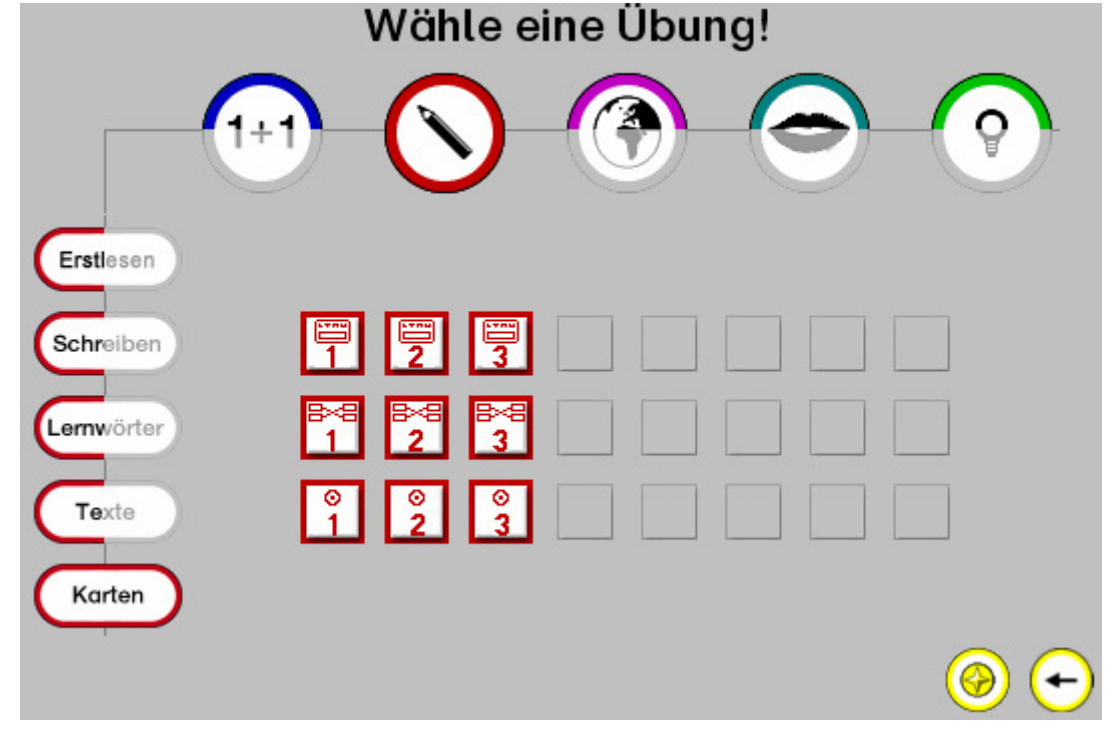

# Die Übungen im Fach "Wissen"

Die folgenden Abbildungen zeigen die Übungen aus dem Fach Wissen, sortiert nach den Bereichen "Internet", "Playquest" und "Karten".

#### **Wissen (Bereich "Internet")**

1. Reihe: Internet (Linkliste),Internet (Wissenskarten),Internet (Wissenskarten LWS)

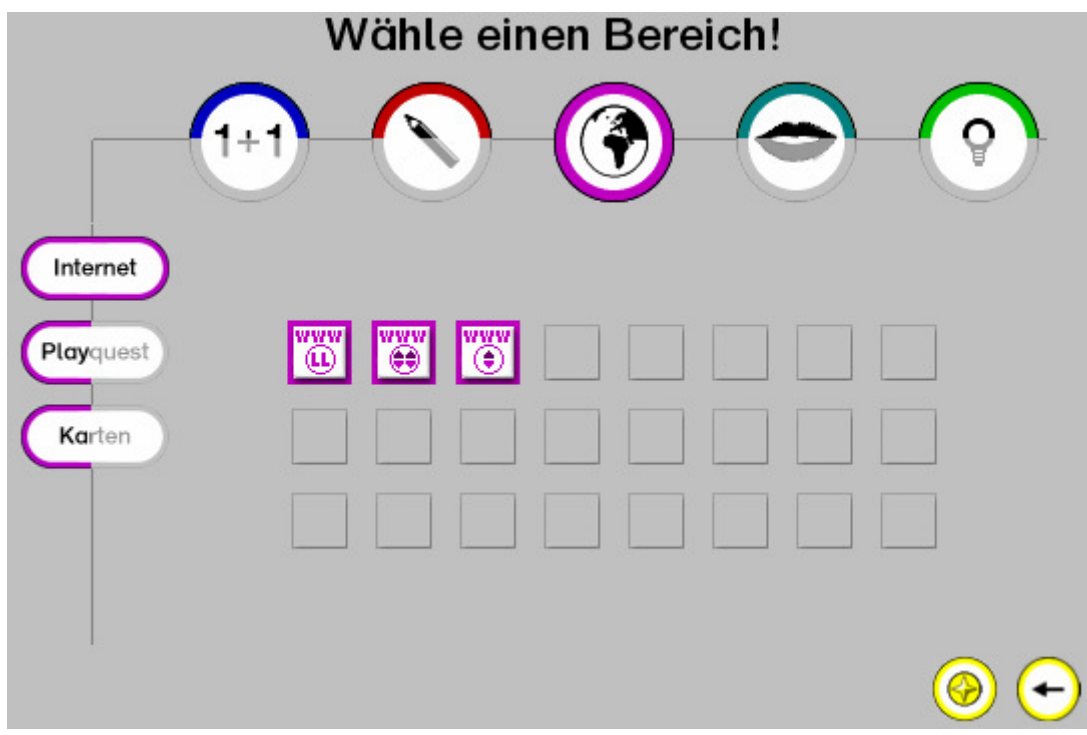

#### **Wissen (Bereich "PlayQuest")**

1. Reihe: PlayQuest 1, PlayQuest 2, PlayQuest 3

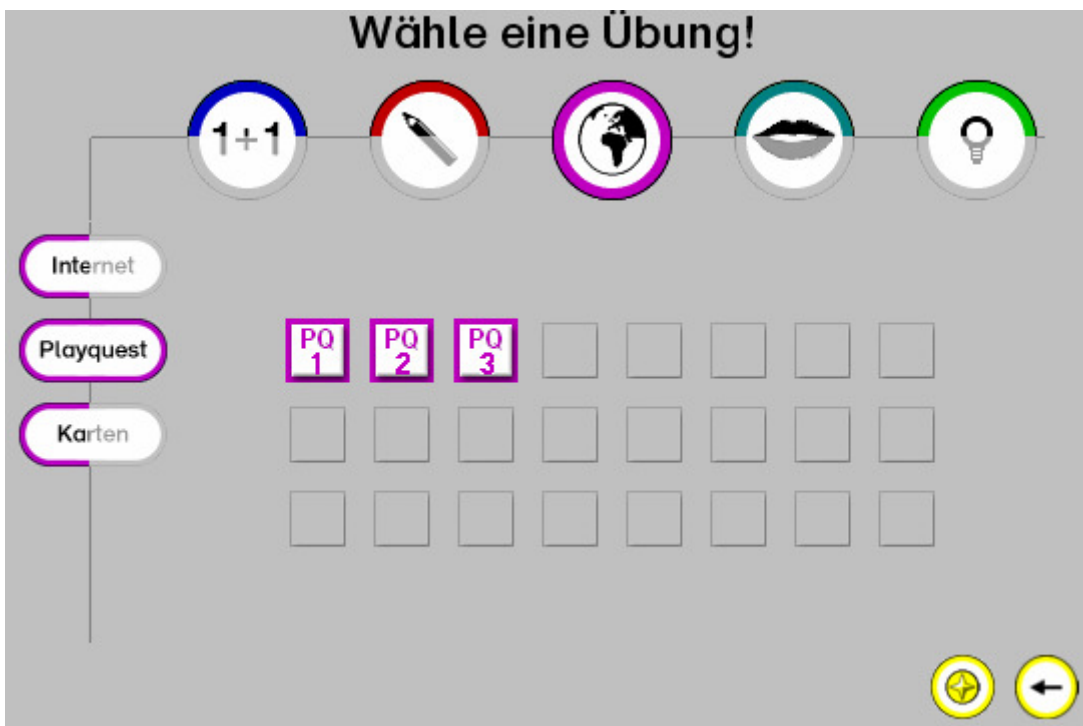

#### **Wissen (Bereich "Karten")**

- 1. Reihe: Aufgaben-Karten (Wissen 1), Aufgaben-Karten (Wissen 2), Aufgaben-Karten (Wissen 3)
- 2. Reihe: Zuordnungskarten (Wissen 1), Zuordnungskarten (Wissen 2), Zuordnungskarten (Wissen 3)
- 3. Reihe: Hot-Spot-Karten (Wissen 1), Hot-Spot-Karten (Wissen 2), Hot-Spot-Karten (Wissen 3)

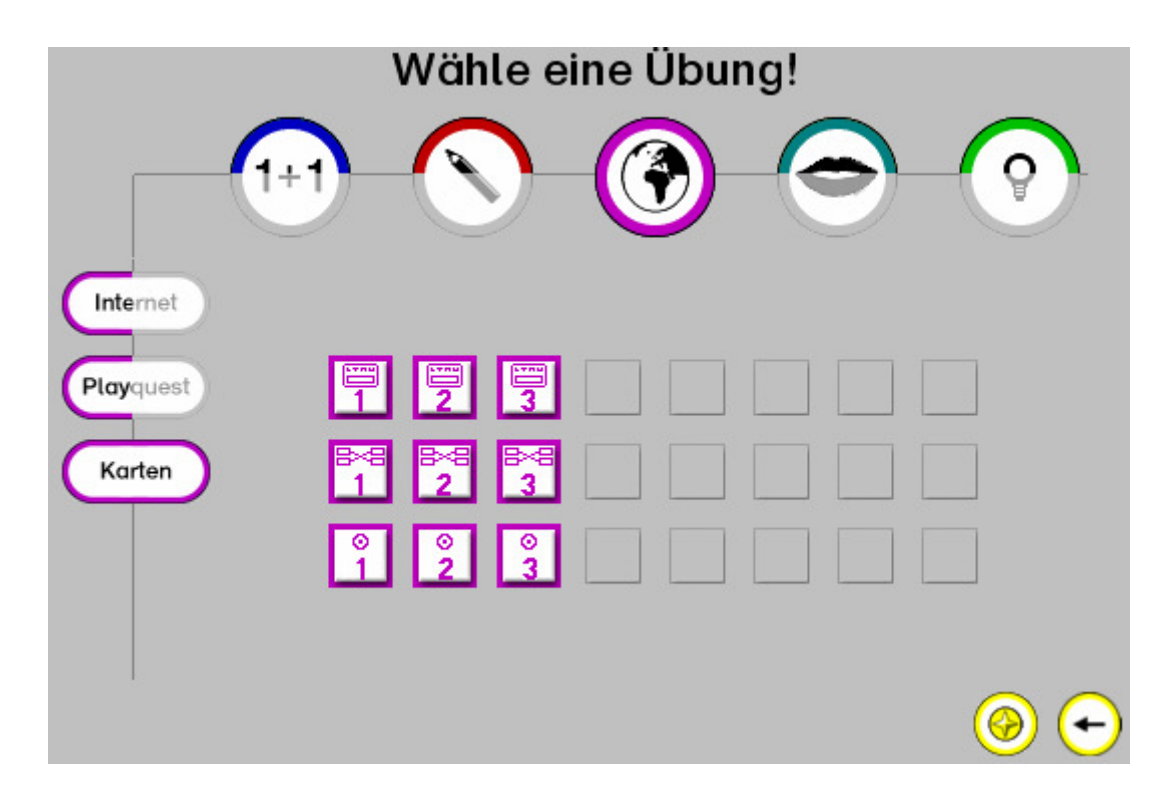

### Die Übungen im Fach "Fremdsprachen"

Die folgenden Abbildungen zeigen die Übungen aus dem Fach Fremdsprachen, sortiert nach den Bereichen "Englisch Vokabeln", "Englisch Karten", "Französisch Vokabeln" und "Französisch Karten".

#### Fremdsprachen (Bereich "Englisch Vokabeln")

- 1. Reihe: Vokabeln zuordnen (Englisch 1), Vokabeln zuordnen (Englisch 2), Vokabeln zuordnen (Englisch 3)
- 2. Reihe: Vokabeltrainer (Englisch 1), Vokabeltrainer (Englisch 2), Vokabeltrainer (Englisch 3)
- 3. Reihe: Vokabeln sprechen (Englisch 1), Vokabeln sprechen (Englisch 2), Vokabeln sprechen (Englisch 3)

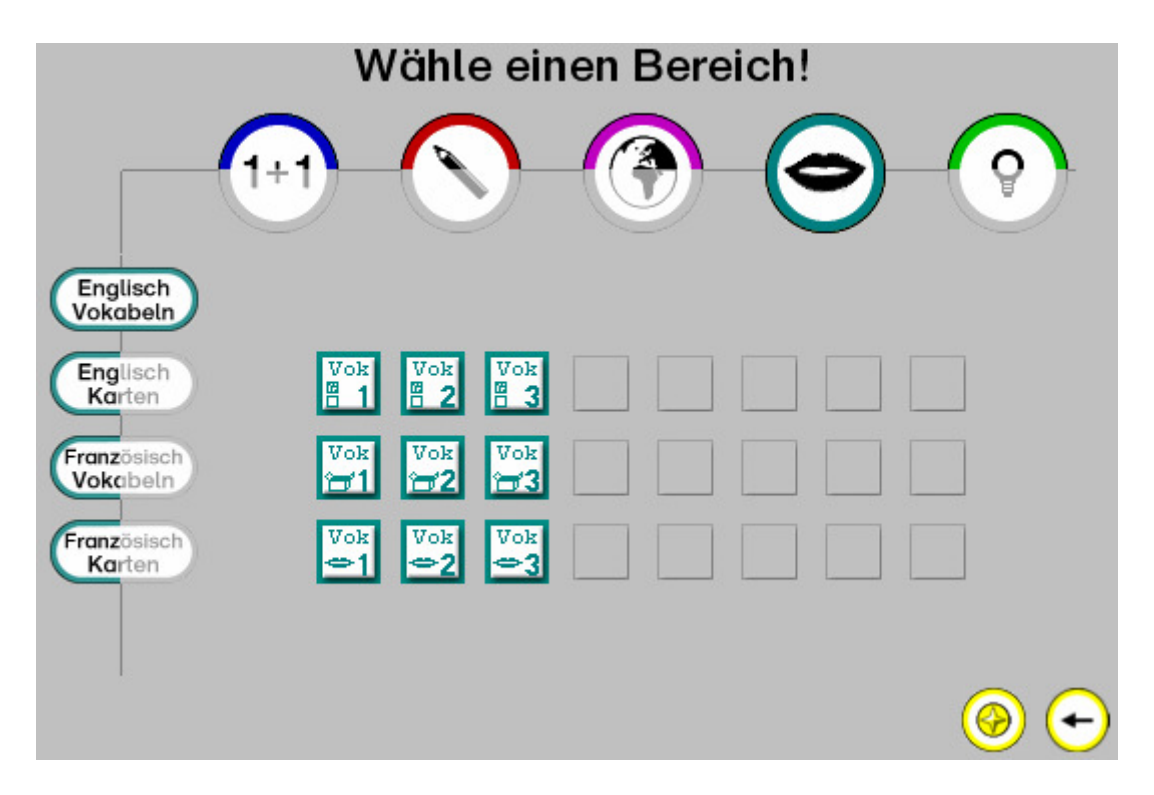

#### **Fremdsprachen (Bereich "Englisch Karten")**

- 1. Reihe: Aufgaben-Karten (Englisch 1), Aufgaben-Karten (Englisch 2), Aufgaben-Karten (Englisch 3)
- 2. Reihe: Zuordnungskarten (Englisch 1), Zuordnungskarten (Englisch 2), Zuordnungskarten (Englisch 3)
- 3. Reihe: Hot-Spot-Karten (Englisch 1), Hot-Spot-Karten (Englisch 2), Hot-Spot-Karten (Englisch 3)

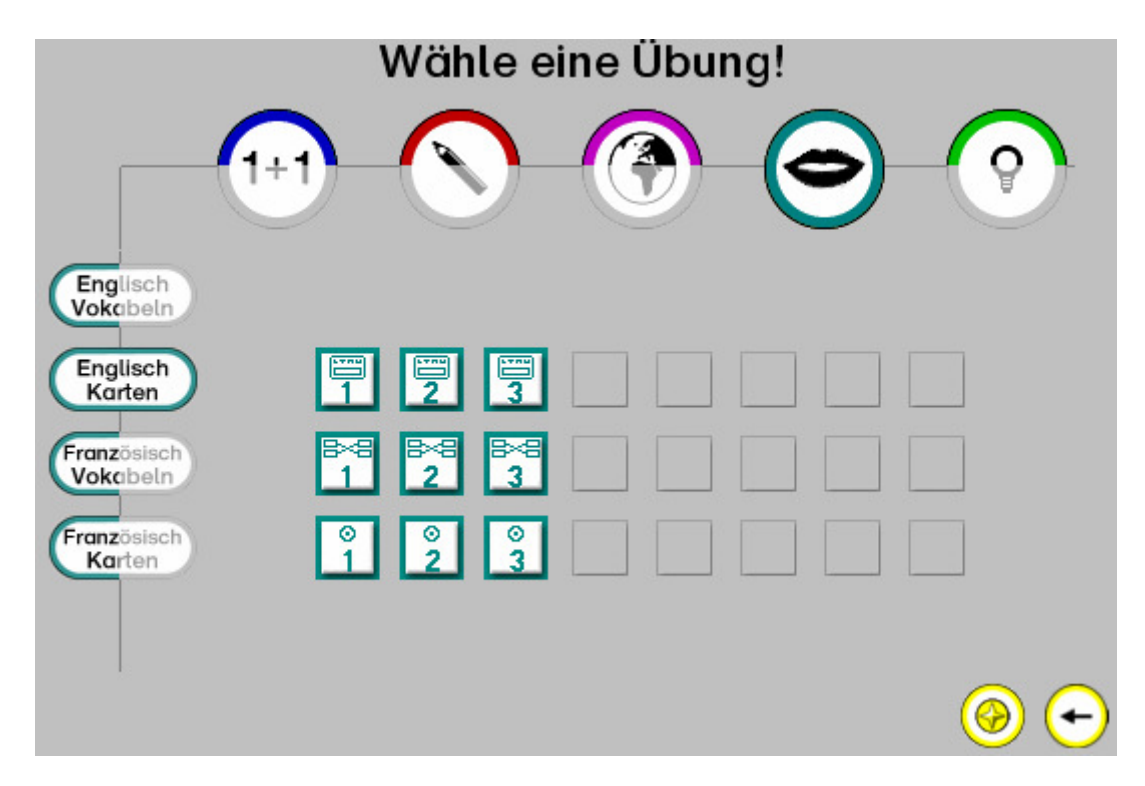

#### **Fremdsprachen (Bereich "Französisch Vokabeln")**

- 1. Reihe: Vokabeln zuordnen (Französisch 1), Vokabeln zuordnen (Französisch 2), Vokabeln zuordnen (Französisch 3)
- 2. Reihe: Vokabeltrainer (Französisch 1), Vokabeltrainer (Französisch 2), Vokabeltrainer (Französisch 3)
- 3. Reihe: Vokabeln sprechen (Französisch 1), Vokabeln sprechen (Französisch 2), Vokabeln sprechen (Französisch 3)

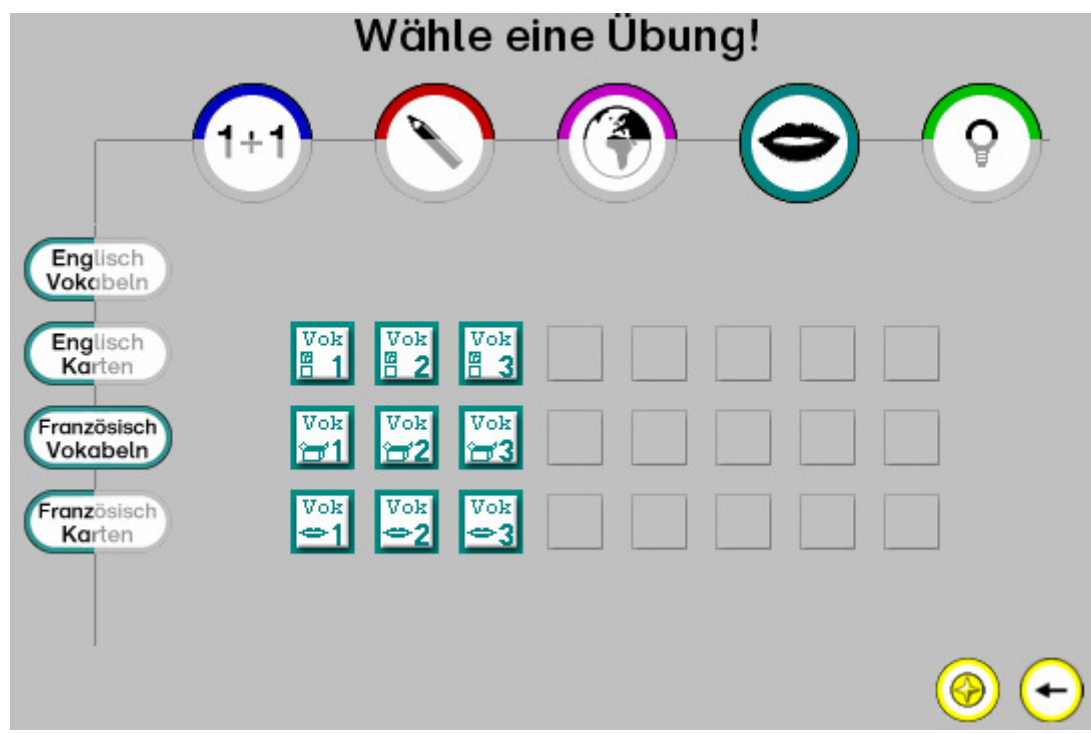

#### **Fremdsprachen (Bereich "Französisch Karten")**

- 1. Reihe: Aufgaben-Karten (Französisch 1), Aufgaben-Karten (Französisch 2), Aufgaben-Karten (Französisch 3)
- 2. Reihe: Zuordnungskarten (Französisch 1), Zuordnungskarten (Französisch 2), Zuordnungskarten (Französisch 3)
- 3. Reihe: Hot-Spot-Karten (Französisch 1), Hot-Spot-Karten (Französisch 2), Hot-Spot-Karten (Französisch 3)

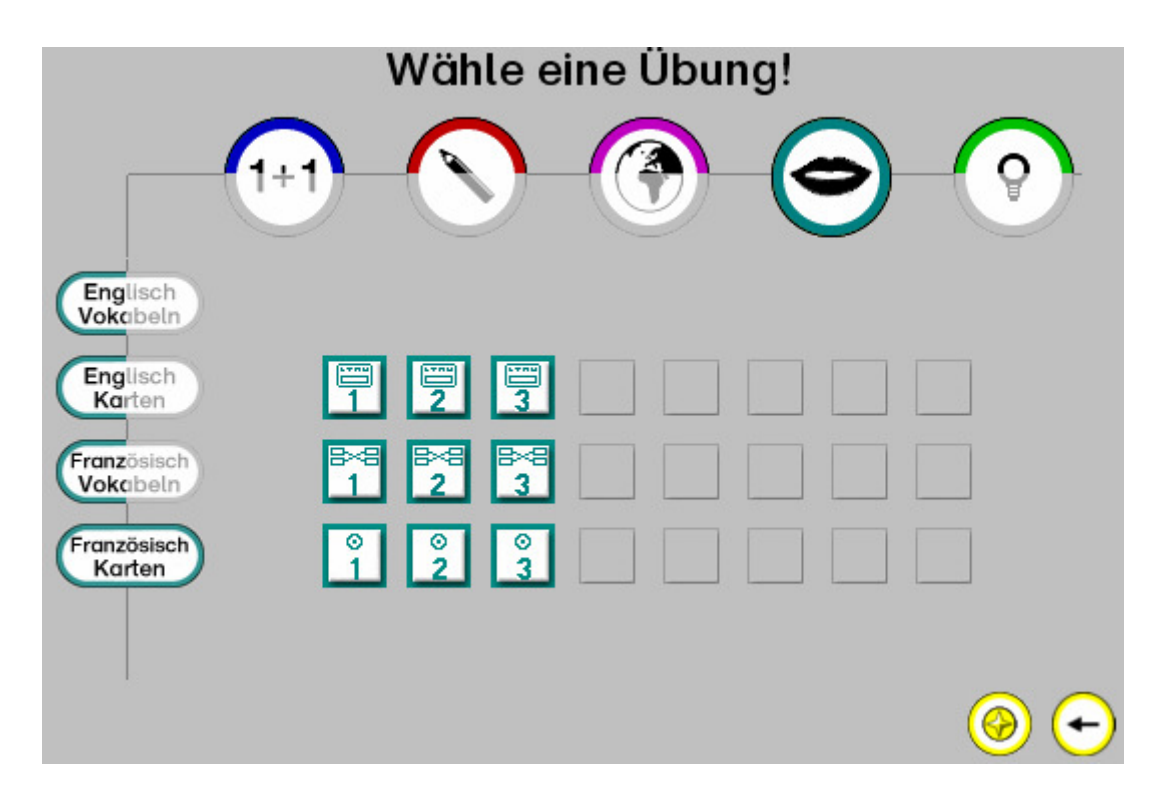

### Die Übungen im Fach "Logik"

Die folgenden Abbildungen zeigen die Übungen aus dem Fach Logik, sortiert nach den Bereichen "1 Spieler" und "2 Spieler".

#### Logik (Bereich "1 Spieler")

- 1. Reihe: Pushy, Pushy-Level-Editor, Pushy Island, Super Pushy Island, Duo, Glockenspiel, Gummiball, Viererdreh
- 2. Reihe: Skip, Abstrakta, Quadrato, Ufo Solo, Switch (Bezwinge die Wand!), Switch (Jage die Highscore!), Fallende Steine, Rangiero
- 3. Reihe: Nachbarn, Muster, Smonters, Wege und Kreuzungen, Sudokus

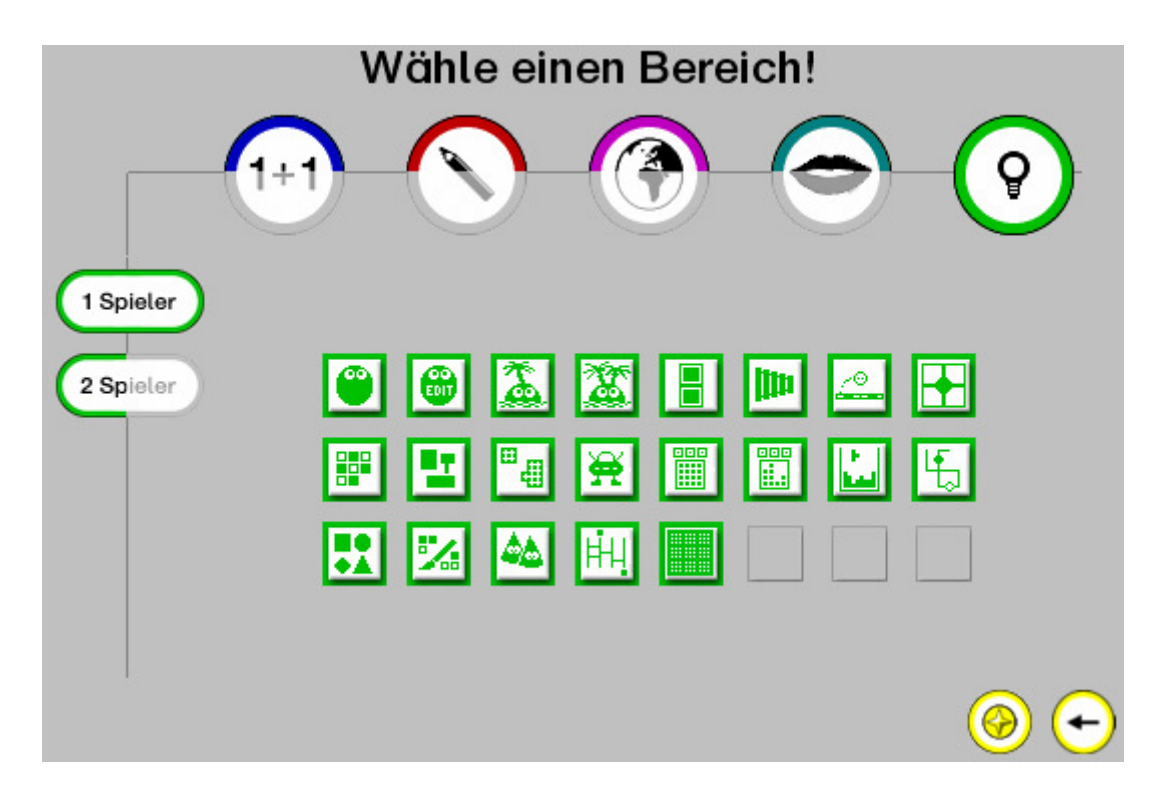

#### **Logik (Bereich "2 Spieler")**

1. Reihe: Pushy Bros., Paare suchen, Trax, Einzingeln, Nimmo, Genesis, Spirala, Ufo Race 2. Reihe: Zahlenralley, Colori, Verlo, Immer 4, Läuse-Alarm

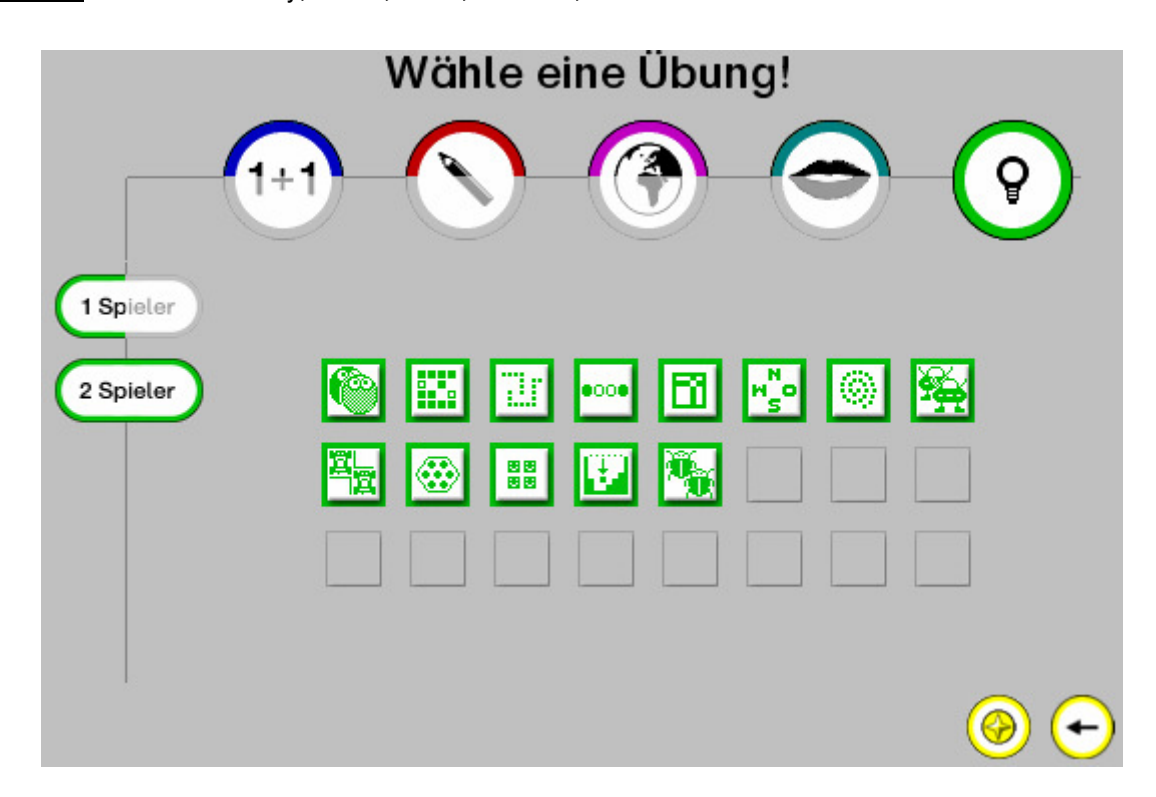

### Der Konto-Bereich

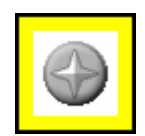

Jede richtige Lösung, die ein Schüler vollbracht hat, wird als Stern auf dem Konto des Schülers gespeichert. Innerhalb der Übungsseiten ist die Einsichtnahme nur auszugsweise möglich. Hier werden die Sterne lediglich für die ausgewählte Übung angezeigt (Kontoauszug). Der Schüler hat jedoch auch die Möglichkeit, eine Kompletteinsicht seines Kontos vorzunehmen. Dies kann es durch den Konto-Schalter (gelb) im Bereichsmenü. Das Bereichsmenü befindet sich auf der Startseite.

Auf der Kontoseite kann der Schüler seinen sternenbezogenen Fortschritt innerhalb aller Übungen einsehen. Hier werden auch alle Bestzeiten (z. B. beim "Kopfrechnen"), Levelnummern (Pushy) u. ä. angezeigt.

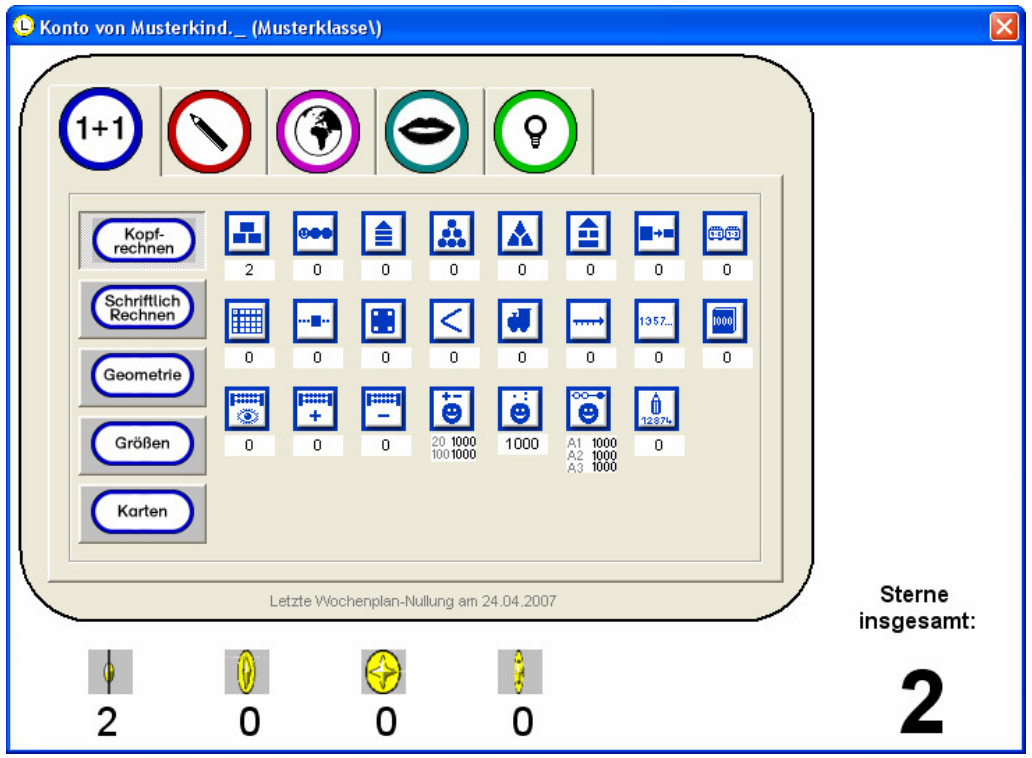

Durch Klicken auf eine der Übungen erhält der Schüler eine differenziertere Einsicht in das Geleistete, da dadurch auch die Schwierigkeitsstufen, in denen das Kind eine Übung bearbeitet hat, angezeigt werden.

# DIE ÜBUNGSSEITEN

Alle Übungsseiten verfügen im Wesentlichen über den gleichen Aufbau. Sie bestehen jeweils aus einem Arbeitsbereich in der Mitte des Bildschirms, einer Kopfleiste und einer Fußleiste. Die folgende Abbildung der Übung "Würfelgebäude" soll das verdeutlichen.

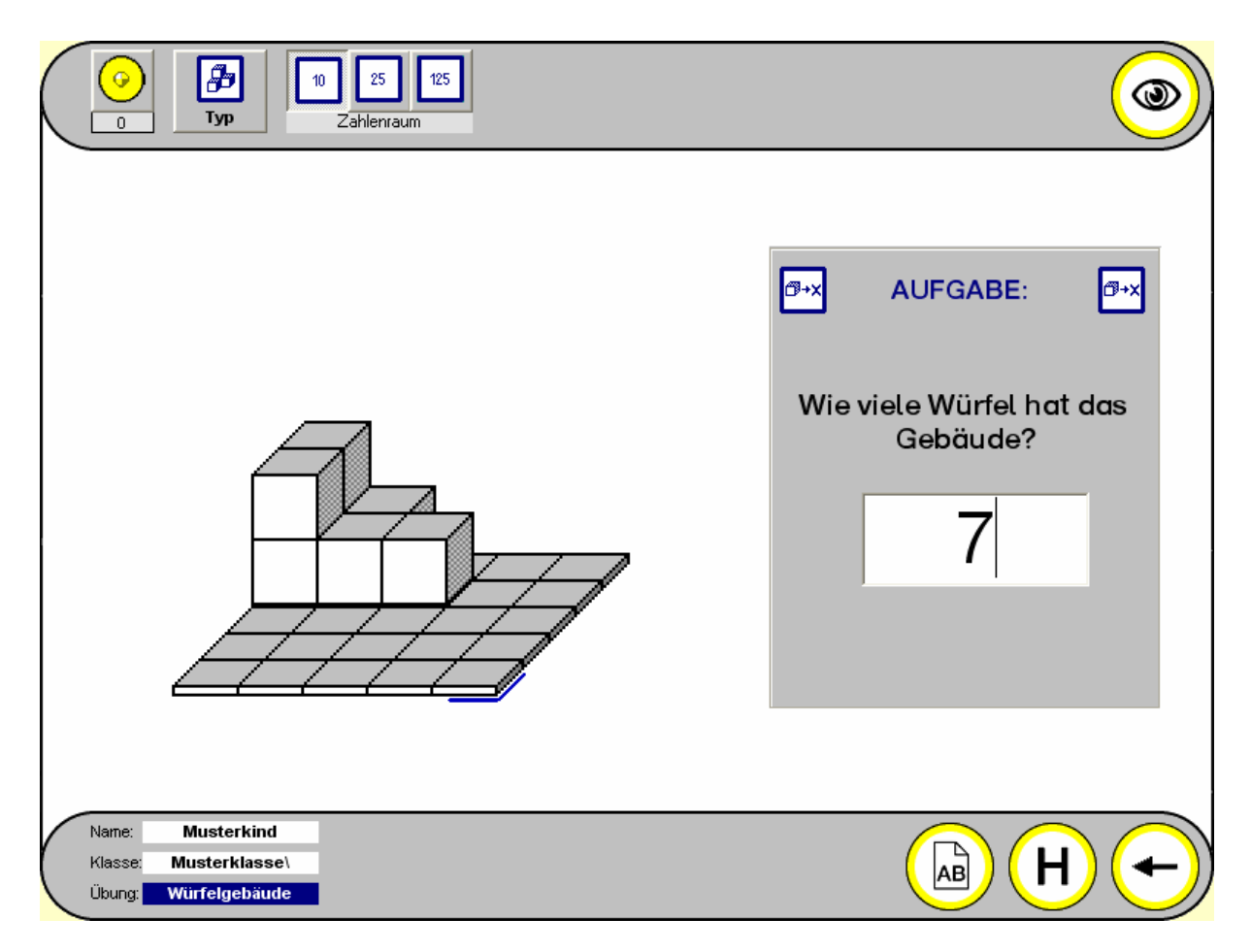

### Der Arbeitsbereich

Auf dem Arbeitsbereich erscheint die eigentliche Aufgabe. Hier nimmt der Schüler die erforderlichen Schritte zur Lösung vor. Dies bedeutet in diesem Fall das Abzählen der Würfel des Würfelgebäudes und das anschließende Eingeben des ermittelten Würfelanzahl. Bei anderen Übungen müssen Bild- oder Textelemente an die richtige Position verschoben werden. Wieder andere Übungen basieren auf dem Eintragen von Buchstaben, Wörtern oder Sätzen in dafür vorgesehene Textfelder mit Hilfe der Computertastatur uvm.

### Die Kopfleiste

Die Kopfleiste besteht aus dem Kontoauszug und dem Kontroll-Schalter (Auge). Ggf. erscheinen hier (je nach Übung) auch noch weitere Schalter und Anzeigen (wie hier der Typ-Schalter und die Einstellungsmöglichkeit des Zahlenraums). Bei manchen Übungen gibt es weitere Kopfleisten-Schalter, mit denen beispielsweise unterschiedliche Aufgabeninhalte innerhalb einer Übung aktiviert werden können u. ä.

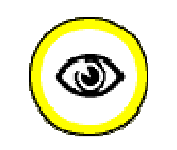

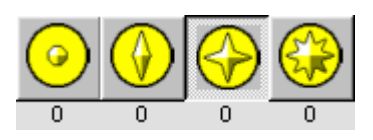

Wenn der Schüler mit der Bearbeitung einer Aufgabe im Arbeitsbereich fertig ist, muss er bei den meisten Übungen seine Lösung vom Computer kontrollieren lassen. Dazu klickt er auf den Kontroll-Schalter. Der Computer überprüft nun die Lösung des Kindes.

Ist die Lösung des Schülers richtig, so dreht sich der aktuell eingestellte Stern innerhalb des Kontoauszugs. Er stellt einen von maximal vier Schwierigkeitsgraden dar, zwischen denen der Schüler bei vielen Übungen wählen kann. Der Schüler kann die Aufgaben an den von ihm gewünschten Schwierigkeitsgrad anpassen, indem er innerhalb des Kontoauszugs einfach auf den entsprechenden Stern klickt. Jeder Stern stellt einen anderen Schwierigkeitsgrad dar. Grundsätzlich gilt: Je mehr Zacken ein Stern hat, desto höher ist der Schwierigkeitsgrad.

Hat der Schüler die Lösung falsch bearbeitet, so erfolgt die Sterndrehung NICHT. Hingegen erscheint ein zwinkerndes Auge, welches den Schüler auffordert, seine Lösung noch einmal zu überdenken ("Schau genau!"). Zugleich markiert der Computer die Fehlerquelle im Arbeitsbereich und/oder öffnet ein Hinweis-Blatt, auf dem sich wichtige Hinweise zur Lösung der Aufgabe befinden. Der Schüler kann danach die Lösung erneut vornehmen.

Nachdem sich der Stern gedreht hat, wird diese Leistung auf dem Konto des Schülers gespeichert. Dies zeigt sich nun auch innerhalb des Kontoauszugs, indem er sich - dem aktuell eingestellten Stern entsprechend – zahlenmäßig um 1 erhöht. Der Kontoauszug zeigt also lediglich den Fortschritt für die gerade bearbeitete Übung an. Das Gesamtkonto kann der Schüler von der Titelseite aus anwählen (siehe Kapitel "Der Konto-Bereich"). Hinweis: Durch den Klick auf einen Stern erscheint im Arbeitsbereich eine neue Aufgabe.

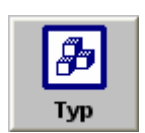

Manche Übungen bieten verschiedene Typen von Aufgaben an. Dies ist z. B. auch bei der Übung "Würfelgebäude" der Fall. Hier kann das Kind entweder Würfelgebäude bauen, die Würfel von Würfelgebäuden zählen, oder aber Baupläne von Würfelgebäuden erstellen. Das Kind kann mit dem Typ-Schalter zwischen den verschiedenen Aufgabentypen wählen.

### Die Fußleiste

Die Fußleiste verfügt über eine Anzeige für den Namen des übenden Schülers, für seine Klasse und für die ausgewählte Übung. Außerdem befinden sich hier der Zurück-Schalter, der Fragezeichen-Schalter, der AB-Schalter, der Hilfe-Schalter und ggf. der Neu-Schalter.

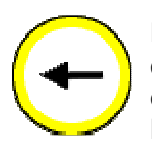

Durch Anklicken des Zurück-Schalters gelangt der Schüler zurück zur Titelseite des Programms. Hier kann der Schüler erneut zwischen den verfügbaren Übungen eine neue anwählen. Hinweis: Die aktuelle Übung wird dadurch beendet und kann zu einem späteren Zeitpunkt nicht fortgesetzt werden.

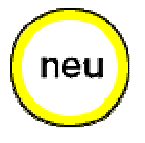

AΒ

Um den Inhalt einer vom Computer vorgegebenen Aufgabe zu verändern, muss der Neu-Schalter angeklickt werden. Das ist beispielsweise dann sinnvoll, wenn ein Schüler eine Aufgabe zu schwierig findet und eine andere bearbeiten möchte.

Der AB-Schalter (Arbeitsblatt-Generator) ist mit einem großen "AB" gekennzeichnet. Er ist nur für die Lehrkraft gedacht und kann aus diesem Grund im Lehrkraft-Modus bei den Allgemeinen Einstellungen (de)aktiviert werden.) Nachdem Sie auf diesen Schalter klicken, gelangen Sie zum Arbeitsblatt-Generator (siehe Kapitel "Arbeitsblatt-Generator").

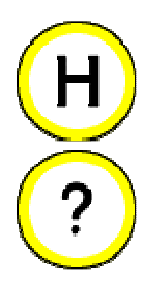

Wenn der Hilfe-Schalter angeklickt wird, öffnet sich ein Zusatzfenster innerhalb des Arbeitsbereichs, das eine Auswahl an verschiedenen Hilfestellungen bzw. Anschauungsmöglichkeiten anzeigt. Der Schüler wählt eine Hilfe aus, indem er diese anklickt. Die Hilfen sind nach Fächern sortiert. Zudem gibt es einen allgemeinen Hilfsbereich (siehe Abbildung). Darin befindet sich auch der Fragezeichen-Schalter. Durch einen Klick auf diesen Schalter öffnet sich eine allgemeine Erklärung der Sachstruktur und Bedienungsweise für die aktuelle Übung. Die anderen Hilfen (Zahlenstrahl, Abakus, Wörterbuch, Vokabelliste usw.) sind über die einzelnen Fächer-Karten des Hilfe-Fensters erreichbar.

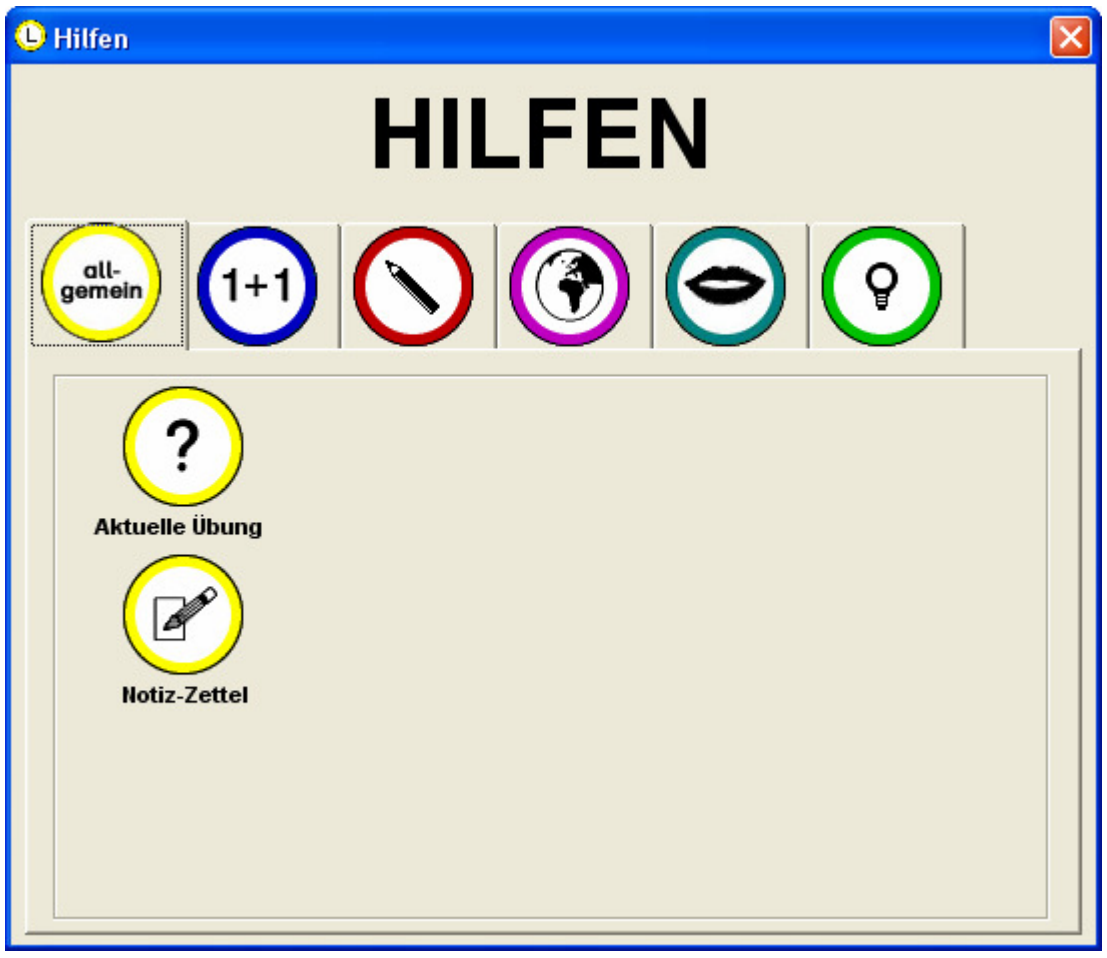

Hinweis: Im Lehrkraft-Modus kann im Hauptmenü unter "Hilfen" eingestellt werden, welche Hilfen für die Arbeit der Schüler aktiviert sein sollen und welche nicht. So ist es zum Beispiel möglich, den Taschenrechner bei den Mathematik-Hilfen auszublenden.

## DER ARBEITSBLATT-GENERATOR

AΒ

Der **AB-Schalter** (Arbeitsblatt-Generator) ist mit einem großen "AB" gekennzeichnet. Er befindet sich auf der Fußleiste einer jeden Übung. Er ist nur für die Lehrkraft gedacht und kann aus diesem Grund im Lehrkraft-Modus bei den Allgemeinen Einstellungen (de)aktiviert werden.) Nachdem Sie auf diesen Schalter klicken, gelangen Sie zum Arbeitsblatt-Generator.

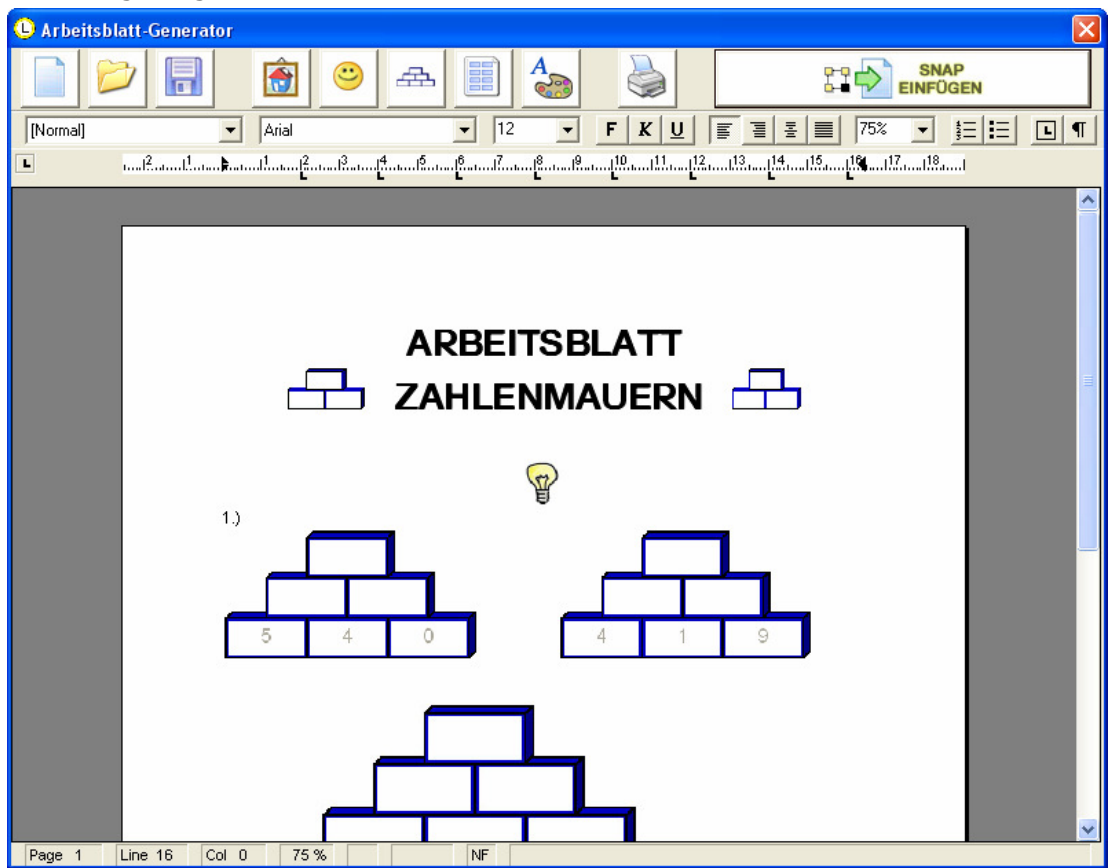

Dort angekommen, können Sie schnell und effizient hochwertiges Arbeitsblattmaterial aus ALLEN Übungen der Lernwerkstatt erstellen.

**SNAP** Der Schalter **ERN EINFÜGEN** "Snap einfügen" rechts oben ist der wichtigste Schalter, da Sie mit diesem den soeben noch angezeigten Übungsinhalt (z. B. eine Zahlenmauer") auf das Arbeitsblatt kopieren können. Die übrigen Schalter des Arbeitsblatt-Generators entsprechen den Funktionen der bekannten Textverarbeitung. Sie können den Arbeitsblatt-Generator jederzeit schließen, ohne dass die Daten verloren gehen. Auf diese Weise ist es möglich, vor dem letztendlichen Speichern des fertigen Arbeitsblattes, zwischen den Übungen der Lernwerkstatt hin- und herzuspringen und diese nacheinander auf das Arbeitsblatt zu kopieren. Sonderfunktionen stehen mit dem Smily-Schalter und dem Blankovorlagen-Schalter zur Verfügung. Mit dem Smily-Schalter binden Sie einfach und schnell verschiedene Piktogramme ein, die auf Arbeitsblättern immer wieder gut einsetzbar sind. Mit dem Blankovorlagen-Schalter können Sie leere Übungsformate wie zahlenmauern, Rechendreiecke usw. ohne jeden Aufwand auf das Arbeitsblatt bringen. Viel Spaß dabei!

Hinweis: In einem Netzwerk kann ZEITGLEICH immer nur ein Arbeitsblatt pro Klasse bearbeitet und erstellt werden!

# DER LEHRKRAFT-MODUS

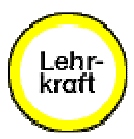

Im Lehrkraft-Modus haben Sie die Möglichkeit, zahlreiche Einstellungen vorzunehmen, um auf diese Weise die Übungsinhalte an Ihren eigenen Unterricht anzupassen. Um in den Lehrkraft-Modus zu gelangen klicken Sie auf der Startseite der Lernwerkstatt auf den Lehrkraft-Schalter und geben Sie in das sich sodann öffnende Fenster (s. u.) den vierstelligen Zahlencode ein, mit dem der Zugriff auf den Lehrkraft-Modus geschützt ist. Im Auslieferungszustand des Programms lautet dieser Zahlencode "1111". Er kann später im Lehrkraft-Modus verändert werden.

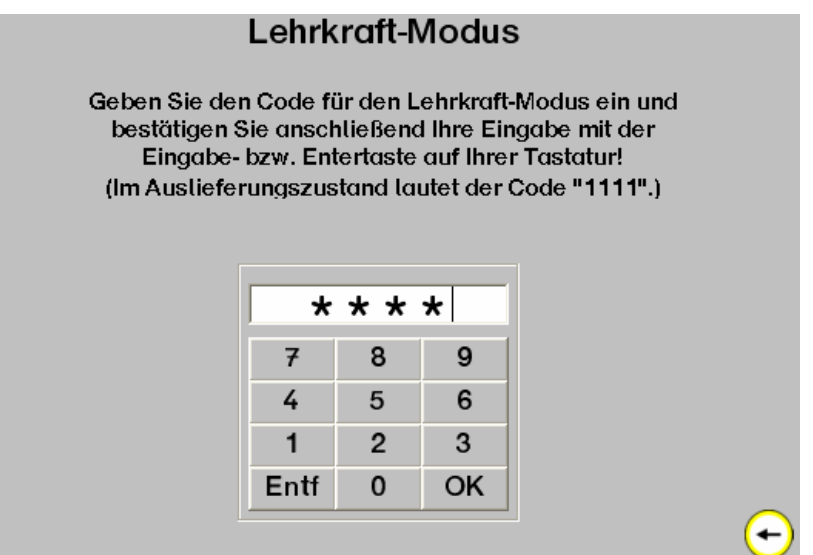

Nach der Eingabe des richtigen Zahlencodes und der Bestätigung mit dem OK-Schalter gelangen Sie in den Lehrkraft-Modus. Am oberen Rand des Bildschirms befindet sich eine kleine Menüleiste.

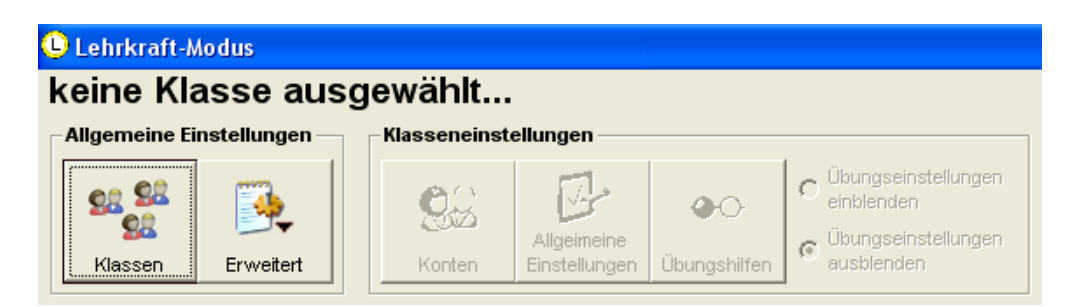

Beim Betreten des Lehrkraft-Modus' sind zunächst nur die beiden Menüpunkte Klassen und Erweitert verfügbar.
# Menüpunkt "Klassen"

Durch einen Klick auf den Menüpunkt Klassen erscheint ein Fenster, in dem die Liste aller angelegten Klassen angezeigt wird.

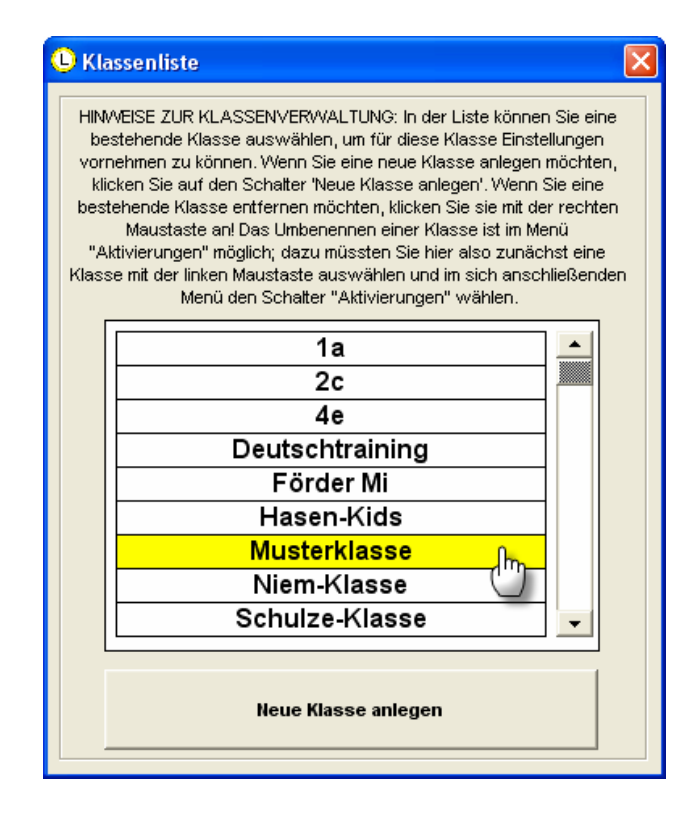

Sie haben in diesem Fenster drei Optionen:

- 1.) Sie können eine Klasse auswählen, um für diese Klasse mit Hilfe des sodann folgenden Hauptmenüs Einstellungen vorzunehmen. Dies muss mit der LINKEN MAUS-TASTE geschehen. (Hinweis: Alle Einstellungen, die Sie später im Rahmen des Hauptmenüs vornehmen, wirken sich AUSSCHLIEßLICH auf die hier gewählte Klasse aus.)
- 2.) Sie können eine neue Klasse anlegen, indem Sie auf den Schalter "Neue Klasse anlegen" klicken.
- 3.) Sie können eine bereits angelegte Klasse entfernen, indem Sie die zu entfernende Klasse mit der rechten Maustaste anklicken.

Nach der Auswahl einer Klasse mit der linken Maustaste sind auch die anderen Schalter des Lehr-Kraft-Hauptmenüs verfügbar und werden entsprechend angezeigt. Die durch Auswahl einer Klasse neu erschienenen Schalter wirken sich allesamt auf die JEWEILS AUSGEWÄHLTE Klasse (hier: Musterklasse) aus. Die folgende Abbildung zeigt das Gesamtmenü, nachdem die Musterklasse ausgewählt wurde.

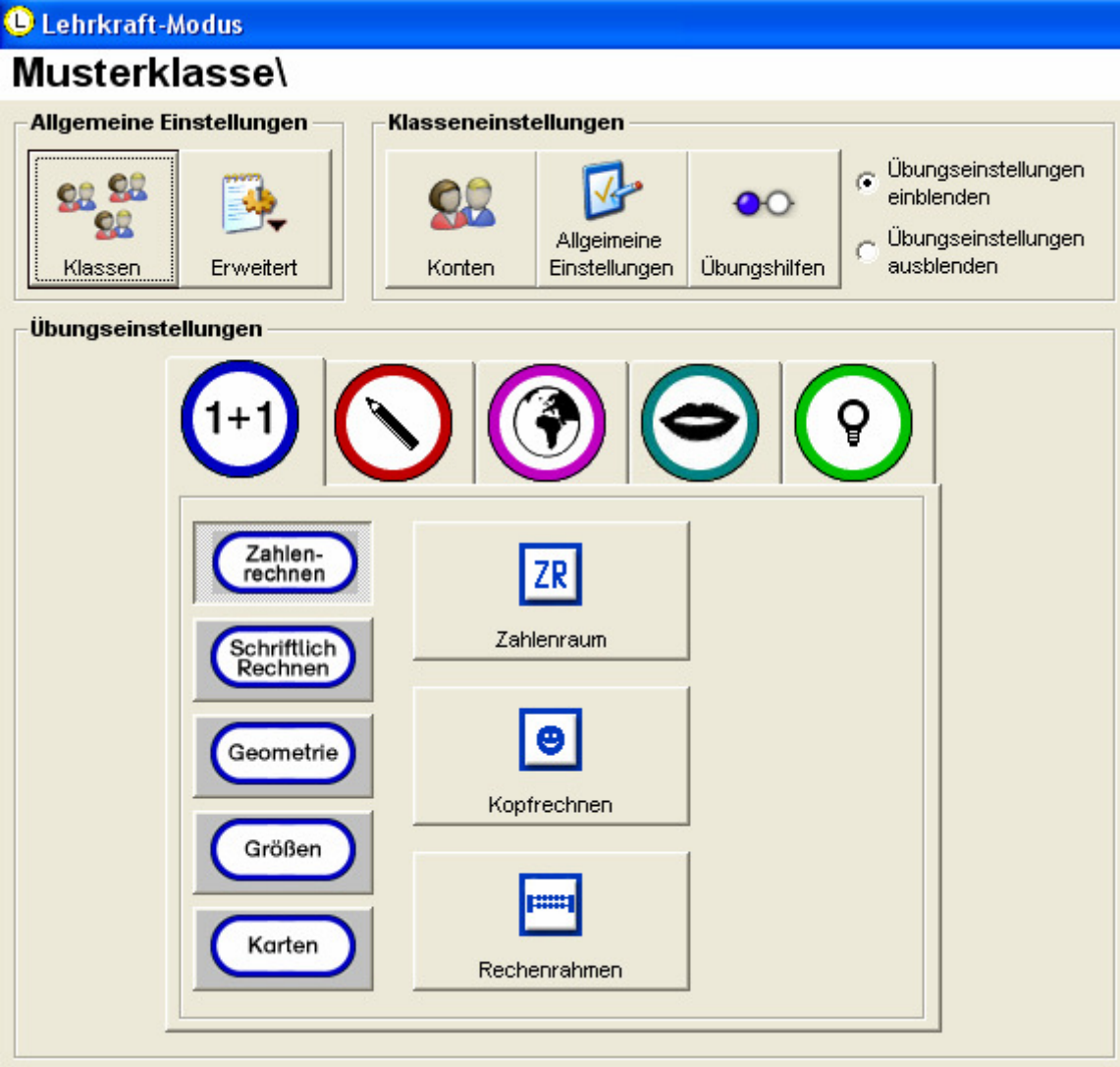

# Menüpunkt "Konten"

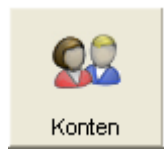

Durch Anklicken des "Konten"-Schalters öffnet sich ein Fenster, innerhalb dessen Sie die Lernkonten der Schüler Ihrer Klasse verwalten können.

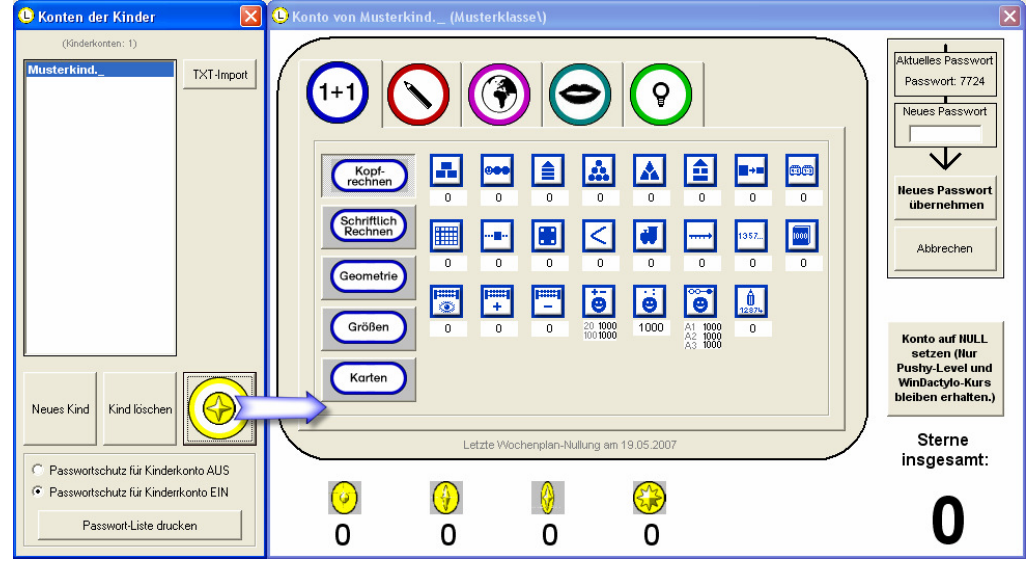

Mit dem Schalter "Neues Kind" können Sie neue Schülerkonten anlegen. Ein markiertes Schülerkonto können Sie wieder löschen, indem Sie auf den Schalter "Kind löschen" klicken. Um einen Einblick (Detailansicht) in das Schülerkonto zu erhalten, klicken Sie auf den Stern.

Falls Sie eine txt-Datei besitzen, in der die Kinderkonten (maximal 50) zeilenweise untereinander stehen, können Sie diese txt-Datei mit dem Schalter "TXT-Import" schnell und einfach in die Lernwerkstatt importieren, ohne jedes Kinderkonto separat und manuell eingeben zu müssen.

Sie können die Schülerkonten einer ausgewählten Klasse mit Passwörtern versehen. Klicken Sie dazu auf die Option "Passwortschutz für Kinderkonten EIN". Jedem Kind dieser Klasse wird nun ein individuelles Passwort verliehen. Es handelt sich dabei um einen vierstelligen Zahlencode, der in der rechten oberen Ecke der Detailansicht zu sehen und im Bedarfsfall zu ändern ist. Einen Überblick über alle Passwörter einer Klasse erhalten Sie durch den Schalter "Passwortliste drucken". (Hinweis: Der Passwortschutz hat zur Konsequenz, dass die Kinder später beim Arbeiten mit der Lernwerkstatt bei jedem namentlichen Einloggen ihr Passwort eingeben müssen. Dies geht jedoch sehr schnell und hat den Vorteil, dass Kinder sich jeweils NUR IM EIGENEN KONTO bewegen können und nicht etwa E-Mails im Namen anderer Kinder schreiben oder andere Pushy-Level lösen können.)

Bestehende Schülerkonten können Sie (z. B. im Rahmen des Wochenplans) in dem dadurch erscheinenden Fenster auf Null setzen. Klicken Sie dazu einfach auf den entsprechenden Schalter der Detailansicht. Bei dieser Nullung werden nur die Sterne genullt, nicht jedoch die hart erkämpften Pushy-Level und die Lektionen innerhalb des WinDactylo-Kurses (Zehnfinger-Kurs). Um eine noch genauere Einsicht in das Geleistete zu erhalten, klicken Sie einfach auf eine der angezeigten Übungen. Ihnen wird dann angezeigt, welche Sternarten ein Schüler bei einer bestimmten Übung erreicht hat.

# Menüpunkt "Allgemeine Einstellungen"

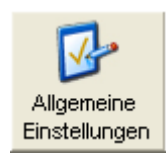

Durch Anklicken des "Allgemeine Einstellungen"-Schalters öffnet sich ein Fenster, innerhalb dessen Sie verschiedene allgemeine Einstellungen vornehmen können.

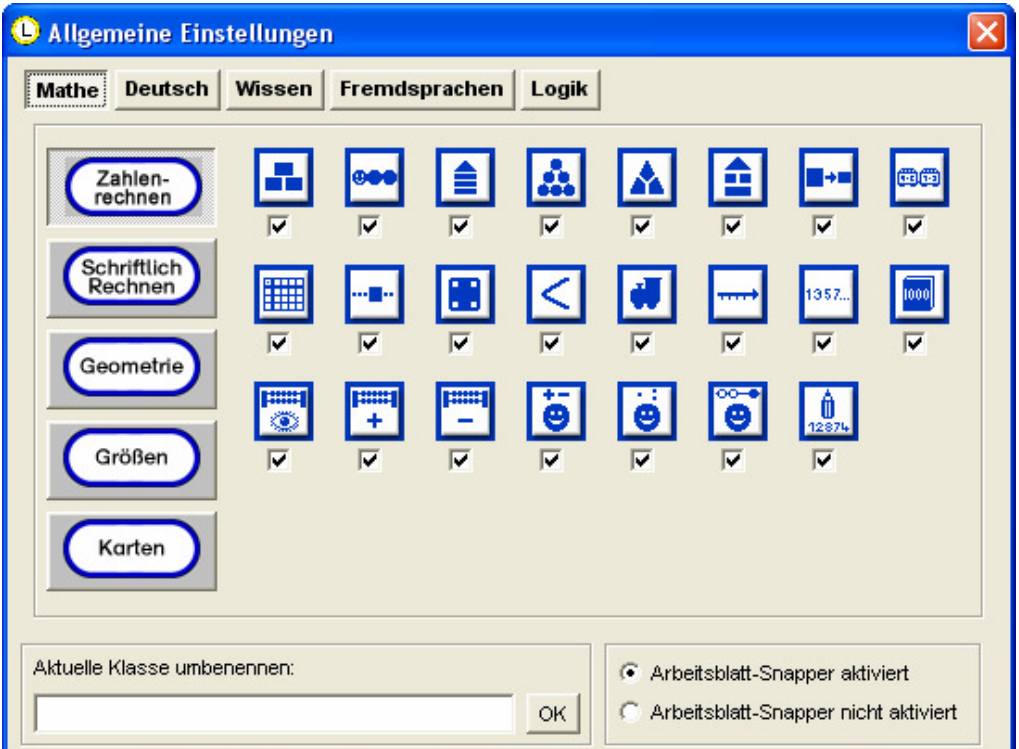

#### 1.) Aktivieren von Übungen

 Sie haben die Möglichkeit jede einzelne Lernwerkstatt-Übung für den späteren Zugriff der Schüler Ihrer Klasse zuzulassen oder zu sperren. Ein gesetzter Haken bedeutet, dass der Zugriff für die Kinder gestattet ist. Kein Haken bedeutet, dass die Übung gesperrt ist.

#### 2.) Klasse umbenennen

Sie können Ihre Klasse umbenennen, indem Sie einen neuen Namen für Ihre Klasse eingeben und dies mit dem OK-Schalter bestätigen.

#### 3.) Arbeitsblatt-Snapper

In der Lernwerkstatt haben Sie die Möglichkeit, Arbeitsblätter zu erstellen. Dies ist im normalen Schüler-Modus heraus möglich, nicht im Lehrkraft-Modus. Wenn Sie sich also später als Schüler in irgendeine Lernwerkstatt-Übung einloggen, können Sie den Übungsinhalt in der Mitte des Bildschirms "snappen" (=fotografieren) und in ein Arbeitsblatt einfügen. Stellen Sie hier im Lehrkraft-Modus ein, ob diese Option aktiviert sein soll oder nicht.

# Menüpunkt "Hilfen"

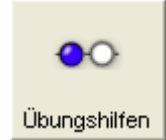

Durch Anklicken des "Hilfen"-Schalters öffnet sich ein Fenster, innerhalb dessen Sie einstellen können, welche Hilfe-Funktionen den Schülern beim Arbeiten mit den Übungen der Lernwerkstatt zur Verfügung stehen sollen.

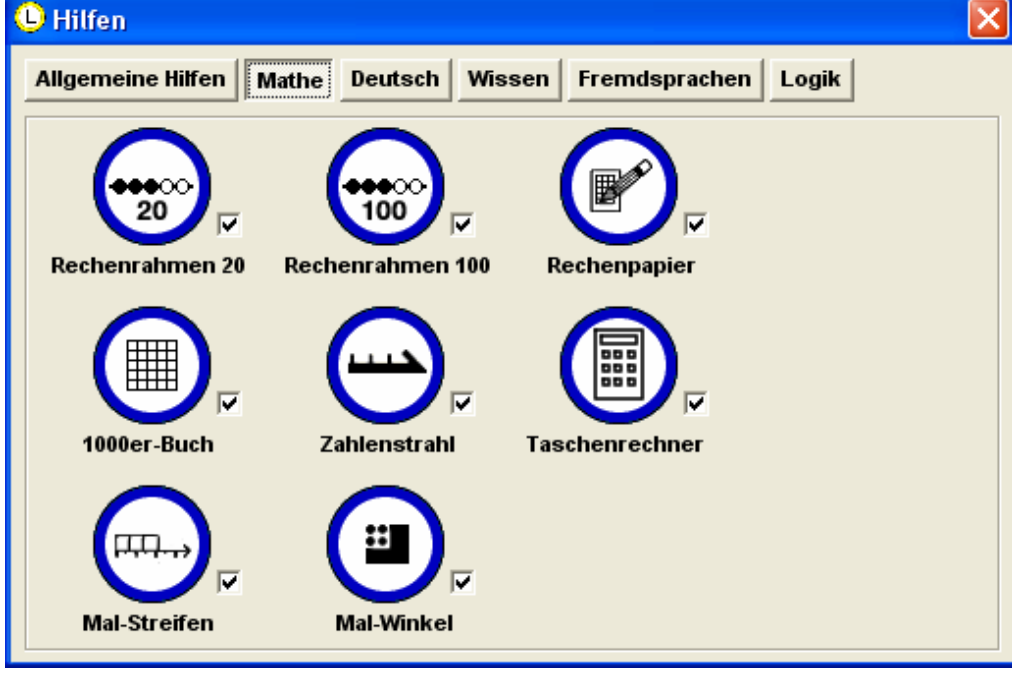

Um eine Hilfe-Funktion zu aktivieren bzw. zu deaktivieren, müssen Sie lediglich einen Haken bei der entsprechenden Hilfe setzen bzw. entfernen.

# Menüpunkt "Erweitert"

Durch einen Klick auf den Menüpunkt "Erweitert" öffnet sich ein Untermenü mit allgemeinen (also nicht klassen- oder kinderbezogenen) Einstellungsmöglichkeiten und Funktionen.

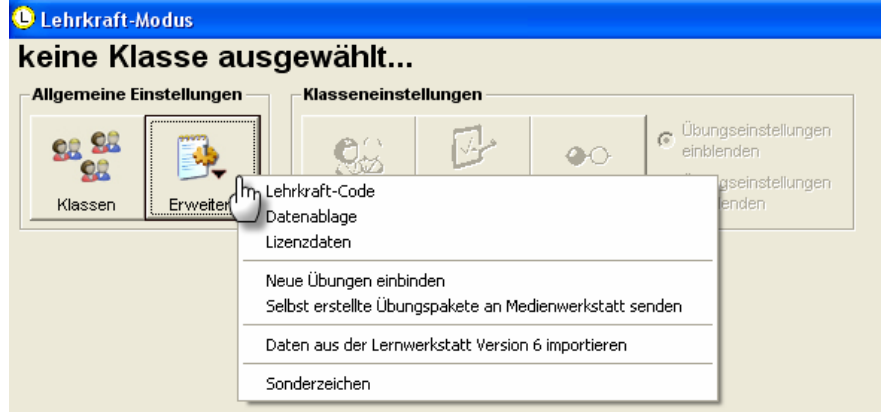

Im Folgenden werden die einzelnen Einstellungsmöglichkeiten im Einzelnen detailliert erklärt.

# Menüpunkt "Erweitert / Lehrkraft-Code"

Durch einen Klick auf den Menüpunkt "Lehrkraft-Code" erscheint ein Fenster, in dem Sie den aktuellen Code für den Zugriff auf den Lehrkraft-Modus verändern können.

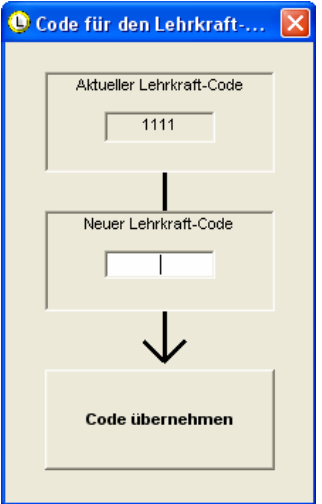

Dabei muss es sich um eine vierstellige Zahlenkombination handeln, die anschließend mit dem Schalter "Code übernehmen" bestätigt werden muss. Merken Sie sich diesen Code gut, da Sie ohne diesen Code nicht in den Lehrkraft-Modus wechseln können. Teilen Sie den Code allen Lehrkräften in Ihrer Schule mit, damit diese Zugriff auf den Lehrkraft-Modus haben. In der Regel sollte nur der Administrator der Schule diesen Code ändern!

# Menüpunkt "Erweitert / Datenablage"

Durch einen Klick auf den Menüpunkt "Datenablage" erscheint ein Fenster, in dem Sie festlegen können, aus welchem Verzeichnis die Lernwerkstatt Ihre Daten beziehen soll. Sie können hier also den sogenannten Datenablageordner der Lernwerkstatt festlegen.

Da die Einstellungen der Datenablage eigentlich nur im Zusammenhang mit dem Betrieb im Netzwerk greifen, bitten wir Sie, unsere Internetseiten unter www.medienwerkstatt.de zu besuchen. Dort haben wir im Support-Bereich der Lernwerkstatt eine ausführliche Dokumentation hinterlegt, die sich detailliert und reich bebildert mit den Möglichkeiten der Datenablage im Netzwerk befasst.

# Menüpunkt "Erweitert / Lizenzdaten"

Durch einen Klick auf den Menüpunkt "Lizenzdaten" erscheint ein Fenster, in dem Sie Ihre Lizenzdaten einsehen oder verändern können.

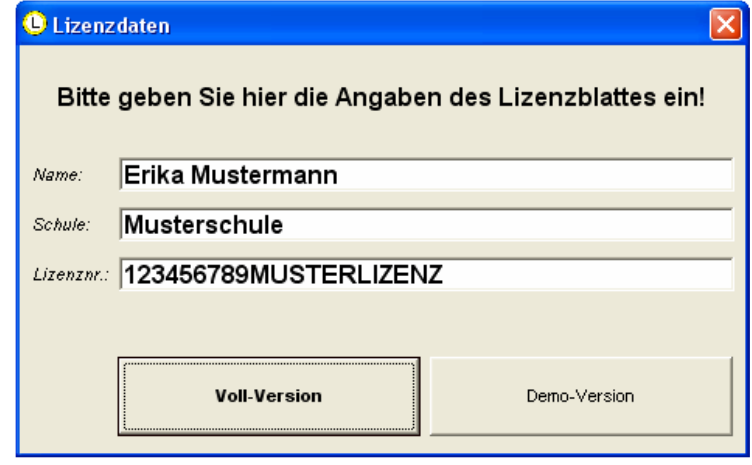

Um die Lernwerkstatt zu lizenzieren und somit als Voll-Version (ohne zeitliche Beschränkung) zu betreiben, müssen Sie Ihre Lizenzdaten korrekt eingeben. Für die Vollversion der Lernwerkstatt ist es erfolderlich, den Name des Lizenznehmers und die Lizenznummer EXAKT SO einzugeben, wie Sie sie vom Verlag erhalten haben. Geben Sie eine falsche oder keine Lizenznummer ein, so können Sie lediglich die Demoversion des Programms starten. Klicken Sie hierzu auf den Schalter "Demo". Alle Daten (wie z. B. Konten der Kinder) werden bei jedem Start der Demo-Version gelöscht. Die Lernwerkstatt unterscheidet zwischen drei verschiedenen Lizenzierungsarten:

- 4. Die **Einzellizenz** ermöglicht lediglich das Anlegen von maximal 3 Gruppen mit maximal jeweils 2 Kinderkonten (6 Kinderkonten).
- 5. Die **Einklassenlizenz** ermöglicht das Anlegen von maximal 3 Gruppen mit maximal jeweils 35 Kinderkonten (105 Kinderkonten).
- 6. Die Schullizenz ermöglicht das Anlegen beliebig vieler Gruppen, wobei diese beliebig viele Kinderkonten beinhalten können.

# Menüpunkt "Erweitert / Neue Übungen einbinden"

Durch einen Klick auf den Menüpunkt "Übungen downloaden" öffnet sich ein Internet-Fenster, das Sie direkt auf die Download-Seite des Verlags Medienwerkstatt Mühlacker leitet. Wir empfehlen Ihnen, diese Seite immer mal wieder zu besuchen, um zu prüfen, ob neues Übungsmaterial angeboten wird.

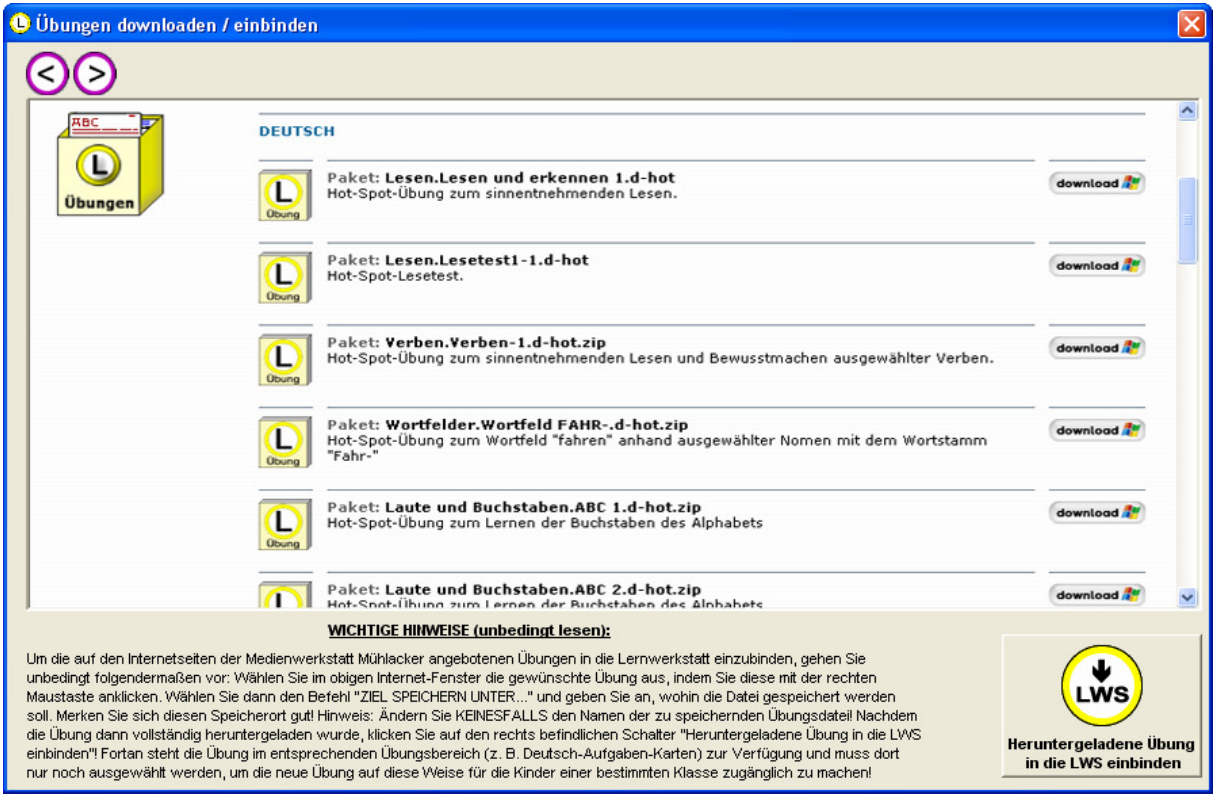

Um die auf den Internetseiten der Medienwerkstatt Mühlacker angebotenen Übungen in die Lernwerkstatt einzubinden, gehen Sie unbedingt folgendermaßen vor: Wählen Sie im obigen Internet-Fenster die gewünschte Übung aus, indem Sie diese mit der rechten Maustaste anklicken. Wählen Sie dann den Befehl "ZIEL SPEICHERN UNTER..." und geben Sie an, wohin die Datei gespeichert werden soll. Merken Sie sich diesen Speicherort gut! Hinweis: Ändern Sie KEINESFALLS den Namen der zu speichernden Übungsdatei! Nachdem die Übung dann vollständig heruntergeladen wurde, klicken Sie auf den rechts befindlichen Schalter "Heruntergeladene Übung in die LWS einbinden"! Fortan steht die Übung im entsprechenden Übungsbereich (z. B. Deutsch-Aufgaben-Karten) zur Verfügung und muss dort nur noch ausgewählt werden!

### Menüpunkt "Erweitert / Selbst erstellte Übungspakete senden"

Durch einen Klick auf den Menüpunkt "Selbst erstellte Übungspakete an Medienwerkstatt senden" öffnet sich ein Fenster, in dem Sie die Möglichkeit haben, Ihre selbst erstellten Übungen (z. B. Aufgaben-Karten, Hot-Spot-Karten Textübungen usw.) an das Verlagshaus "Medienwerkstatt Mühlacker" zu schicken. Geben Sie vor dem versenden bitte unbedingt Ihren Namen und Ihre E-Mail-Adresse an, damit wir uns nach dem Empfang Ihrer Übung mit Ihnen in Verbindung setzen können. Ziel ist der Aufbau einer umfassenden Übungsdatenbank, die Lehrerinnen und Lehrern zum Teil kostenlos zur Verfügung gestellt werden soll. Honorare für Ihre Übungen werden bei Veröffentlichung Ihrer Übung direkt mit dem Verlag festgelegt.

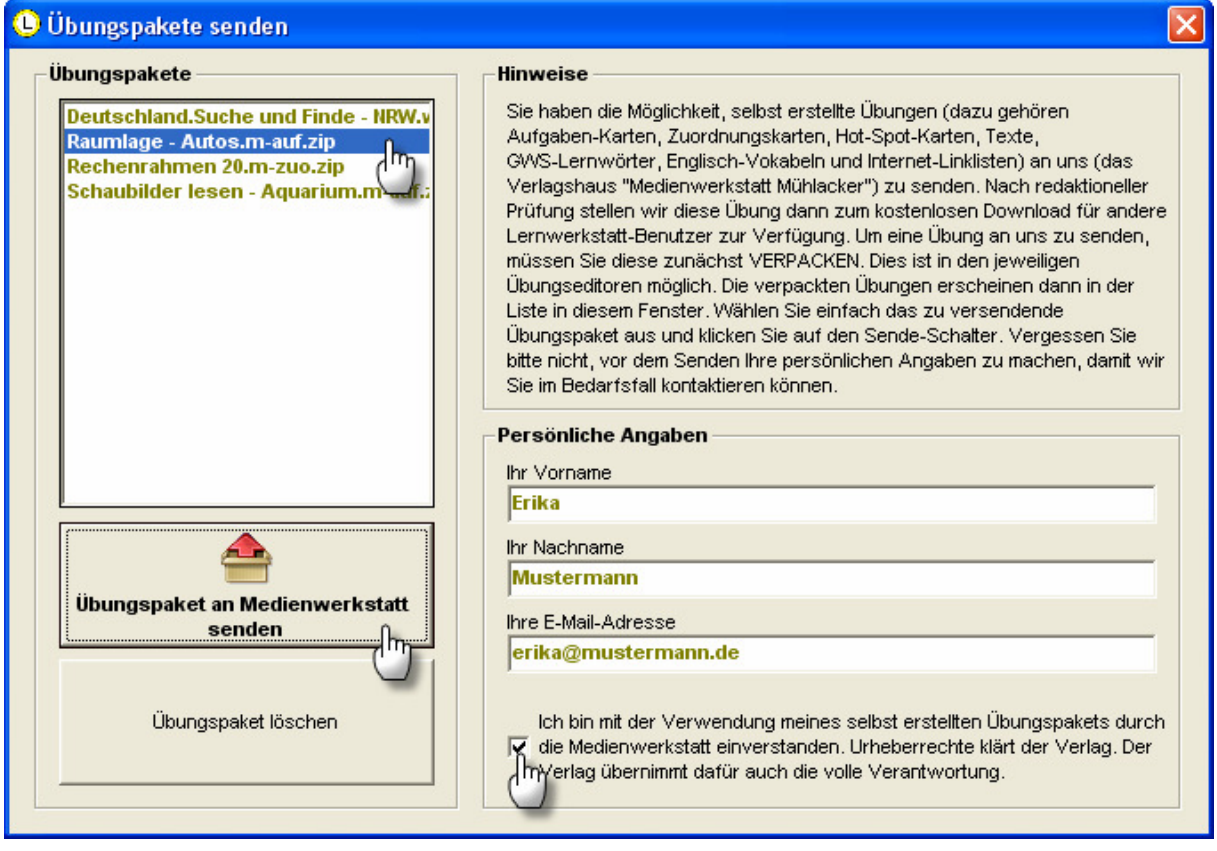

In der Liste der versendbaren Übungen erscheinen nur jene Übungen, die Sie zuvor im jeweiligen Übungseditor "verpackt" haben. In jedem der Übungseditoren finden Sie aus diesem Grund den Schalter "PACK", durch den Sie per Mausklick die jeweils ausgewählte Übung verpacken.

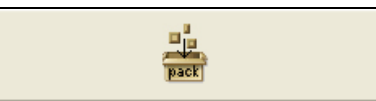

Der Verpackvorgang wird weiter unten in diesem Handbuch bei den einzelnen Übungseditoren noch ausführlich erläutert.

## Menüpunkt "Erweitert / Daten aus der Lernwerkstatt Version 6 importieren"

Durch einen Klick auf den Menüpunkt "Daten aus der Lernwerkstatt 6 importieren" öffnet sich ein Fenster, in dem Sie die Möglichkeit haben, wichtige Übungsdaten und vor allem die Kinderkonten aus der Version 6 der Lernwerkstatt in die aktuelle Version 7 der Lernwerkstatt zu importieren.

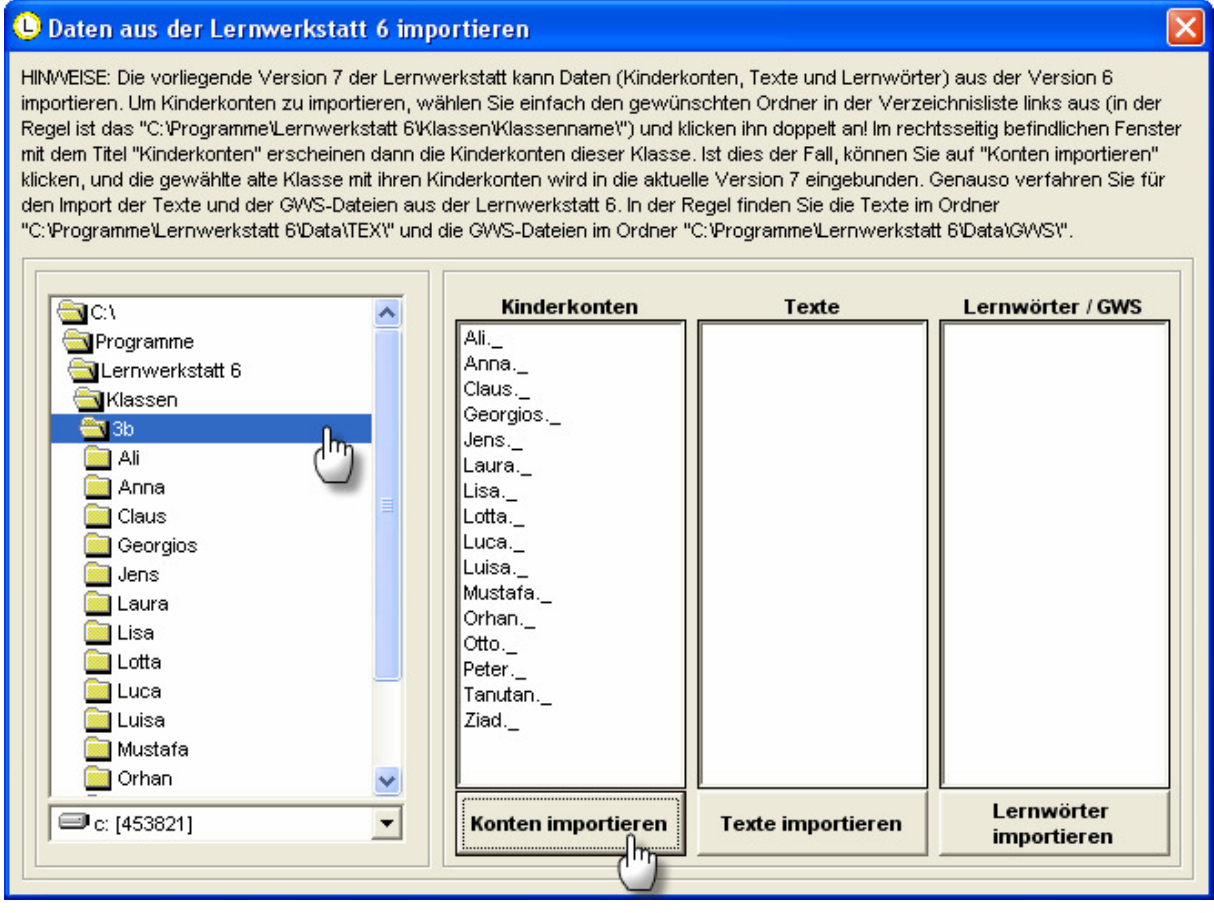

Gehen Sie beim Import der Daten und Konten bitte unbedingt genauso vor, wie es in den Hinweisen des Importfensters (siehe obige Abbildung) erläutert wird. Der Import ist freilich nur dann möglich, wenn Sie die aktuelle Version 7 der Lernwerkstatt installieren, BEVOR Sie die "alte" Version 6 der Lernwerkstatt deinstallieren. Wir empfehlen also dringend, zunächst die aktuelle Version 7 PARALLEL zur Lernwerkstatt Version 6 zu installieren. Nur auf diese Weise kann der der Import der Daten und Kinderkonten gelingen. Einen manuellen Weg des Verschiebens bzw. Kopierens über den Windows Explorer gibt es nicht!

# Menüpunkt "Erweitert / Sonderzeichen"

Durch einen Klick auf den Menüpunkt "Sonderzeichen" öffnet sich ein Fenster, in dem Sie die Möglichkeit haben, Sonderzeichen auszuwählen. Das Sonderzeichen-Fenster ist ein Fenster, das immer im Vordergrund bleibt. Auf diese Weise haben Sie die Möglichkeit, beim Erstellen von Übungen, in denen Sie Sonderzeichen einbinden möchten, die mit der Tastatur nicht erzeugt werden können (z. B. der Malpunkt oder spezielle französische oder türkische Schriftzeichen), in Ihre Übungen einzubinden. Beim Einbinden der Sonderzeichen in Ihre Übungen gehen Sie bitte entsprechend der im Sonderzeichen-Fenster vorgegebenen Schrittfolge vor!

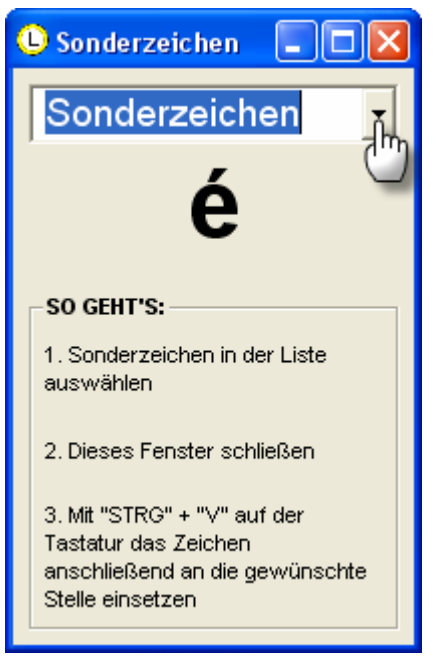

# Die Übungseinstellungen

Nachdem in bisherigen Kapiteln zum Lehrkraft-Modus die Allgemeinen Einstellungen und die Klasseneinstellungen erläutert wurden, widmen sich die folgenden Kapitel den wichtigen **Übungseinstellungen**. Die Übungseinstellungen müssen, falls Sie nicht automatisch erscheinen, erst eingeblendet werden. Klicken Sie dazu auf den Optionsschalter "Übungseinstellungen einblenden" und es erscheint das Menü mit den Übungseinstellungen. Dieses ist abermals aufgebaut in die bekannten Fächer Mathematik, Deutsch, Wissen, Fremdsprachen und Logik. Jedes Fach besitzt seinerseits eine Unterteilung in bis zu fünf Bereiche.

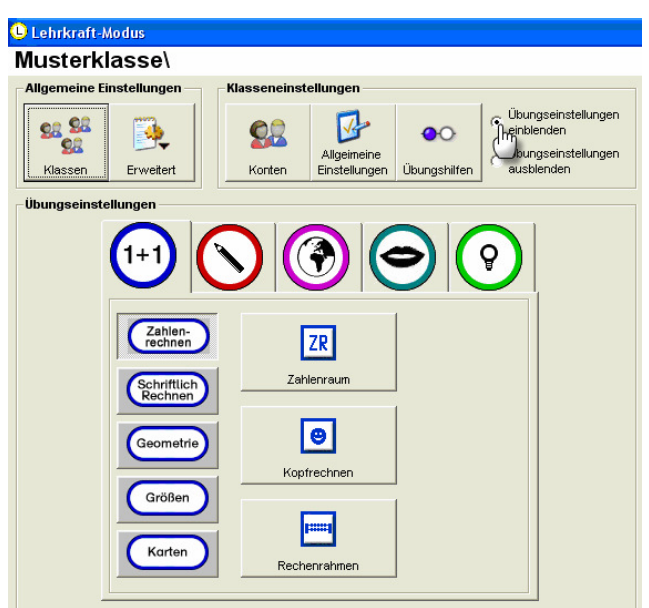

Um beispielsweise den "Zahlenraum" einstellen zu können, ist es notwendig, zunächst auf das Fach "Mathematik" und dann auf den Bereich "Zahlenrechnen" zu klicken. Im Folgenden wird der Einfachheit genau diese Schrittfolge für die Benennung einer Übungseinstellung verwendet. In unserem Beispiel ist das **Mathematik > Zahlenrechnen >** Zahlenraum. Die folgende Abbildung verdeutlicht die Reihenfolge der Mausklicks.

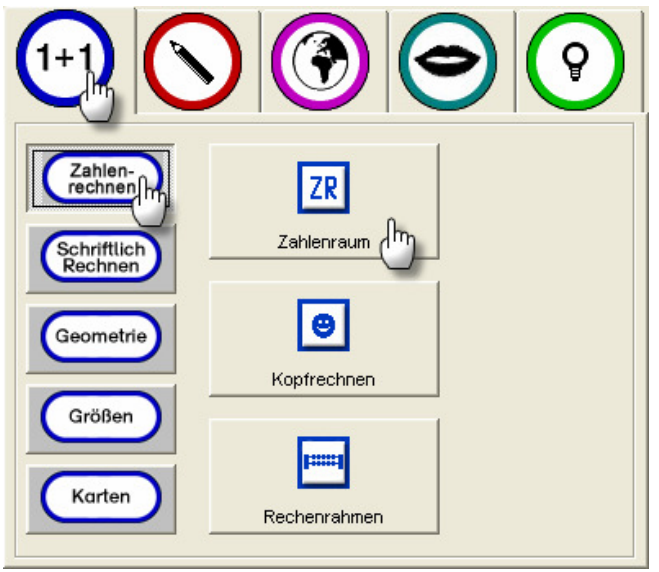

# Mathematik > Zahlenrechnen > Zahlenraum

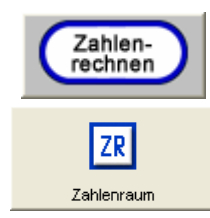

Durch Anklicken eines der vier "Zahlenraum"-Schalters öffnet sich ein Fenster, innerhalb dessen Sie den Zahlenraum für bestimmte Übungen festlegen können.

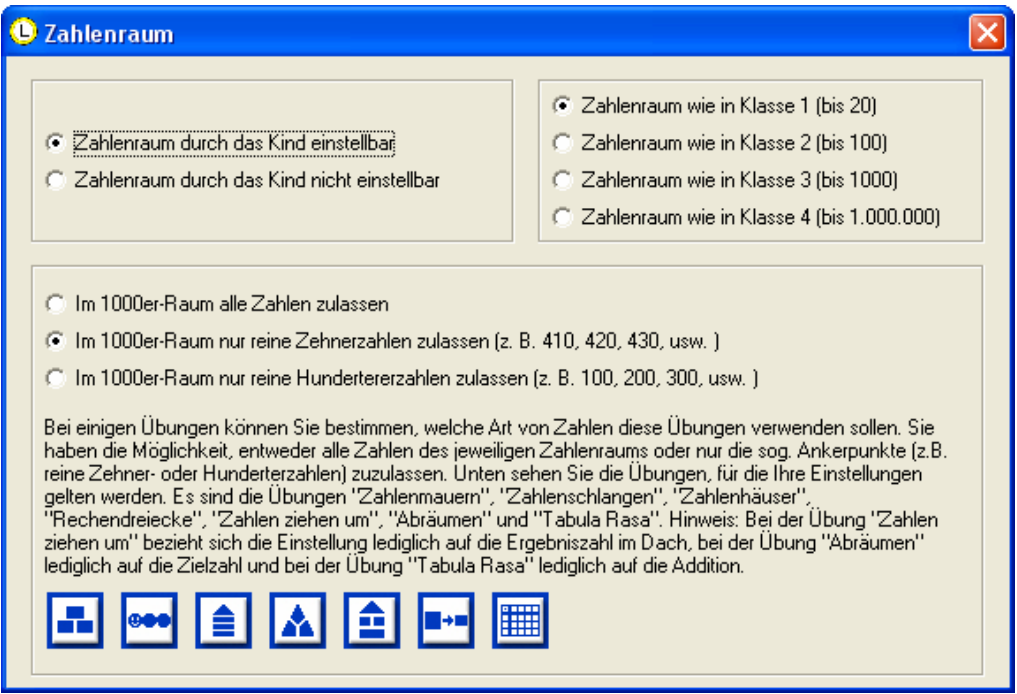

#### 1.) Aktivieren des Zahlenraum-Schalters für die Hände der Kinder

Sie können einstellen, ob die Kinder später beim Bearbeiten von Mathematik-Übungen den Zahlenraums selbst einstellen können, oder ob dies nicht möglich sein soll.

#### 2.) Zahlenraum

Sofern Sie unter 1.) eingestellt haben, dass die Kinder NICHT die Möglichkeit haben, den Zahlenraum beim Üben selbst einzustellen, können Sie hier einstellen, welcher Zahlenraum zu Grunde gelegt werden soll. Dabei haben Sie die Auswahl zwischen den vier Zahlenräumen der vier Jahrgänge der Grundschule (bis 20, bis 100, bis 1000, bis 1000000).

#### 3.) Ankerzahlen

Manche Übungen lassen es zu, dass Sie als Lehrkraft die ausgewählten Zahlen der Übung - sofern unter 2.) der Zahlenraum bis 1000 gewählt wurde - beeinflussen können. So können Sie einstellen, ob lediglich reine 100er-Zahlen, reine 10er-Zahlen oder gar gemischte 10er-Zahlen beim Üben des Kindes auftauchen.

# Mathematik > Zahlenrechnen > Kopfrechnen

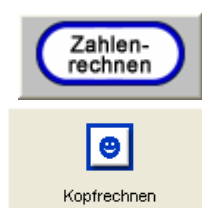

Durch Anklicken eines der vier "Kopfrechnen"-Schalters öffnet sich ein Fenster, innerhalb dessen Sie Einstellungen für die drei Kopfrechen-Übungen der Lernwerkstatt vornehmen können.

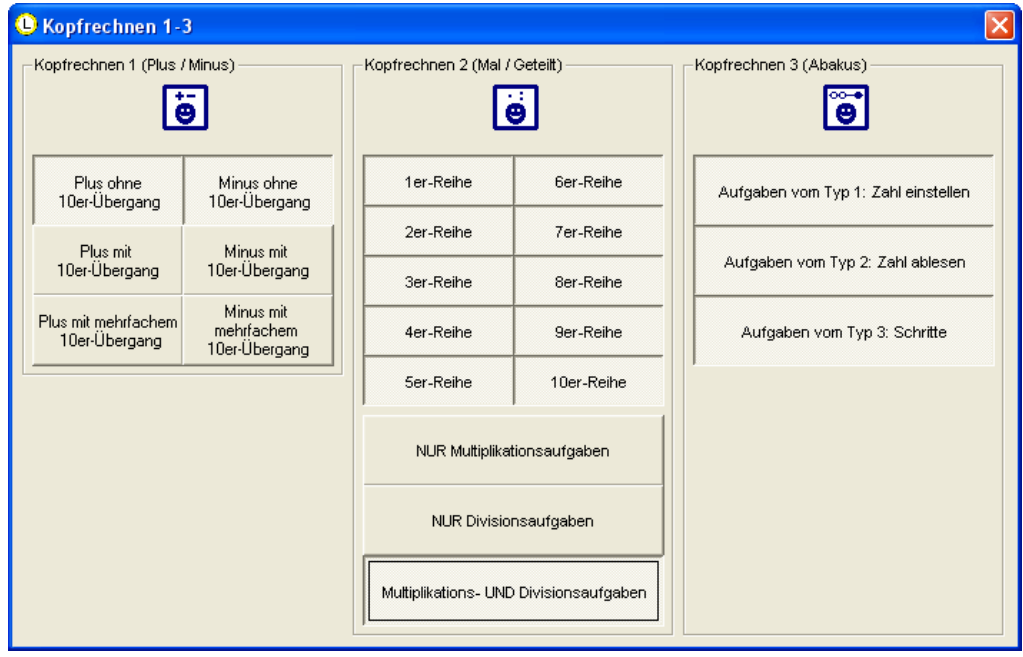

#### 1.) Kopfrechnen 1 (Plus/Minus)

Wenn ein Kind Ihrer Klasse später diese Übung auswählt, werden dem Kind 20 aufeinanderfolgende Aufgaben gestellt. Dabei wir die Zeit gestoppt, so dass das Kind motiviert wird, in weiteren Versuchen, seine Zeit immer weiter zu verbessern. Stellen Sie hier ein, welche Aufgabentypen dabei erscheinen sollen (z. B. "Mehrfacher Zehnerübergang", "Ohne Zehnerübergang", "Nur Addition" usw,)

#### 2.) Kopfrechnen 1 (Mal/Geteilt)

Auch hier gilt das Bestzeitprinzip im Rahmen einer Folge von 20 Aufgaben. Stellen Sie hier ein, welche Mal-Reihen erscheinen und ob Multiplikationsund/oder Divisionsaufgaben vorkommen sollen.

#### 3.) Kopfrechnen 1 (Abakus)

Auch hier gilt das Bestzeitprinzip im Rahmen einer Folge von 20 Aufgaben. Stellen Sie hier ein, welche von drei verschiedenen Aufgabentypen beim Bearbeiten der Aufgabenfolgen erscheinen sollen. Es gibt den Typ "Zahlen einstellen" (am Abakus), "Zahlen ablesen" (am Abakus) und "Schritte" (zwischen zwei besonders markierten Kugeln am Abakus).

## Mathematik > Zahlenrechnen > Rechenrahmen

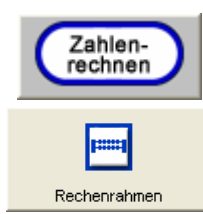

Durch Anklicken eines der vier "Rechenrahmen"-Schalters öffnet sich ein Fenster, innerhalb dessen Sie Einstellungen für die Übungen am Rechenrahmen vornehmen können.

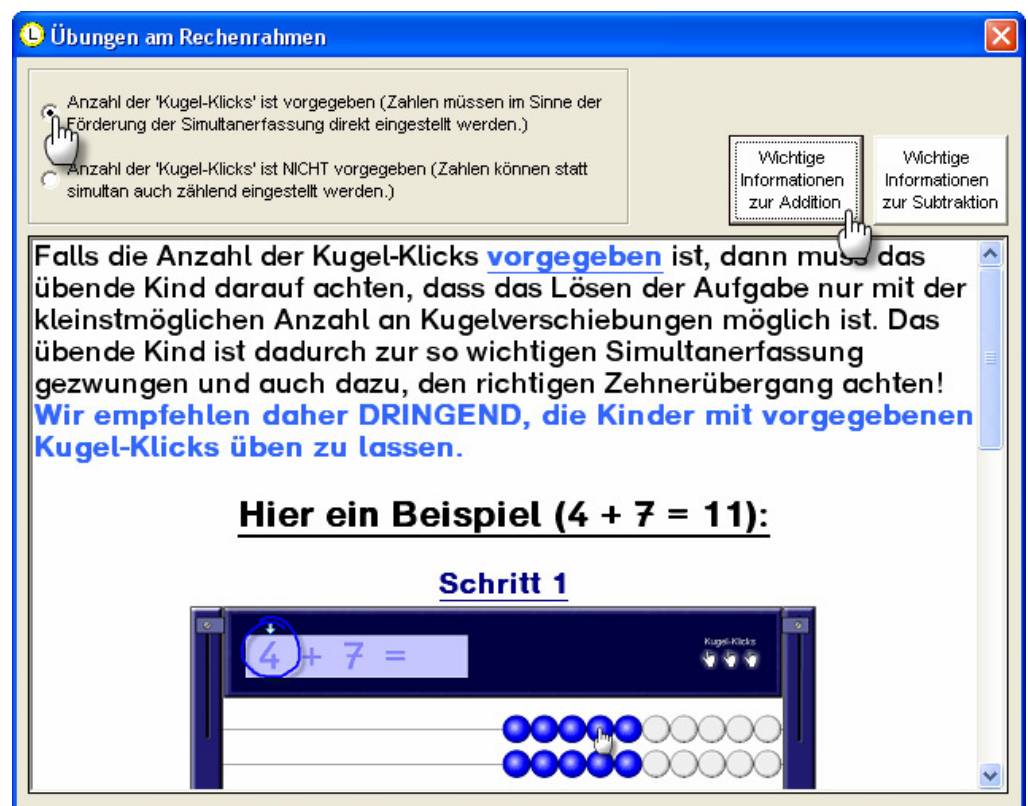

Dieses Einstellungsfenster verfügt letztlich nur über zwei verschiedene Einstellungsmöglichkeiten. Entweder Sie legen fest, dass die Anzahl der Kugel-Klicks (der Kugelbewegungen, die nötig sind, um Aufgaben am Rechenrahmen einzustellen) vorgegeben ist, oder Sie entscheiden sich gegen diese Vorgabe. Indem Sie auf einen der beiden Hilfsbuttons im rechten, oberen Bereich des Fensters klicken, erhalten Sie wichtige Informationen, welche Auswirkungen die Vorgabe bzw. Nicht-Vorgabe der Kugel-Klicks auf die Übung haben. WIR EMPFEHLEN AUS MATHEMATIKDIDAKTISCHEN GRÜNDEN DRINGEND DIE VORGABE DER KUGEL-KLICKS!

### Mathematik > Schriftlich Rechnen > Schriftl. Rechnen

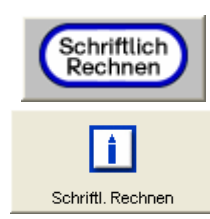

Durch Anklicken eines der vier "Schriftl. Rechnen"-Schalters öffnet sich ein Fenster, innerhalb dessen Sie Einstellungen für diejenigen Übungen vornehmen können, die sich auf die schriftlichen Rechenverfahren (Normalverfahren) beziehen.

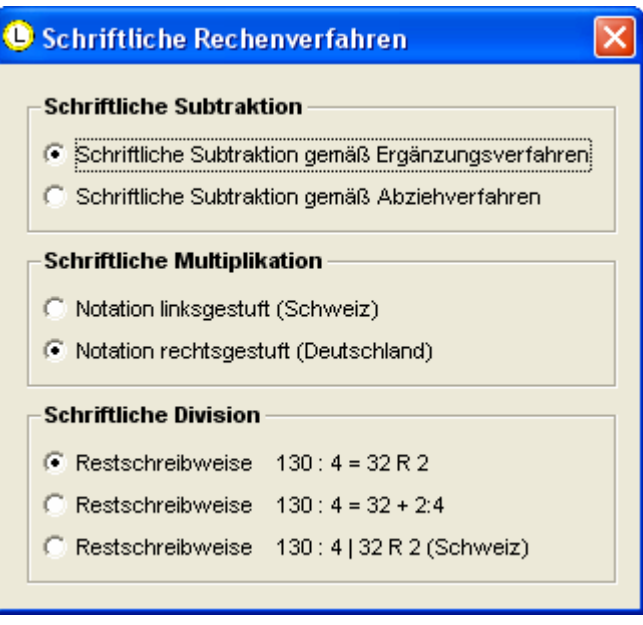

Setzen Sie in diesem Fenster einfach die Punkte bei jenen Optionseinstellungen, die Sie sich wünschen.

### Mathematik > Größen > Größen umwandeln

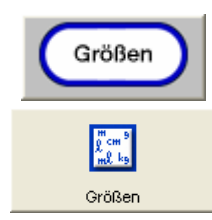

Durch Anklicken des "Größen umwandeln"-Schalters öffnet sich ein Fenster, innerhalb dessen Sie Einstellungen für die Übung "Größen umwandeln" vornehmen können.

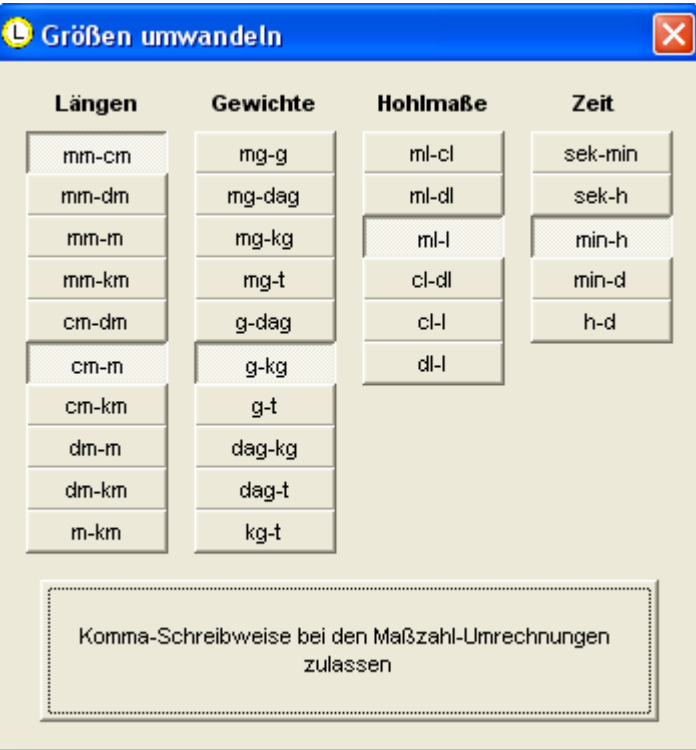

Klicken Sie dazu einfach auf die gewünschten Größen-Umwandlungen, die später beim Üben den Kindern zur Verfügung gestellt werden sollen, also z. B. "cm in m", "Tage in Stunden" usw. Darüber hinaus können Sie festlegen, ob Kommazahlen beim Umwandeln möglich sein können.

 $\overline{\mathbf{v}}$ 

# Mathematik > Karten > Aufgaben-Karten

**C** Aufgaben-Karten (Mathematik)

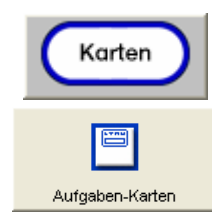

Durch Anklicken des "Aufgaben-Karten"-Schalters öffnet sich ein Fenster, innerhalb dessen Sie die Aufgaben-Karten für das Fach "Mathematik" bearbeiten und verwalten können.

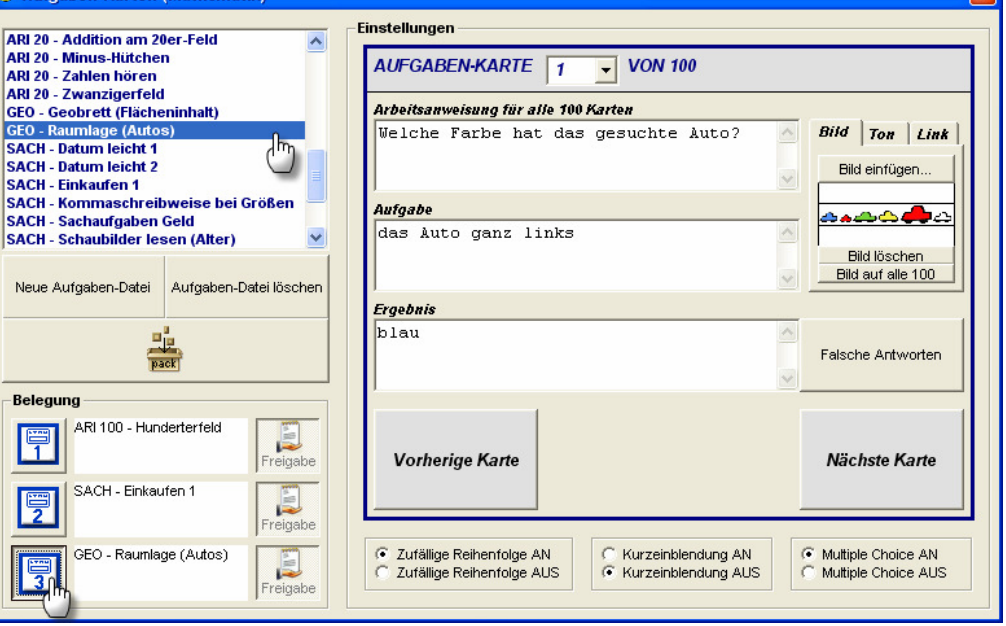

Die Aufgaben-Karten sind ein extrem flexibles Übungsangebot, da ein Aufgaben-Set immer aus bis zu 100 Karten zu einem bestimmten Thema besteht. Jedes Set steht somit unter einer festgelegten **Arbeitsanweisung** bzw. Fragestellung (z. B. "Welche Farbe hat das gesuchte Auto?" die für alle 100 Karten gilt. Jede Karte besitzt dann eine andere Aufgabe zu dieser Fragestellung (z. B. "das Auto ganz links") und freilich auch ein anderes Ergebnis (hier "blau"). Die gestellten Aufgaben können sich (wie im vorliegenden Beispiel) auf Bilder beziehen. Weitere Bezugs- bzw. Unterstützungsmedien sind Töne und/oder Internet-Links. Im Lieferumfang der Lernwerkstatt ist eine Vielzahl solcher vorgefertigten Aufgaben-Sets enthalten, so dass Sie eine entsprechende Auswahl für Ihre Schüler aus diesem Bestand treffen können.

Sie haben jedoch auch die Möglichkeit, eigene Aufgaben-Karten zu erstellen. Legen Sie zu diesem Zweck zunächst eine neue Aufgaben-Karten-Datei an. Klicken Sie dazu auf den Schalter "Neue Aufgaben-Datei", geben Sie einen Namen für diese Datei ein und bestätigen Sie Ihre Eingabe mit dem OK-Schalter. Im Folgenden können Sie die bis zu 100 (zunächst leeren) Aufgaben-Karten mit Aufgaben versehen, indem Sie diese in die entsprechenden Felder eingeben. Auf jede Karte können Sie zudem ein Bild platzieren, indem Sie auf den "Bild einfügen"-Schalter klicken und ein Bild (im GIF-, JPG- oder BMP-Format!) von Ihrer Festplatte zur Einbindung auf der Karte auswählen. Mit dem "Bild löschen"-Schalter können Sie ein Bild wieder löschen. Mit dem "Auf alle 100"-Schalter bewirken Sie, dass das Bild der ausgewählten Karte auf alle 100 Karten verteilt wird. (Hinweis: Dies gilt auch für die Anzeige "Kein Bild", was in der Konsequenz bedeutet, dass die Bilder aller 100 Karten gelöscht werden.

Genauso können Sie mit Tönen verfahren. Diese müssen im WAV-Format vorliegen.

Sie haben zudem die Möglichkeit, einzustellen, ob die Übung später für die Kinder über eine Hilfe-Funktion (kurzes Einblenden der richtigen Lö-

sung) verfügen soll und des weiteren, ob die Kinder die Lösung selbst eintippen sollen, oder ob dies durch die Generierung eines Multiple-Choice-Systems ersetzt werden soll. Sollten Sie sich für ein Multiple-Choice-System entscheiden, haben Sie zudem die Möglichkeit, jeweils drei falsche Antworten durch das Anklicken des entsprechenden Buttons einzugeben. Geben Sie hier keine falschen Antworten ein, wird der Computer später in der Kinderübung zufällige falsche Antworten generieren. Die letzte Einstellungsmöglichkeit, die Sie für die Aufgaben-Karten haben, bezieht sich auf die Reihenfolge der Aufgaben-Karten beim Üben der Schüler. Sie können einstellen, ob die Abfolge beim Üben zufällig sein soll oder ob die Aufgaben-Karten der Reihe nach (1 bis 100) erscheinen sollen.

Zum Schluss müssen Sie noch festlegen, WELCHE drei Aufgaben-Karten-Sets den Schülern zur Verfügung gestellt werden sollen. Dies ist durch einen einfachen Klick auf einen der drei Belegungsschalter möglich. Wählen Sie also zunächst eine Aufgaben-Karten-Datei aus der Liste aus, indem Sie diese anklicken und klicken Sie danach auf einen der drei Belegungsschalter! Wenn Sie überdies den Freigabe-Schalter aktivieren, legen Sie so fest, dass die Schüler Ihrer Klasse später auch andere Übungen als die durch den Belegungsschalter festgelegte Übung auswählen dürfen.

Selbst erstellte Übungen können Sie mit dem "PACK"-Schalter verpacken.

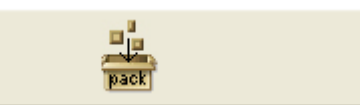

So verpackte Übungen erscheinen später in der Liste der versendbaren Übungen (vgl. Menüpunkt "Erweitert / Selbst erstellte Übungen an Medienwerkstatt versenden") und können schnell und einfach an den Verlag "Medienwerkstatt" verschickt werden.

## Mathematik > Karten > Zuordnungskarten

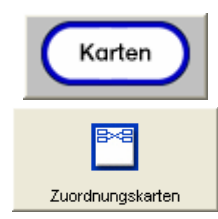

Durch Anklicken des "Zuordnungskarten"-Schalters öffnet sich ein Fenster, innerhalb dessen Sie die Zuordnungsarten für das Fach "Mathematik" bearbeiten und verwalten können.

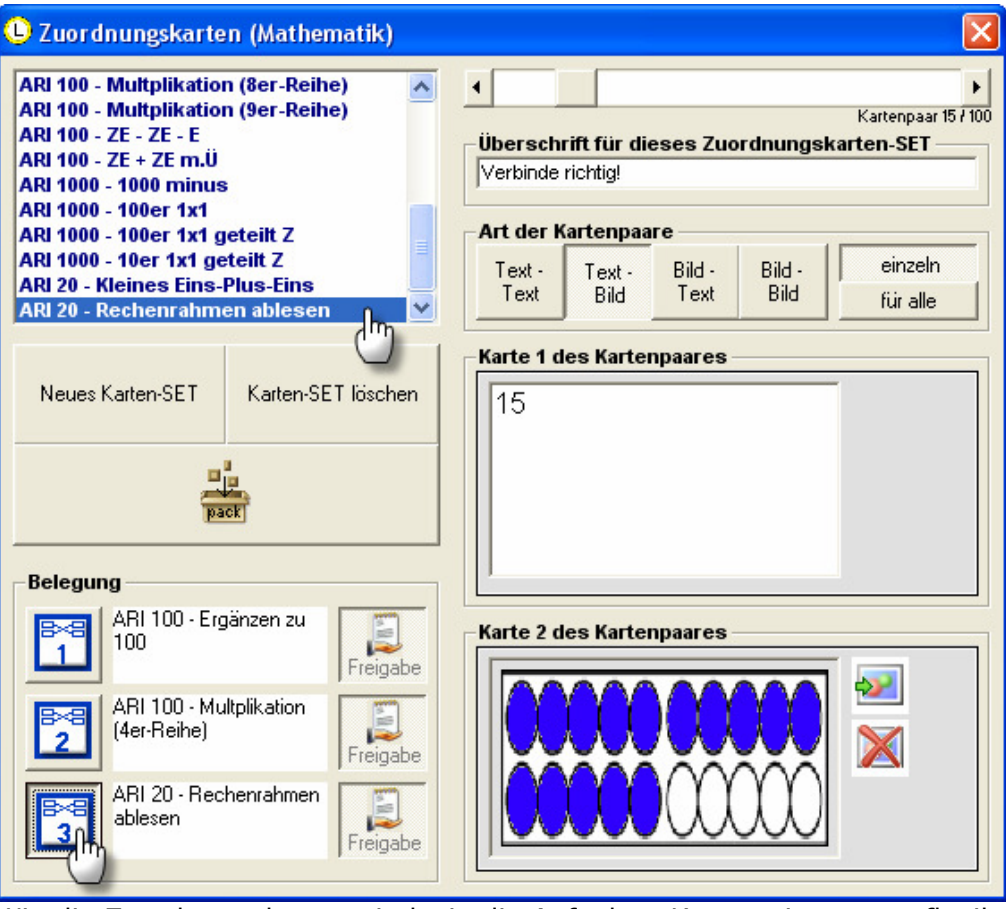

Wie die Zuordnungskarten sind wie die Aufgaben-Karten ein extrem flexibles Übungsangebot, da hier einzelne Text-Bausteine erstellt werden können, die jeweils ein eindeutiges Paar bilden. Hier einige Beispiele für solch ein- deutige Paare:

- "3 Hunde haben" "12 Beine."
- "5 Vögel haben" "10 Beine."
- $-$  "6 Elefanten haben" "24 Beine." usw.

Sie können entweder auf das zum Lieferumfang der Lernwerkstatt gehörige Material zurückgreifen, oder aber eigene erstellen. Ihrer Fantasie sind dabei keine Grenzen gesetzt. Solange Sie solch eindeutige Paar-Beziehungen festlegen, wird die Übung später im Kindermodus einwandfrei funktionieren. Um eine neue Zuordnungsdatei anzulegen, klicken Sie auf den Schalter "Neue Zuordnungsdatei", geben Ihr einen Namen und bestätigen diese Namenseingabe mit dem OK-Schalter. Geben Sie Ihrer Zuordnungsübung zunächst eine Überschrift und legen Sie nun die Art der Kartenpaare fest, indem Sie sich für eine Text-Text-Zuordnung, eine Bild-Bild-Zuordnung, eine Text-Bild-Zuordnung oder eine Bild-Text-Zuordnung entscheiden. Wenn Sie beide Elemente der Zuordnung korrekt eingegeben haben (Bilder können mit den entsprechenden Bild-Schaltern eingefügt und bei Bedarf auch wieder gelöscht werden), klicken Sie entweder auf "Enter" oder auf den Kartenpaar-Scroll-Balken im oberen Fensterbereich, um zum nächsten Kartenpaar zu gelangen. Sie können mit Hilfe dieser Navigation bis zu 100 Zuordnungskarten-Paare ansteuern und mit Bildern und/oder Texten belegen.

Zum Schluss müssen Sie noch festlegen, WELCHE drei Zuordnungskarten-Sets den Schülern zur Verfügung gestellt werden sollen. Dies ist durch einen einfachen Klick auf einen der drei Belegungsschalter möglich. Wählen Sie also zunächst eine Zuordnungskarten-Datei aus der Liste aus, indem Sie diese anklicken und klicken Sie danach auf einen der drei Belegungsschalter! Wenn Sie überdies den Freigabe-Schalter aktivieren, legen Sie so fest, dass die Schüler Ihrer Klasse später auch andere Übungen als die durch den Belegungsschalter festgelegte Übung auswählen dürfen. Selbst erstellte Übungen können Sie mit dem "PACK"-Schalter verpa-

cken.

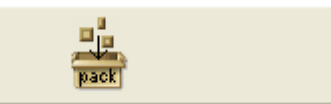

So verpackte Übungen erscheinen später in der Liste der versendbaren Übungen (vgl. Menüpunkt "Erweitert / Selbst erstellte Übungen an Medienwerkstatt versenden") und können schnell und einfach an den Verlag "Medienwerkstatt" verschickt werden.

## Mathematik > Karten > Hot-Spot-Karten

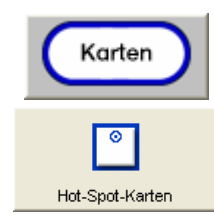

Durch Anklicken des "Hot-Spot-Karten"-Schalters öffnet sich ein Fenster, innerhalb dessen Sie die Hot-Spot-Karten für das Fach "Mathematik" bearbeiten und verwalten können.

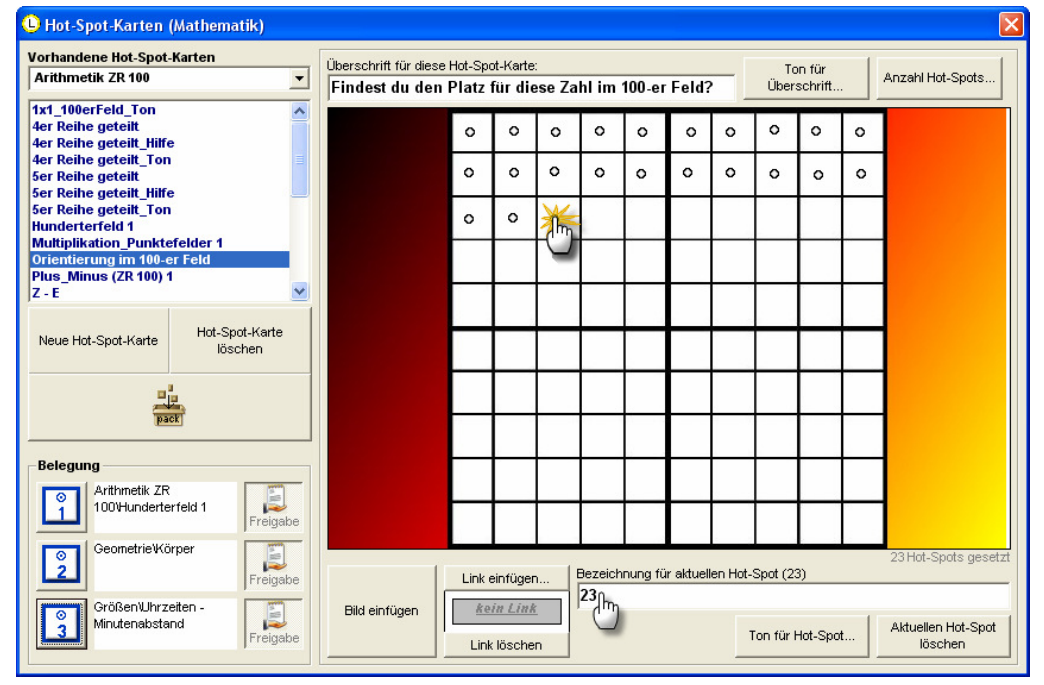

Wie die Zuordnungskarten und die Aufgaben-Karten sind auch die Hot-Spot-Karten ein extrem flexibles Instrument zur Erstellung eigener Übungen. Im Lieferumfang der Lernwerkstatt ist eine Vielzahl solcher vorgefertigten Hot-Spot-Sets enthalten, so dass Sie eine entsprechende Auswahl für Ihre Schüler aus diesem Bestand treffen können. Sie haben jedoch auch die Möglichkeit, eigene Hot-Spot-Karten zu erstellen. Legen Sie zu diesem Zweck zunächst eine neue Hot-Spot-Karten-Datei an. Klicken Sie dazu auf den Schalter "Neue Hot-Spot-Karte"! Geben Sie dann Ihrer neuen Hot-Spot-Karte einen Namen (z. B. "Orientierung im 100-er Feld") und bestätigen Sie diese Eingabe mit "OK"! Die Hot-Spot-Karte wurde nun angelegt und kann im Folgenden mit einem Bild und den notwendigen Hot-Spots belegt werden. Klicken Sie dazu zunächst auf den Schalter "Bild einfügen"!

Es öffnet sich ein Fenster, mit dem Sie Ihren Computer nach Bildern durchsuchen können. Durchsuchen Sie Ihren Computer nun nach einem geeigneten Bild, das Sie natürlich bestenfalls schon vorher vorbereitet haben. Für Hot-Spot-Karten sind nur solche Bilder zulässig, die die Größe von 570x370 Bildpunkten (Pixeln) nicht übersteigen. Gültige Hot-Spot-Bildformate sind BMP, JPG und GIF. Nachdem Sie das richtige Bild gefunden haben, klicken Sie es an und bestätigen die Auswahl des Bildes mit "**Öffnen**"!

Nachdem das Bild in Ihre Hot-Spot-Karte eingebunden wurde, geben Sie Ihrer Hot-Spot-Karte noch eine Arbeitsanweisung, die sich auf die Hot Spots bezieht (z. B. "Findest du den Platz dieser Zahl im 100-er Feld?"), die Sie im nächsten Schritt setzen werden! Wenn Sie eine WAV-Datei mit der entsprechenden Arbeitsanweisung auf Ihrem Computer zur Verfügung haben, können Sie mit dem Schalter "Ton für Überschrift" zudem einen Ton für Ihre Überschrift einbinden. Dies macht insbesondere bei den Hot-Spot-Karten zu den Fremdsprachen besonderen Sinn.

Nun erfolgt das eigentliche Setzen der Hot-Spots. Um einen Hot Spot zu setzen, klicken Sie einfach an eine beliebige Stelle des Bildes. Der Hot-Spot wird blinken und zeigt dadurch an, dass er bereit ist, einen Namen bzw. eine **Bezeichnung** zu erhalten. In obigem Beispiel wurde gerade ein Hot-Spot mit der Bezeichnung "23" in das Bild gesetzt. Sie können zudem einen Ton für jeden gesetzten Hot-Spot einsbinden, was insbesondere für die Fremdsprachen-Hot-Spot-Karten Sinn macht. Aber auch in diesem Beispiel wäre es didaktisch evtl. günstig, die Zahl "23" als gesprochenen Sound mit einzubinden. Fahren Sie auf diese Weise mit dem Setzen und der Namensgebung der Hot-Spots fort, bis Sie keine weiteren Hot-Spots mehr setzen möchten. Sie können bis zu 100 Hot-Spots einsetzen. Wenn Sie die Bezeichnung eines bereits gesetzten Hot-Spots verändern möchten, haben Sie jederzeit die Möglichkeit dazu. Klicken Sie dazu einfach auf den entsprechenden Hot-Spot und ändern Sie den Namen in der Textzeile. Um einen Hot Spot zu löschen, klicken Sie auf den Schalter "Aktuellen Hot-Spot löschen"!

Nachdem Sie alle Hot-Spots gesetzt und benannt haben, haben Sie überdies noch die Möglichkeit, Ihre Hot-Spot-Karte mit einem Internet-Link zu verbinden. Wenn die Kinder später mit der Hot-Spot-Karte üben, können die Kinder auf diese Weise auf zusätzliche Informationen zugreifen, die Ihnen später beim Bearbeiten der Hot-Spot-Karte helfen. Das Hinzufügen eines solchen Internet-Links ist jedoch nur optional und nicht erforderlich für das Funktionieren einer Hot-Spot-Karte. Wenn Sie einen Link einfügen möchten, klicken Sie auf den Schalter "Link einfügen"!

Die Hot-Spots werden später in der Übung für die Kinder Blinken. Voreingestellt werden es dann immer drei Hot-Spots sein, zwischen denen das übende Kind sich zu entscheiden hat. Mit dem Button "Anzahl Hot-Spots" können Sie festlegen, wie viele Hot-Spots dem übenden Kind angeboten werden sollen. Hier können Sie auch festlegen, ob die Hot-Spots blinken sollen oder nicht.

Zum Schluss müssen Sie noch festlegen, WELCHE drei Hot-Spot-Karten-Sets den Schülern zur Verfügung gestellt werden sollen. Dies ist durch einen einfachen Klick auf einen der drei Belegungsschalter möglich. Wählen Sie also zunächst eine Hot-Spot-Karten-Datei aus der Liste aus, indem Sie diese anklicken und klicken Sie danach auf einen der drei Belegungsschalter! Wenn Sie überdies den Freigabe-Schalter aktivieren, legen Sie so fest, dass die Schüler Ihrer Klasse später auch andere Übungen als die durch den Belegungsschalter festgelegte Übung auswählen dürfen.

Selbst erstellte Übungen können Sie mit dem "PACK"-Schalter verpacken.

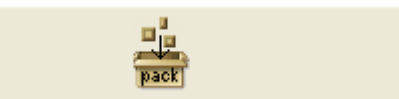

So verpackte Übungen erscheinen später in der Liste der versendbaren Übungen (vgl. Menüpunkt "Erweitert / Selbst erstellte Übungen an Medienwerkstatt versenden") und können schnell und einfach an den Verlag "Medienwerkstatt" verschickt werden.

## Deutsch > Erstlesen > DAZ-Kurs (Deutsch als Zweitsprache)

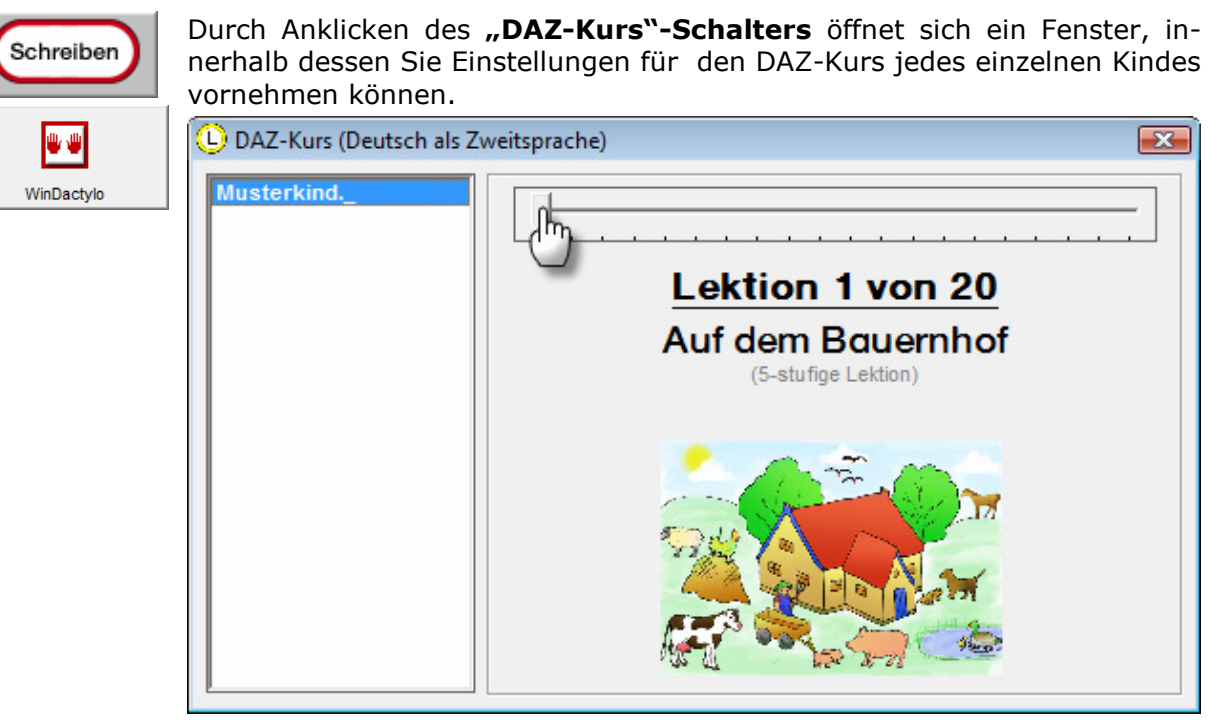

Im linken Fensterbereich ist die Schülerliste der aktuell ausgewählten Klasse zu sehen. Klicken Sie auf einen Schülernamen und stellen Sie dann in dem am oberen Bildschirmrand befindlichen Lektionsbalken ein, mit welcher Lektion des DAZ-Kurses das zuvor ausgewählte Kind arbeiten soll. Wird ein Schülerkonto neu angelegt, weist die Lernwerkstatt diesem Schüler automatisch Lektion des DAZ-Kurses zu. Arbeitet der Schüler später am DAZ-Kurs, so leitet ihn die Lernwerkstatt schrittweise und automatisiert von Lektion zu Lektion. Wann immer Sie als Lehrerin diesen Automatismus individuell gestalten möchten (um z. B. einen bestimmten Schüler eine Lektion überspringen zu lassen o. ä.), so können Sie mit dem Lektionsbalken dies wunschgemäß einstellen.

### Deutsch > Schreiben > WinDactylo

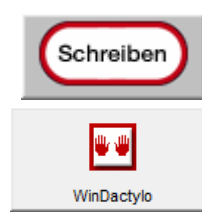

Durch Anklicken des "WinDactylo"-Schalters öffnet sich ein Fenster, innerhalb dessen Sie alle Einstellungen für den WinDactylo-Zehnfinger-Kurs vornehmen können.

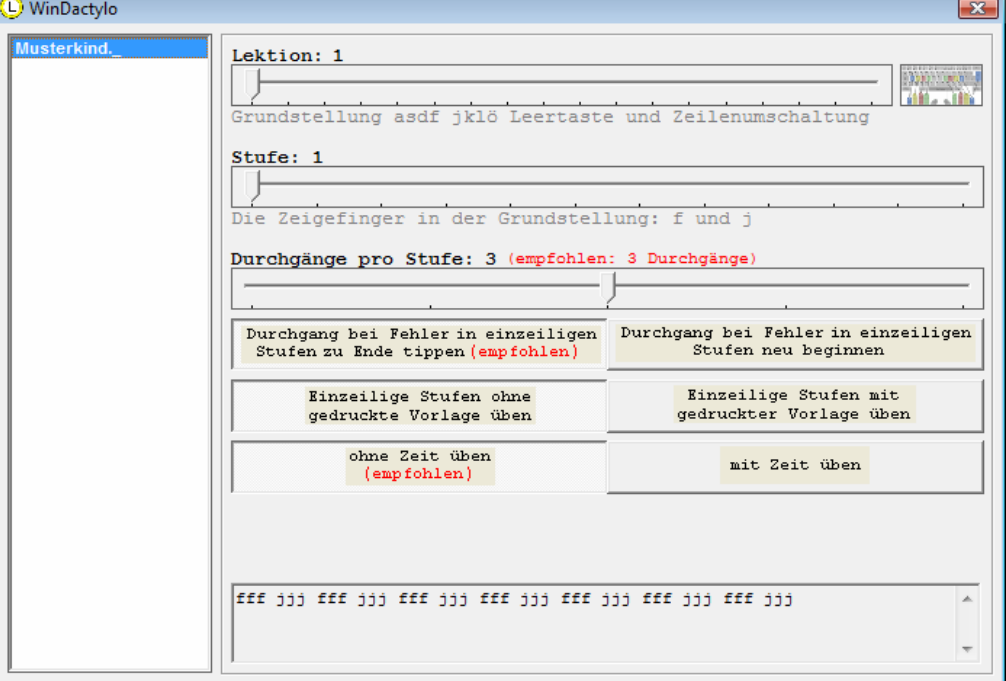

Was ist WinDactylo? WinDactylo ist ein hocheffizienter Zehnfinger-Kurs zum Erlernen des Tastaturschreibens. Die in der Lernwerkstatt befindliche Übung "WinDactylo – Grundkurs" ist ein Software-Auszug aus diesem Kurs. Im Gegensatz zu diesem Kurs enthält die hiesige Übung statt 30 Lektionen 18 Lektionen. Mit dieser geringeren Zahl an Lektionen werden jedoch immerhin alle Buchstaben und Interpunktionszeichen der Computer-Tastatur eingeführt und ausgiebig gelernt. Die Zahlen und Sonderzeichen können mit dem Komplett-Programm erarbeitet werden (WinDactylo ist erhältlich bei www.medienwerkstatt.de oder unter 07041/88340).

Jede der 18 Lektionen hält didaktisch ausgewähltes Textmaterial mit jeweils bis zu 12 Stufen bereit. Jedem neuen Schüler, den Sie mit der Lernwerkstatt anlegen, wird automatisch Lektion 1, Stufe 1 zugeweisen. In der Regel ist dies auch empfehlenswert. Sie können jedoch für jeden Schüler einstellen, mit welcher Lektion bzw. Stufe begonnen beginnen bzw. fortgefahren werden soll. Denkbar ist somit auch ein Zurücksetzen von Schülern in eine frühere Lektion bzw. Stufe, damit die entsprechenden Übungstexte noch einmal wiederholt werden können.

Ein Schüler erreicht beim Üben immer dann die nächste Stufe, wenn es den jeweiligen Text dieser Stufe so oft fehlerfrei abgetippt hat, wie es im Menüpunkt "Durchgänge pro Stufe" eingestellt wird. Zudem kann hier eingestellt werden, ob die jeweiligen Durchgänge im Falle eines Fehlers erst zu Ende getippt werden müssen oder nicht.

Hinzu kommt die Möglichkeit der Aktivierung bzw. Deaktivierung des Zeitfaktors. Das Üben erfolgt dadurch unter Zeitdruck und ist höchstens in späten Lektionen angebracht. Bis dahin sollte gelten "Richtigkeit geht vor Schnelligkeit".

Die letzte Einstellung bezieht sich auf das Übungsheft in Printform. Stellen Sie ein, ob Sie wünschen, dass der Schüler von dieser gedruckten Vorlage aus die Übungen erledigen soll, oder ob die Texte auf dem Bildschirm erscheinen sollen. Auch hier gilt für die ersten Lektionen dringend die Empfehlung, die Texte vom Bildschirm abzutippen und das Übungsheft erst in späteren Lektionen zu verwenden. (Hinweis: Das Übungsheft erhalten Sie bei der Bestellung des Programms "WinDactylo" als PDF-Datei zum Ausdrucken!)

Zuammenfassend weisen wir darauf hin, dass die voreingestellten Optionen bei einem neu angelegten Kurs-Konto übernommen werden sollten (empfohlen). Sie sind in der Praxis erprobt und gründen auf sinnvollen methodisch-didaktischen Prinzipien des Zehnfinger-Schreibens.

## Deutsch > Schreiben > Druckoptionen

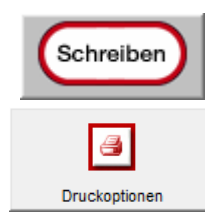

Durch Anklicken des "Druckoptionen"-Schalters öffnet sich ein Fenster, innerhalb dessen Sie Druckoptionen einstellen können.

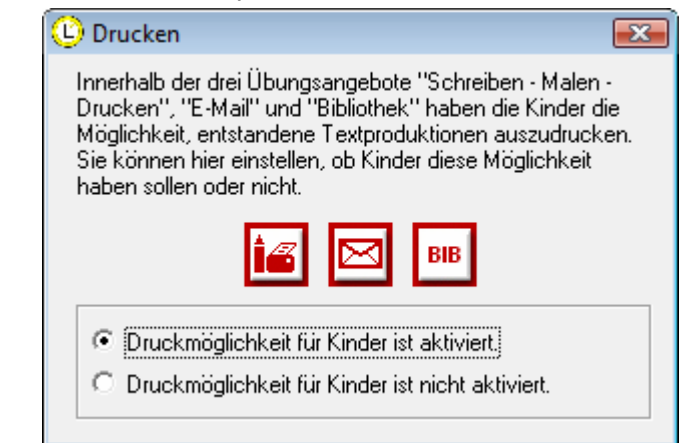

Innerhalb der drei Übungsangebote "Schreiben Malen - Drucken", "E-Mail" und "Bibliothek" haben die Kinder die Möglichkeit, entstandene Textproduktionen auszudrucken. Sie können hier einstellen, ob die Kinder diese Möglichkeit haben oder nicht.

### Deutsch > Lernwörter > Wörterbuch

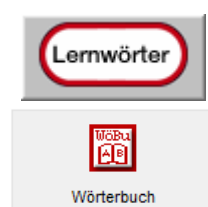

Durch Anklicken des "Wörterbuch"-Schalters öffnet sich ein Fenster, innerhalb dessen Sie Einblick in das Lernwerkstatt-interne Wörterbuch haben und dieses bearbeiten können.

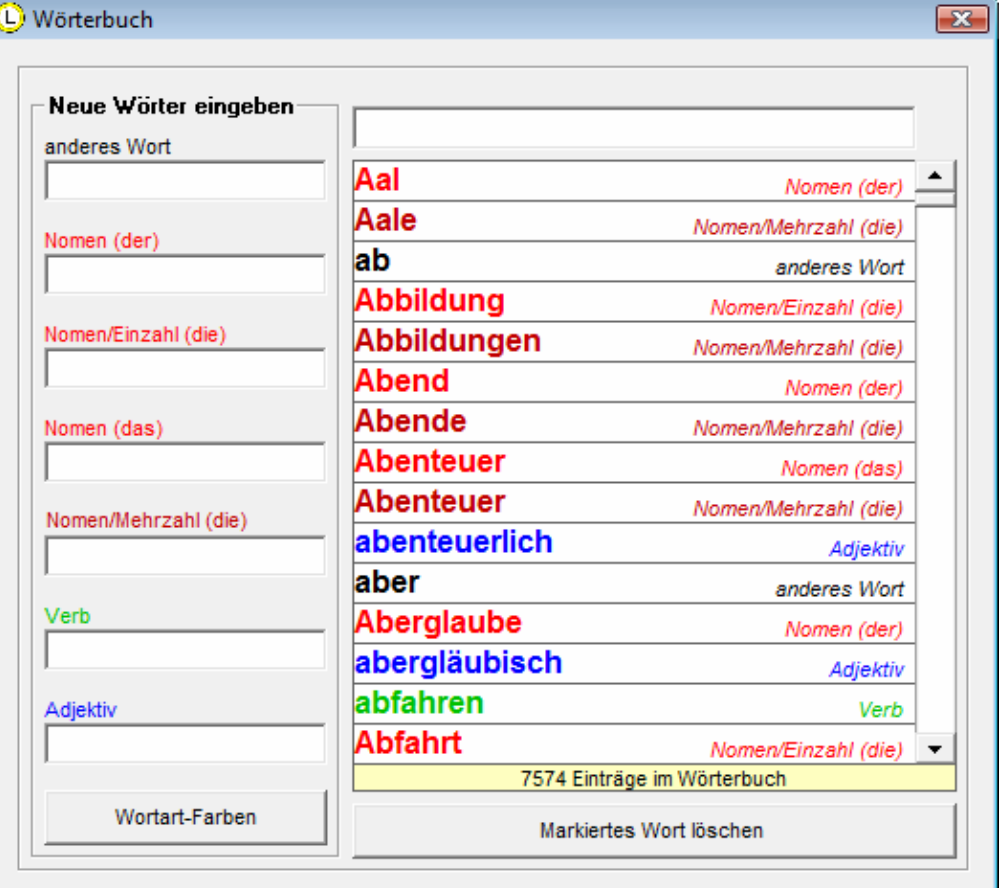

Über die Texteingabe, die sich oberhalb der Wörterliste befindet, können Sie Wörter innerhalb des Wörterbuchs suchen.

Neue Wörter können Sie in dem linksseitig angeordneten Bereich "Neue Wörter eingeben" eingeben. Achten Sie bei der Eingabe darauf, dass Sie für jedes Wort das dafür vorgesehene Eingabefeld verwenden, da nur so sicher gestellt ist, dass jedes Wort die ihm zugewiesene Wortartfarbe erhält. Die Wortart-Farben können Sie individuell anpassen, indem Sie den "Wortart-Farben"-Schalter. Bei Nomen ist es DIRNGEND erforderlich, dass Sie bei der Eingabe von Nomen mit einem führenden Artikel beginnen  $(z. B.$  "der Pinsel").

# Deutsch > Lernwörter > Lernwörter / GWS

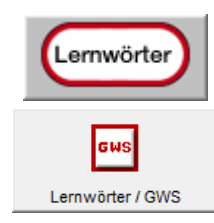

Durch Anklicken des "Lernwörter"-Schalters öffnet sich ein Fenster, innerhalb dessen Sie die Lernwörter verwalten und bearbeiten können.

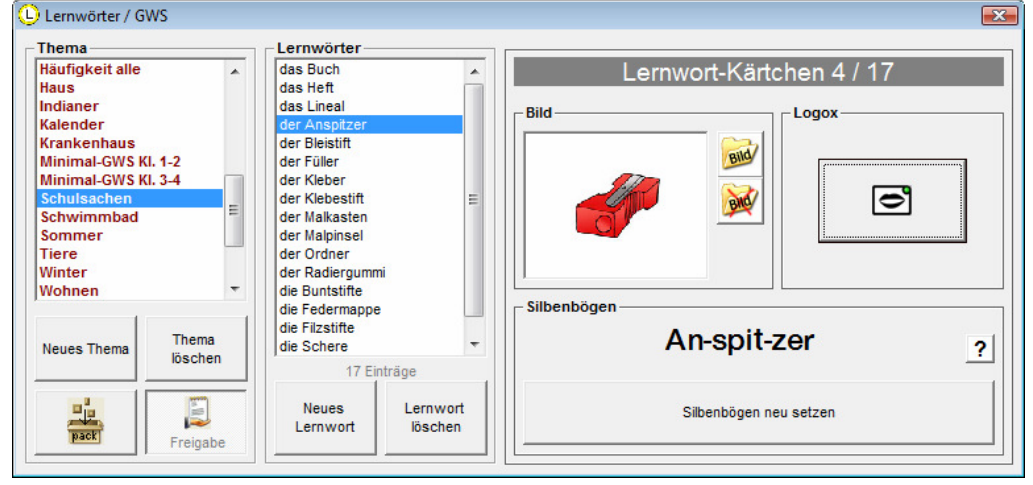

Sie können entweder auf die Lernwörter-Dateien, die die Lernwerkstatt im Auslieferungszustand bereithält, zurückgreifen, oder aber eigene Lernwörter-Dateien anlegen.

Wenn Sie den Schülern eigene Lernwörter zum Üben zur Verfügung stellen möchten, müssen Sie eine eigene Lernwort-Datei anlegen. Klicken Sie dazu auf den Schalter "Neues Thema", geben ihr einen Namen (z. B. "Ritter") und bestätigen die Eingabe mit dem OK-Schalter. Die Datei ist jetzt angelegt, verfügt aber noch über keine Einträge. Um nun Lernwörter in diese Datei zu schreiben, klicken Sie auf den Schalter "Neues Lernwort" und geben nacheinander die einzelnen Wörter ein. Jeden Eintrag bestätigen Sie bitte mit der Enter-Taste Ihrer Tastatur. Nachdem Sie alle Wörter eingegeben haben, klicken Sie auf den OK-Schalter.

Eingegebene Lernwörter müssen, um später in den Übungen, die im Logo mit einem "GWS" gekennzeichnet sind, einwandfrei zu funktionieren, folgende Kriterien erfüllen:

- 1.) Nomen müssen einen führenden Artikel besitzen (z. B. "der Pinsel")
- 2.) Lernwörter müssen entsprechend ihrer Silbenbögen zerlegt werden, was über den Schalter "Silbenbögen neu setzen" möglich ist.
- 3.) Lernwörter müssen mindestens mit 9 weiteren Lernwörtern in einer Lernwörter-Datei stehen.

Sie können jedem Lernwort ein eigenes Bild zuweisen (jpg-, gif- und bmp-Dateien sind möglich), so dass einige der Lernwörter-Übungen eine bildmäßige Unterstützung erfahren.

Mit dem Logox-Sprachausgabe-Schalter können Sie sich die Synthetisierung der PC-Sprachausgabe "Logox", auf die die Lernwerkstatt zugreift, anhören.

Eine ganze Lernwörter-Datei löschen Sie mit dem Schalter "Thema löschen".

Die Lernwörter-Datei, die Sie in der Liste der Lernwörter-Dateien angewählt haben, ist zugleich jene Datei, die den Schülern beim Üben zur Verfügung stehen wird. Alle Übungs-Icons mit dem Wort "GWS" greifen dann auf diese Datei zurück.

Wenn Sie zudem den Freigabe-Schalter aktivieren, legen Sie so fest,

dass die Schüler Ihrer Klasse später auch andere Lernwörter-Dateien als die durch den Belegungsschalter festgelegte Datei auswählen dürfen.

Selbst erstellte Lernwort-Listen können Sie mit dem "PACK"-Schalter verpacken.

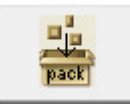

So verpackte Übungen erscheinen später in der Liste der versendbaren Übungen (vgl. Menüpunkt "Erweitert / Selbst erstellte Übungen an Medienwerkstatt versenden") und können schnell und einfach an den Verlag "Medienwerkstatt" verschickt werden.

### Deutsch > Texte > Textübungen

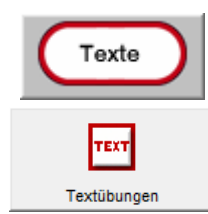

Durch Anklicken des "Textübungen"-Schalters öffnet sich ein Fenster, innerhalb dessen Sie Übungstexte für Ihre Klasse eingeben und einstellen können.

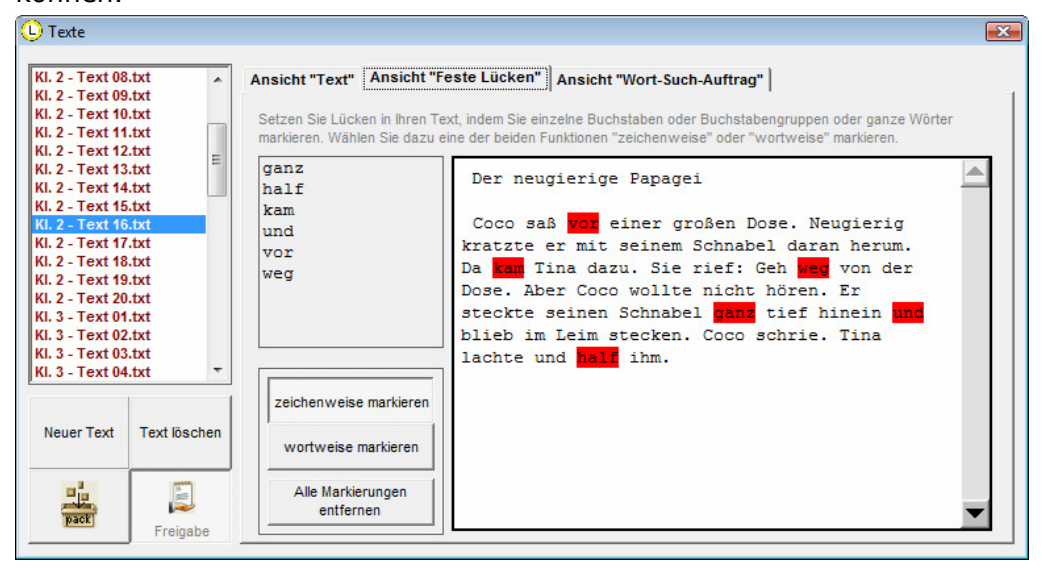

Sie können entweder auf die Texte, die die Lernwerkstatt im Auslieferungszustand bereithält, zurückgreifen, oder aber eigene Texte eingeben.

Um einen neuen Text anzulegen, klicken Sie auf den Schalter "Neuer Text". Mit dem Schalter "Text löschen" können Sie einen Text löschen.

Die Texte bearbeiten Sie innerhalb der Option ANSICHT "TEXT", die Sie am oberen Fensterrand auswählen können.

Nachdem Sie den Text fertig bearbeitet haben, müssen Sie noch die notwendigen Lücken setzen, was in der ANSICHT "FESTE LÜCKEN" möglich ist. Die Lücken setzen Sie durch einfach Klicken mit der Maus in den Text. Dies können Sie wahlweise "ZEICHENWEISE" oder "WORTWEISE" tun. Alle Markierungen können auf einen Schlag mit dem entsprechenden Schalter gelöscht werden.

Als letztes müssen Sie noch einen speziellen Wort-Such-Auftrag an den Text richten. In der ANSICHT "WORT-SUCH-AUFTRAG" können Sie einen solchen Wort-Such-Auftrag angeben (z. B. "Finde alle Nomen!" oder "Finde alle Wörter mit einem doppelten Mitlaut!" usw.) und anschließend diejenigen Wörter markieren (per Mausklick), die diesem Wort-Such-Auftrag entsprechen.

Der Text, den Sie in der Liste der Texte angewählt haben, ist der Text, der den Schülern beim Üben zur Verfügung stehen wird. Alle **Übungs-Icons** mit dem Wort "Text" greifen auf diesen Text (und seine Lücken) zurück.

Wenn Sie zudem den Freigabe-Schalter aktivieren, legen Sie so fest, dass die Schüler Ihrer Klasse später auch andere Texte als den durch den Belegungsschalter festgelegten Text auswählen dürfen.

Selbst erstellte Lernort-Listen können Sie mit dem "PACK"-Schalter verpacken.

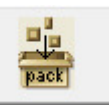

So verpackte Übungen erscheinen später in der Liste der versendbaren Übungen (vgl. Menüpunkt "Erweitert / Selbst erstellte Übungen an Medienwerkstatt versenden") und können schnell und einfach an den Verlag "Medienwerkstatt" verschickt werden.

### Deutsch > Karten > Aufgaben-Karten

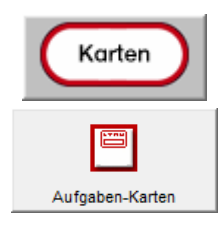

Durch Anklicken des "Aufgaben-Karten"-Schalters öffnet sich ein Fenster, innerhalb dessen Sie die Aufgaben-Karten für das Fach "Deutsch" bearbeiten und verwalten können.

Die Funktionsweisen dieses Fensters entsprechend exakt jenen Funktionsweisen, die im Kapitel "Mathematik > Karten > Aufgaben-Karten" beschrieben werden. Wir bitten Sie, dort die entsprechenden Informationen nachzulesen.

### Deutsch > Karten > Zuordnungskarten

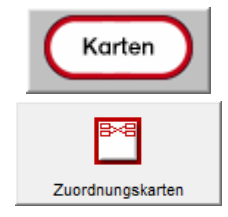

Durch Anklicken des "Zuordnungskarten"-Schalters öffnet sich ein Fenster, innerhalb dessen Sie die Zuordnungsarten für das Fach "Deutsch" bearbeiten und verwalten können.

Die Funktionsweisen dieses Fensters entsprechend exakt jenen Funktionsweisen, die im Kapitel "Mathematik > Karten > Zuordnungskarten" beschrieben werden. Wir bitten Sie, dort die entsprechenden Informationen nachzulesen.

### Deutsch > Karten > Hot-Spot-Karten

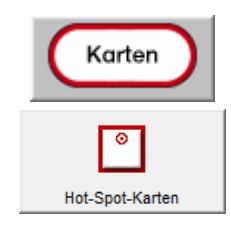

Durch Anklicken des "Hot-Spot-Karten"-Schalters öffnet sich ein Fenster, innerhalb dessen Sie die Hot-Spot-Karten für das Fach "Deutsch" bearbeiten und verwalten können.

Die Funktionsweisen dieses Fensters entsprechend exakt jenen Funktionsweisen, die im Kapitel "Mathematik > Karten > Hot-Spot-Karten" beschrieben werden. Wir bitten Sie, dort die entsprechenden Informationen nachzulesen.

## Wissen > Internet > Internet

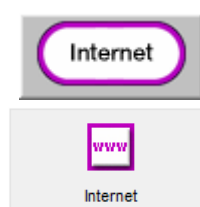

Durch Anklicken des "Internet"-Schalters öffnet sich ein Fenster, innerhalb dessen Sie einstellen können, wie frei sich Ihre Kinder im Internet bewegen können.

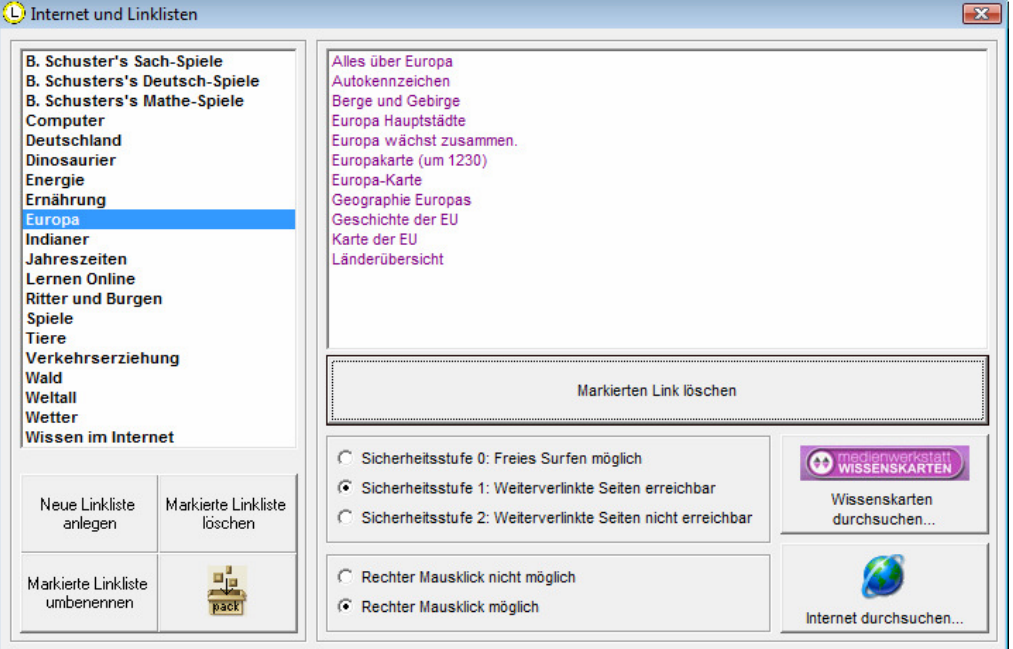

Zentrales Instrument für die Steuerung des Surf-Verhaltens Ihrer Kinder sind die sogenannten Linklisten. Sie sind themengebunden und ermöglichen Ihren Kindern einen schnellen und einfachen Zugriff auf die von Ihnen vorgegebenen Seiten im Internet. Im Lieferumfang der Lernwerkstatt sind bereits einige Linklisten enthalten. Sie können auf diese zurückgreifen, oder aber eigene Linklisten erstellen (oder auch die bestehenden erweitern).

Um eine neue Linkliste anzulegen, geben Sie in das Eingabefeld links oben einen Namen für die neu anzulegende Linkliste ein (z. B. "Wale") und bestätigen Sie Ihre Eingabe mit dem OK-Schalter. Dadurch wird die neue Linkliste erstellt und angezeigt. Sie besitzt jedoch noch keine Internetseiten; diese müssen Sie nun erst hinzufügen. Klicken Sie dazu auf den Schalter "Medienwerkstatt Wissen" (empfohlen!) oder die "Weltkugel" und durchsuchen Sie in dem sich dadurch öffnenden Browser-Fenster das Internet nach kindgemäßen Seiten. Wenn Sie auf geeignete Seiten stoßen, die Sie zu Ihrer Linkliste hinzufügen möchten, klicken Sie auf den kleinen lila-farbenen Schalter mit dem Pluszeichen  $(\Theta)$  am oberen Bildschirmrand, geben der Seite einen kurzen Namen und bestätigen die Namenseingabe mit dem OK-Schalter. Die Internetseite wird dadurch zur Linkliste hinzugefügt. Sie können sich nun auf die Suche nach weiteren geeigneten Seiten machen und diese nacheinander hinzufügen. Sie können beliebig viele Links zu einer Linkliste hinzufügen. Mit dem gel**ben Pfeil-Schalter** ( $\bigcirc$ ) verlassen Sie den Internetbereich wieder und gelangen zur vorherigen Ansicht zurück. Sie haben nun zwei weitere Einstellungsmöglichkeiten: Sie können eine von drei Sicherheitsstufen einstellen:

1 = Freies Surfen (Die Schüler können Ihre Linkliste, aber auch das gesamte Internet nutzen.)

2 = Weiterverlinkte Seiten erreichbar (Die Schüler können auf Ihre

Linkliste zugreifen sowie auf alle von dort aus weiterverlinkten Seiten.)

3 = Weiterverlinkte Seiten NICHT erreichbar (Die Schüler können AUSSCHLIEßLICH auf Ihre Linkliste zugreifen und haben keine weiteren Surfmöglichkeiten.)

Die zweite Einstellungsmöglichkeit, die Sie haben, bezieht sich auf den rechten Mausklick. Sie können diesen aktiv lassen oder sperren. Eine Sperrung verhindert, dass die Schüler Verknüpfungen kopieren, Bilder in die Zwischenablage kopieren oder Downloads starten. Wir empfehlen daher die Sperrung des rechten Mausklicks.

Linklisten können mit den entsprechenden Schaltern umbenannt und gelöscht werden.

Selbst erstellte Internet-Linklisten können Sie mit dem "PACK"-Schalter verpacken.

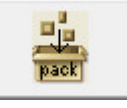

So verpackte Übungen erscheinen später in der Liste der versendbaren Übungen (vgl. Menüpunkt "Erweitert / Selbst erstellte Übungen an Medienwerkstatt versenden") und können schnell und einfach an den Verlag "Medienwerkstatt" verschickt werden.
## Wissen > Internet > PlayQuest 1-3

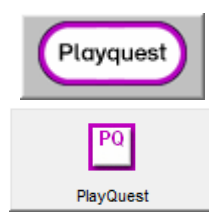

Durch Anklicken des "PlayQuest"-Schalters öffnet sich ein Fenster, innerhalb dessen Sie einstellen können, welche drei Themen für die Play-Quest-Fragen vorkommen sollen.

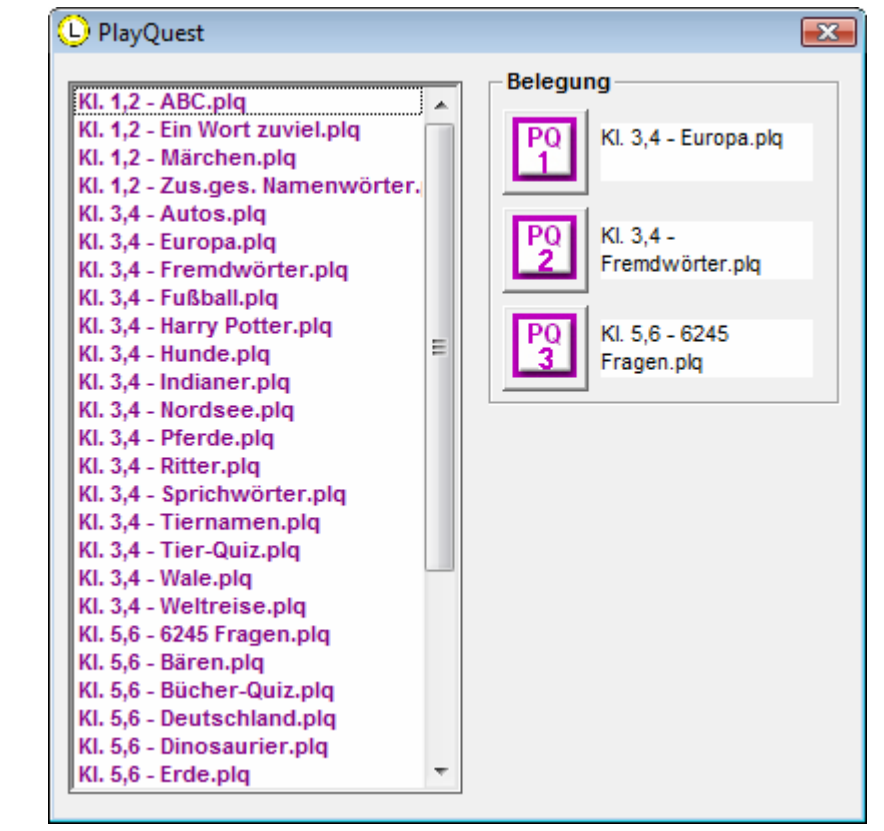

Sie müssen dazu lediglich einen einfachen Klick auf einen der drei Belegungsschalter ausführen. Wählen Sie also zunächst eine PlayQuest-Datei aus der Liste aus, indem Sie diese anklicken und klicken Sie danach auf einen der drei Belegungsschalter!

### Wissen > Karten > Aufgaben-Karten

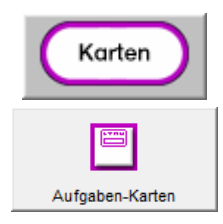

Durch Anklicken des "Aufgaben-Karten"-Schalters öffnet sich ein Fenster, innerhalb dessen Sie die Aufgaben-Karten für das Fach "Wissen" bearbeiten und verwalten können.

Die Funktionsweisen dieses Fensters entsprechend exakt jenen Funktionsweisen, die im Kapitel "Mathematik > Karten > Aufgaben-Karten" beschrieben werden. Wir bitten Sie, dort die entsprechenden Informationen nachzulesen.

### Wissen > Karten > Zuordnungskarten

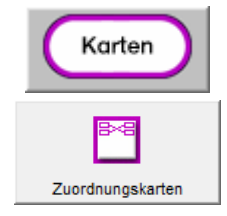

Durch Anklicken des "Zuordnungskarten"-Schalters öffnet sich ein Fenster, innerhalb dessen Sie die Zuordnungsarten für das Fach "Wissen" bearbeiten und verwalten können.

Die Funktionsweisen dieses Fensters entsprechend exakt jenen Funktionsweisen, die im Kapitel "Mathematik > Karten > Zuordnungskarten" beschrieben werden. Wir bitten Sie, dort die entsprechenden Informationen nachzulesen.

## Wissen > Karten > Hot-Spot-Karten

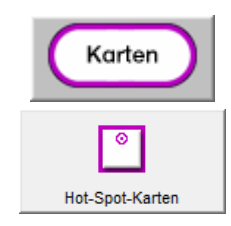

Durch Anklicken des "Hot-Spot-Karten"-Schalters öffnet sich ein Fenster, innerhalb dessen Sie die Hot-Spot-Karten für das Fach "Wissen" bearbeiten und verwalten können.

Die Funktionsweisen dieses Fensters entsprechend exakt jenen Funktionsweisen, die im Kapitel "Mathematik > Karten > Hot-Spot-Karten" beschrieben werden. Wir bitten Sie, dort die entsprechenden Informationen nachzulesen.

## Fremdsprachen > Englisch Vokabeln > Vokabeln

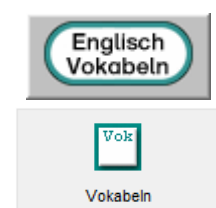

Durch Anklicken des "Vokabel"-Schalters öffnet sich ein Fenster, innerhalb dessen Sie die Englisch-Vokabeln für Ihre Klasse eingeben, bearbeiten und verwalten können.

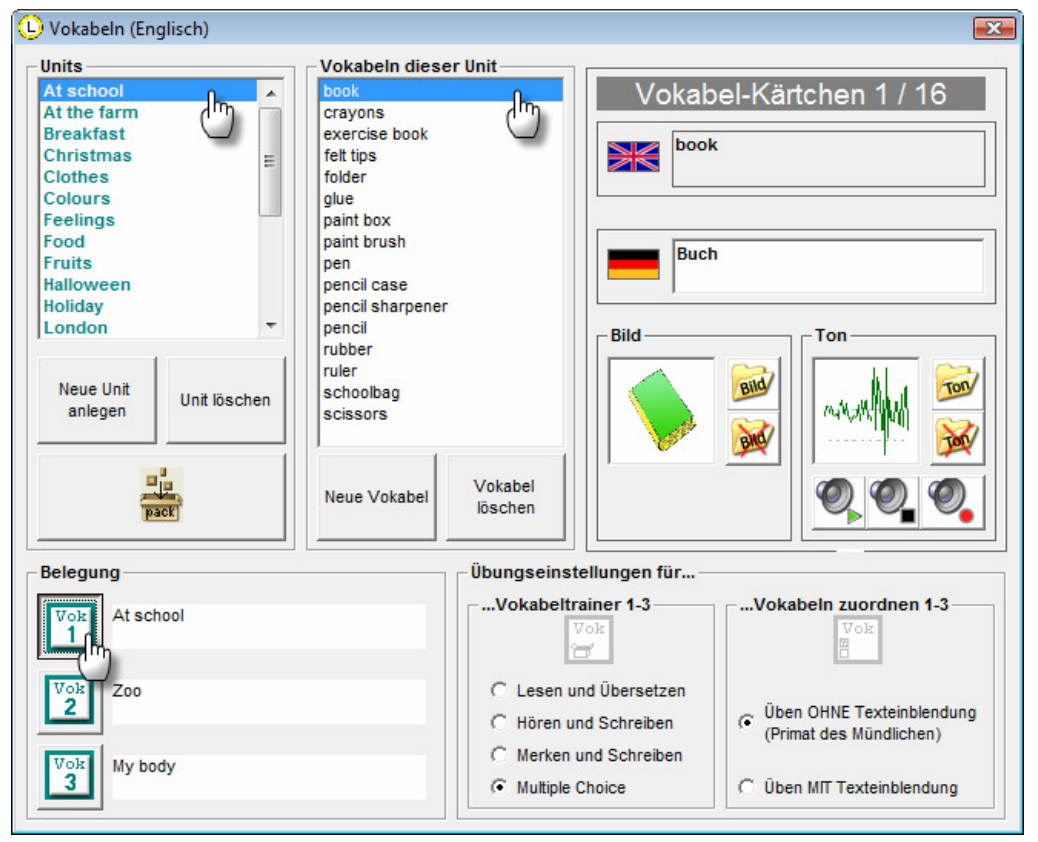

Sie können entweder auf die Vokabeln, die die Lernwerkstatt im Auslieferungszustand bereithält, zurückgreifen, oder aber eigene Vokabeln eingeben.

Durch einen Klick auf den Schalter "Neue Unit anlegen" können Sie eine neue Vokabel-Datei anlegen. Vokabel-Dateien lassen sich jederzeit löschen, indem Sie den Schalter "Unit löschen" anklicken.

Nachdem Sie eine neue Vokabel-Datei angelegt haben, ist diese zunächst leer. Durch einen Klick auf den Schalter "Neue Vokabel" können Sie eine neue Vokabel in einer beliebigen Fremdsprache eingeben. Bestätigen Sie Ihre Eingabe mit der Enter-Taste der Tastatur und geben Sie die nächste Vokabel ein. Nachdem Sie alle Vokabeln eingegeben haben, klicken Sie auf den kleinen OK-Schalter. Mit dem Schalter "Vokabel löschen" können Sie eingegebene Vokabeln entfernen.

Nachdem Sie alle Vokabeln eingegeben haben, MÜSSEN Sie diese noch mit einer Übersetzung ins Deutsche, einem Ton und einem Bild versehen. Dies ist mit den Eingabe-Elementen eines jeden Vokabel-Kärtchens möglich. Sollten Sie keine Töne oder Bilder verwenden wollen, so sind lediglich die Übungen "Vokabeln 1-3" für die Schüler verwendbar. Die Übungen "Vokabeln zuordnen 1-3" funktionieren AUSSCHLIEßLICH mit bereitgestelltem Ton und Bild.

Für die Übungen "Vokabeltrainer 1-3" können Sie festlegen, welche Übungsart beim Üben der Schüler verwendet werden soll (Lesen und Übersetzen, Hören und Schreiben, Merken und Schreiben, Multiple Choice).

Für die Übungen "Vokabeln zuordnen 1-3" können Sie festlegen, ob mit

#### oder ohne Text-Einblendung geübt werden soll.

Zum Schluss müssen Sie noch festlegen, WELCHE drei Vokabel-Dateien den Schülern zur Verfügung gestellt werden sollen. Dies ist durch einen einfachen Klick auf einen der drei Belegungsschalter möglich. Wählen Sie also zunächst eine Vokabel-Datei aus der Liste aus, indem Sie diese anklicken und klicken Sie danach auf einen der drei Belegungsschalter!

Selbst erstellte Vokabel-Dateien können Sie mit dem "PACK"-Schalter verpacken.

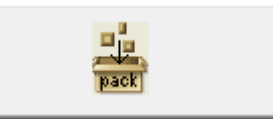

So verpackte Übungen erscheinen später in der Liste der versendbaren Übungen (vgl. Menüpunkt "Erweitert / Selbst erstellte Übungen an Medienwerkstatt versenden") und können schnell und einfach an den Verlag "Medienwerkstatt" verschickt werden.

### Fremdsprachen > Englisch Karten > Aufgaben-Karten

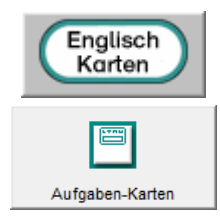

Durch Anklicken des "Aufgaben-Karten"-Schalters öffnet sich ein Fenster, innerhalb dessen Sie die Aufgaben-Karten für das Fach "Fremdsprachen/Englisch" bearbeiten und verwalten können.

Die Funktionsweisen dieses Fensters entsprechend exakt jenen Funktionsweisen, die im Kapitel "Mathematik > Karten > Aufgaben-Karten" beschrieben werden. Wir bitten Sie, dort die entsprechenden Informationen nachzulesen.

### Fremdsprachen > Englisch Karten > Zuordnungskarten

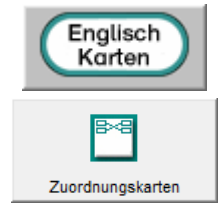

Durch Anklicken des "Zuordnungskarten"-Schalters öffnet sich ein Fenster, innerhalb dessen Sie die Zuordnungsarten für das Fach "Fremdsprachen/Englisch" bearbeiten und verwalten können.

Die Funktionsweisen dieses Fensters entsprechend exakt jenen Funktionsweisen, die im Kapitel "Mathematik > Karten > Zuordnungskarten" beschrieben werden. Wir bitten Sie, dort die entsprechenden Informationen nachzulesen.

### Fremdsprachen > Englisch Karten > Hot-Spot-Karten

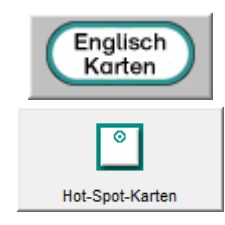

Durch Anklicken des "Hot-Spot-Karten"-Schalters öffnet sich ein Fenster, innerhalb dessen Sie die Hot-Spot-Karten für das Fach "Fremdsprachen/Englisch" bearbeiten und verwalten können.

Die Funktionsweisen dieses Fensters entsprechend exakt jenen Funktionsweisen, die im Kapitel "Mathematik > Karten > Hot-Spot-Karten" beschrieben werden. Wir bitten Sie, dort die entsprechenden Informationen nachzulesen.

## Fremdsprachen > Französisch Vokabeln > Vokabeln

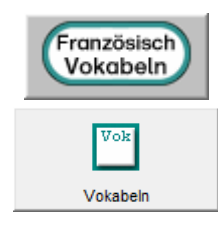

Durch Anklicken des "Vokabel"-Schalters öffnet sich ein Fenster, innerhalb dessen Sie die Französisch-Vokabeln für Ihre Klasse eingeben, bearbeiten und verwalten können.

Die Funktionsweisen dieses Fensters entsprechend exakt jenen Funktionsweisen, die im Kapitel "Fremdsprachen > Englisch Vokabeln > Vokabeln" beschrieben werden. Wir bitten Sie, dort die entsprechenden Informationen nachzulesen.

### Fremdsprachen > Französisch Karten > Aufgaben-Karten

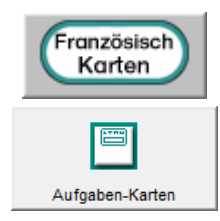

Durch Anklicken des "Aufgaben-Karten"-Schalters öffnet sich ein Fenster, innerhalb dessen Sie die Aufgaben-Karten für das Fach "Fremdsprachen/ Französisch" bearbeiten und verwalten können.

Die Funktionsweisen dieses Fensters entsprechend exakt jenen Funktionsweisen, die im Kapitel "Mathematik > Karten > Aufgaben-Karten" beschrieben werden. Wir bitten Sie, dort die entsprechenden Informationen nachzulesen.

### Fremdsprachen > Französisch Karten > Zuordnungskarten

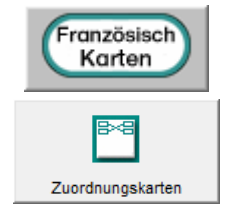

Durch Anklicken des "Zuordnungskarten"-Schalters öffnet sich ein Fenster, innerhalb dessen Sie die Zuordnungsarten für das Fach "Fremdsprachen/Französisch" bearbeiten und verwalten können.

Die Funktionsweisen dieses Fensters entsprechend exakt jenen Funktionsweisen, die im Kapitel "Mathematik > Karten > Zuordnungskarten" beschrieben werden. Wir bitten Sie, dort die entsprechenden Informationen nachzulesen.

### Fremdsprachen > Französisch Karten > Hot-Spot-Karten

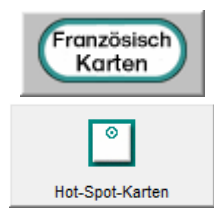

Durch Anklicken des "Hot-Spot-Karten"-Schalters öffnet sich ein Fenster, innerhalb dessen Sie die Hot-Spot-Karten für das Fach "Fremdsprachen/ Französisch" bearbeiten und verwalten können.

Die Funktionsweisen dieses Fensters entsprechend exakt jenen Funktionsweisen, die im Kapitel "Mathematik > Karten > Hot-Spot-Karten" beschrieben werden. Wir bitten Sie, dort die entsprechenden Informationen nachzulesen.

## Logik > 1 Spieler > Pushy

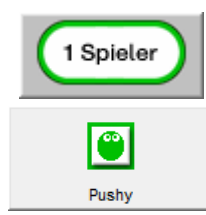

Durch Anklicken des "Pushy"-Schalters öffnet sich ein Fenster, innerhalb dessen Sie zwei Einstellungsmöglichkeiten hinsichtlich der Nutzung des Pushy-Spiels haben.

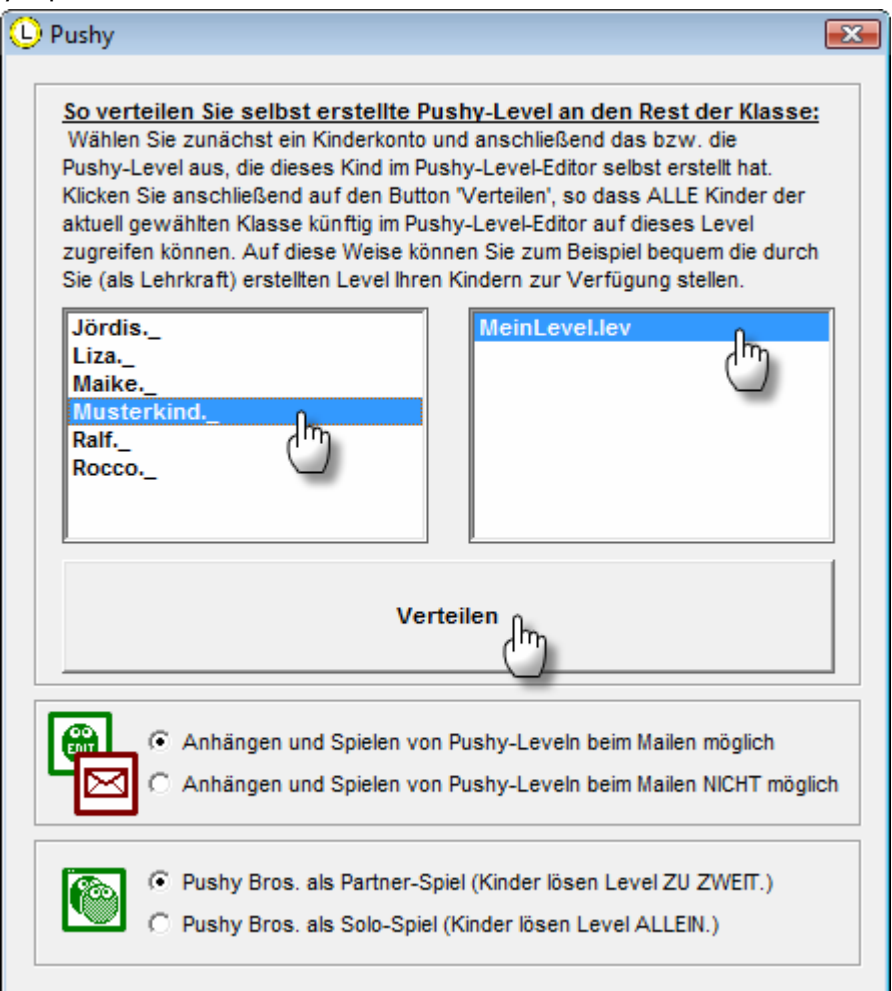

#### 1.) Level verteilen

In der Lernwerkstatt haben die Schüler die Möglichkeit, eigene Pushy-Level zu bauen, zu speichern und zu spielen. Dabei wird es vorkommen, dass das eine oder andere pfiffige Level zu Stande kommt. Sie können solche Level der gesamten Klasse zur Verfügung stellen, indem Sie zuerst den Schüler im linken Fenster anklicken, der diesen Level gebaut hat und dann den Namen des Levels im rechten Fenster. Sind beide Markierungen vorgenommen, klicken Sie auf den Schalter "Verteilen". Von jetzt an haben alle Schüler Ihrer Klasse über die Übung "Pushy-Level-Editor" Zugriff auf das auf diese Weise verteilte Level und können sich daran versuchen.

#### 2.) Pushy-Level-Anhang beim Mailen

Eine zweite Verteilmöglichkeit selbsterstellter Level haben die Schüler selbst, und zwar im Deutsch-Bereich beim Mailen. Die Schüler können an Ihre gegenseitigen Mails die selbsterstellten Level anhängen und sie auf diese Weise anderen Schülern zur Verfügung stellen, damit diese sich daran versuchen können. Stellen Sie ein, ob dieses Anhängen von Leveln und das Spielen derer aus dem Mail-Bereich heraus für Schüler erlaubt sein soll oder nicht.

#### 3.) Spielerzahl für Pushy Bros. einstellen

Ob die Pushy-Variante "Pushy Bros." von zwei Kindern (empfohlen!) oder nur einem Kind gespielt werden soll, können Sie durch einen Klick auf die entsprechende Option einstellen.

## Logik > 2 Spieler > Pushy Bros.

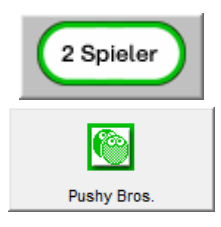

Durch Anklicken des "Pushy Bros."-Schalters öffnet sich ein Fenster, innerhalb dessen Sie zwei Einstellungsmöglichkeiten hinsichtlich der Nutzung des Pushy-Spiels haben.

Die Funktionsweisen dieses Fensters entsprechend exakt jenen Funktionsweisen, die im Kapitel "Logik > 1 Spieler > Pushy" beschrieben werden. Wir bitten Sie, dort die entsprechenden Informationen nachzulesen.

## ZUSÄTZLICHE HINWEISE

## Lernwerkstatt Arbeitsvertrag

Da in der Grundschulversion der Lernwerkstatt immer wieder festgestellt werden konnte, dass die Schüler bei der Arbeit mit der Lernwerkstatt nicht die wichtigen Nutzungsgrenzen einhalten, haben wir einen sogenannten Nutzungsvertrag entwickelt, den Sie als Lehrkraft an Ihre Schüler verteilen können, damit diese ihn unterschreiben. Die Schüler erklären sich durch Ihre Unterschrift damit einverstanden, die Nutzungsgrenzen der Lernwerkstatt einzuhalten. Es bleibt Ihnen als Lehrkraft freilich freigestellt, ob Sie einen solchen Vertrag für notwendig erachten. Die Rückmeldungen zahlreicher Lehrkräfte haben jedoch gezeigt, dass ein solcher Vertrag sinnvoll eingesetzt werden kann und die Computer-Arbeit der Schüler in pädagogisch verantwortbare Bahnen lenkt. Wir verstehen den hiermit vorgelegten Vertrag (siehe nächste Seite) als Angebot, den Sie auf Ihre unterrichtlichen Bedürfnisse hin überarbeiten sollten.

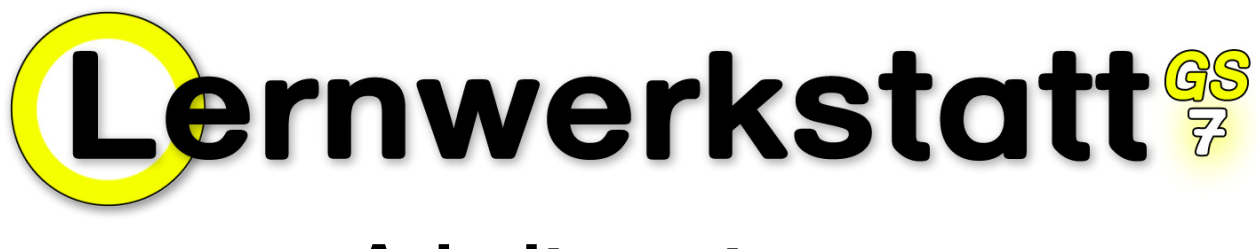

# **Arbeitsvertrag**

**Mein Lernwerkstatt-Name:** 

**Meine Lernwerkstatt-Klasse:** 

 $§$  1

Wenn ich mit der Lernwerkstatt lernen und üben möchte, melde ich mich immer unter meinem Namen und in meiner Klasse an.

## § 2

Ich klicke nicht auf den Schalter mit den beiden Zahnrädern, um in den Lehrkraft-Modus zu gelangen. Der ist nur für die Lehrerin und den Lehrer.

## $§$  3

Beim Schreiben von E-Mails benutze ich keine Schimpfwörter oder andere Beleidigungen, mit denen ich andere Schüler und Schülerinnen, denen ich etwas schreibe, verletzten würde.

## § 4

Wenn ich Texte und E-Mails ausdrucke, dann klicke ich immer nur einmal auf das Drucker-Symbol, weil es eine gewisse Zeit dauern kann, bis das Blatt gedruckt wird.

## § 5

Wenn ich im Internet surfe und aus Versehen auf Internetseiten komme, die nur für Erwachsene sind, informiere ich meine Lehrerin oder meinen Lehrer.

 $\overline{\phantom{a}}$  , and the contract of the contract of the contract of the contract of the contract of the contract of the contract of the contract of the contract of the contract of the contract of the contract of the contrac

Datum, Ort **Unterschrift** 

## Arbeit im Wochenplan

Um den Schülern eine sinnvolle Orientierung zu geben, welche Übungen Sie in der Lernwerkstatt erledigen sollen und in welchem Umfang dies geschehen soll, hat es sich als günstig erwiesen, den Schülern entsprechende Vorgaben in Printform zu geben. Eine Wochenplankarte wie die hier abgebildete kann eine solche Vorgabe darstellen. Im Internet unter www.medienwerkstatt.de können im Übrigen ALLE Übungs-Piktogramme, die in der Lernwerkstatt vorkommen, heruntergeladen werden. Dies gilt auch für die hier abgebildete Wochenplankarte, die Sie nach dem entsprechenden Download an Ihre eigenen Bedürfnisse anpassen können.

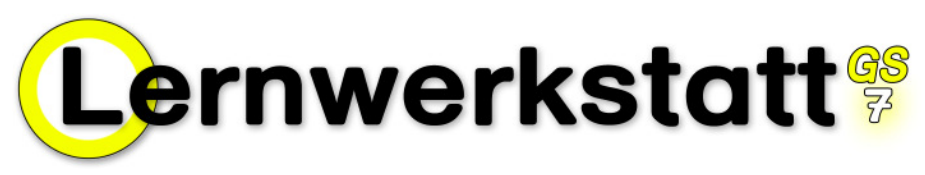

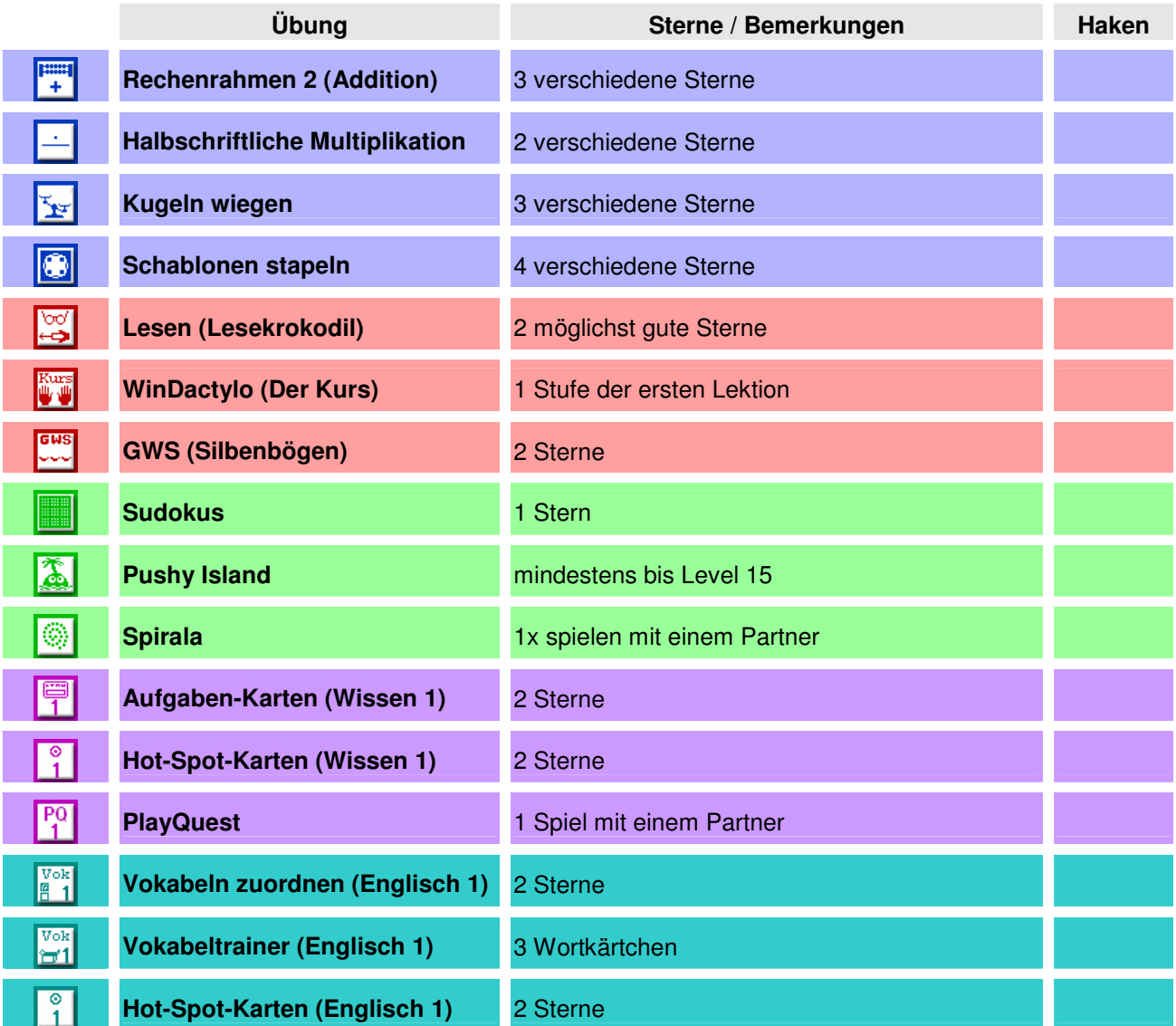

**Wochenplan-Karte für Sebastian (Klasse 4e)**

## Internetzugang

Um mit der Lernwerkstatt im Internet arbeiten zu können, ist es notwendig, dass eine aktive Verbindung zum Internet besteht. Wann immer ein Benutzer der Lernwerkstatt (sei es als Kind oder Lehrkraft) auf das Internet zugreift, führt die Lernwerkstatt deshalb eine Prüfung durch, ob eine solche aktive Internetverbindung wirklich vorhanden ist. Dies kann bedingen, dass eine evtl. installierte Firewall nach der Berechtigung fragt. Diese müssen Sie erteilen.

Da es im Rahmen einer bestehenden Internetverbindung jederzeit dazu kommen kann, dass ein Benutzer der Lernwerkstatt auf die sogenannten Wissensseiten des vertreibenden Verlags "Medienwerkstatt Mühlacker" (eine umfangreiche Wissensdatenbank zu zahlreichen sachunterrichtlichen und naturwissenschaftlichen Themen) zugreifen möchte, wird darüber hinaus eine Verbindung zum Verlagsserver hergestellt. Dies ist notwendig, um die Versionsnummer Ihrer Lernwerkstatt zu übermitteln, da nur damit der Zugriff auf den Verlagsserver ermöglicht werden kann.

## Autorinnen und Autoren von Übungsmaterial

Das Übungsmaterial für die editierbaren Übungen der Lernwerkstatt (Aufgaben-Karten, Hot-Spot-Karten, Texte, Lernwörter, Internet-Linklisten, PlayQuest) sowie weiterführendes Textmaterial wurden von folgenden Autorinnen und Autoren erstellt:

Bettina Attig (Englisch-Kurs) Petra Domscheit (Hilfstexte) Maggie Fischer Manfred Hartisch Ralf zur Linde Angelika Heuer Rita van Eschen Claus-Peter Niem David Busemann Hans-Dieter Lahe Alfred Grupp Maren Hass